# **aws-cmaq**

**Liz Adams**

**Feb 23, 2024**

# **CONTENTS:**

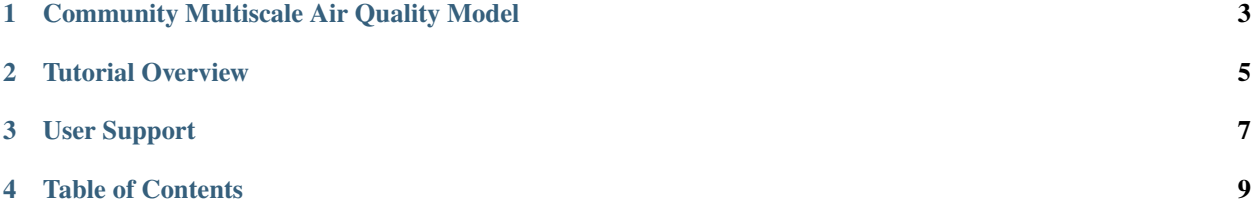

**Warning:** This documentation is under continuous development Previous version is available here: CMAQv5.3.3 on AWS Tutorial

**ONE**

# **COMMUNITY MULTISCALE AIR QUALITY MODEL**

<span id="page-6-0"></span>The Community Multiscale Air Quality (CMAQ) modeling system an active open-source development project of the U.S. EPA. The CMAQ system is a Linux-based suite of models that requires significant computational resources and specific system configurations to run. CMAQ combines current knowledge in atmospheric science and air quality modeling, multi-processor computing techniques, and an open-source framework to deliver fast, technically sound estimates of ozone, particulates, toxics and acid deposition.

- For additional background on CMAQ please visit the U.S. EPA CMAQ Website.
- CMAQ is a community modeling effort that is supported by the Community Modeling and Analysis System (CMAS) Center at the University of North Caroline at Chapel Hill.

## **TUTORIAL OVERVIEW**

<span id="page-8-0"></span>This document provides tutorials on how to use Amazon Web Service (AWS) high performance computing services. AWS's Elastic Compute Cloud (EC2) allows you to create and run a single Linux virtual machine, or Single VM, in the cloud. Another AWS resource, ParallelCluster, is a cluster management tool that helps you to deploy and manage many VMs in the cloud. ParallelCluster is well suited for large modeling applications as it automatically sets up the required compute resources, scheduler, and shared file system.

The following tutorials will walk you through running a CMAQ benchmark case on both a Single VM and on the more advanced ParallelCluster. A benchmark case is provided with pre-installed software allowing you to jump right into running CMAQ and post-processing model output for analysis and visualization. The Developers Guide provided in Chapter 4 describes how to do the software installation process yourself in order to set up simulations tailored to your own applications.

The tutorials are aimed at users with cloud computing experience that are already familiar with AWS. For those with no cloud computing experience we recommend signing up for a free AWS Educate account, as it is open to any individual, regardless of where they are in their education, technical experience, or career journey. If you are a new user to AWS, you can sign up for a free tier account. There are also low-cost tutorials available to learn Parallel Cluster from AWS: Parallel Cluster Tutorial and AWS Workshops on HPC Computing.

## **THREE**

# **USER SUPPORT**

<span id="page-10-0"></span>Please share any issues or suggestions for running CMAQ on the Cloud to the CMAS User Forum, under the Cloud Computing Category. This forum is available for users and developers to discuss issues related to using the CMAQ system on the cloud.

To submit edits to this documentation see instructions available in Contribute to this Tutorial.

**FOUR**

# **TABLE OF CONTENTS**

## <span id="page-12-0"></span>**4.1 Create Single VM**

Elastic Compute Cloud (EC2) Instances can be used to create a virtual machine. This tutorial will explain how to use a public Amazon Machine Image (AMI) that is pre-loaded with software and input data to run CMAQv5.4.

### **4.1.1 Create a VM from the AWS Web Console**

Here we will use an Amazon Elastic Compute Cloud (EC2) C6a instance to run a small CMAQ benchmark case. The software needed to run the benchmark is pre-installed on a public Amazon Machine Image (AMI). The AMI contains all the software required to spin up your virtual server including OS, libraries (MPI, netCDF, I/O API, CMAQ) as well as input data for the benchmark case, publicly available through the AWS Open Data Program.

The first step is creating an Virtual Machine (VM) from the AWS Web Console. If you are not able to access the AWS Web Console, skip to section 1.2 to learn how to use the AWS Command Line Interface (CLI).

Note: When working on the AWS Cloud you will need to select a Region for your workloads. (See AWS blog on What to consider when selecting a region). The scripts used in this tutorial use the us-east-1 region, but they can be modified to use any of the supported regions listed here: CLI v3 Supported Regions

1. Login to AWS Web Console and select EC2.

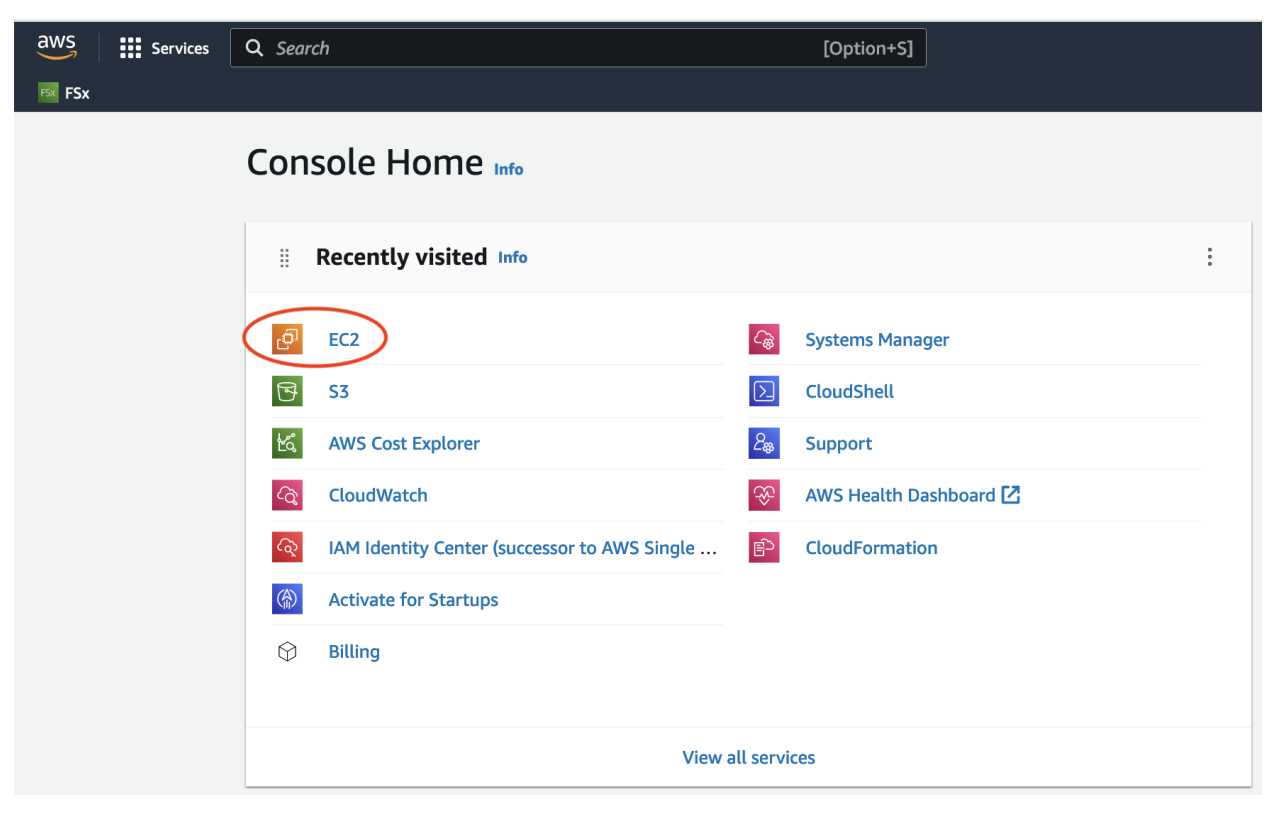

2. Click on the orange "Launch Instance" button.

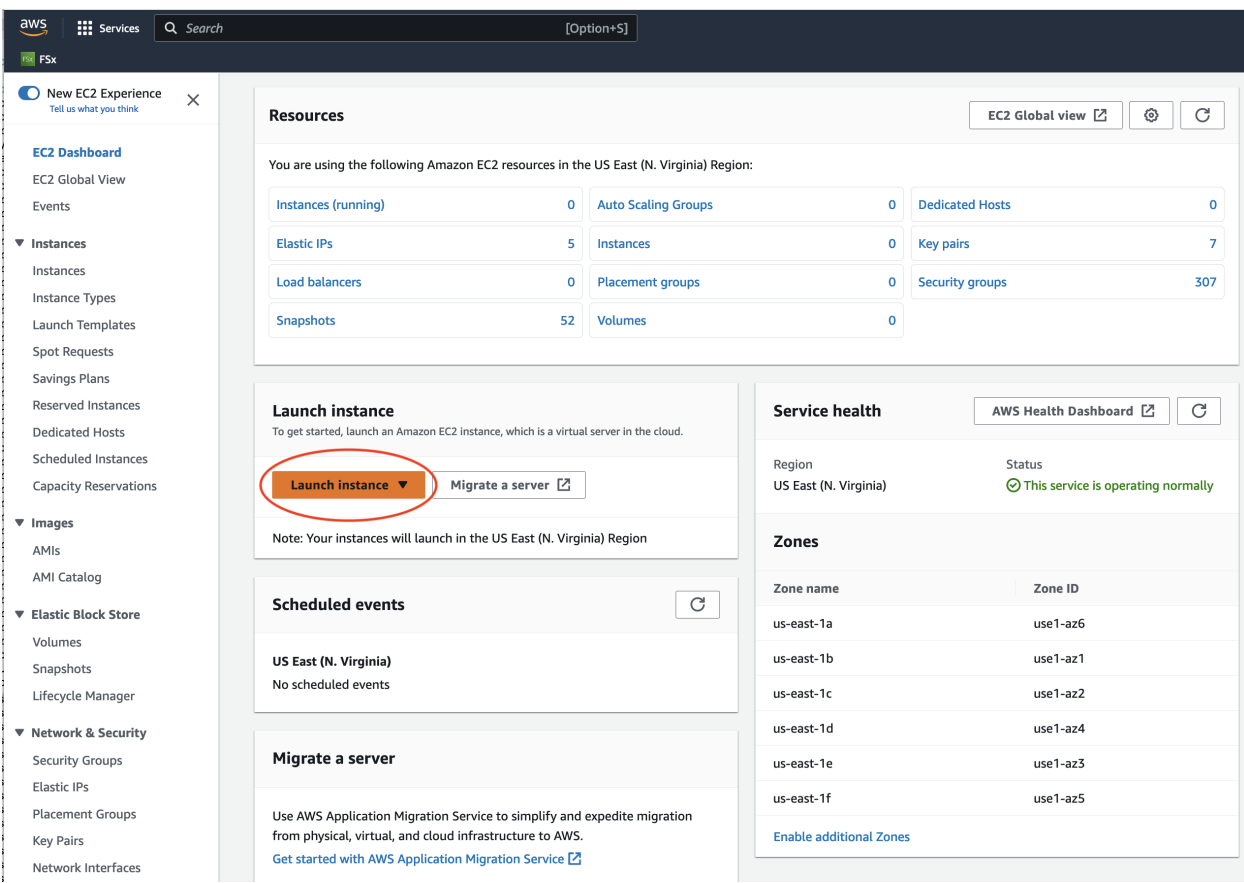

- 3. Search for AMI.
- 4. Enter the AMI name: ami-051ba52c157e4070c in the search box and return or enter.

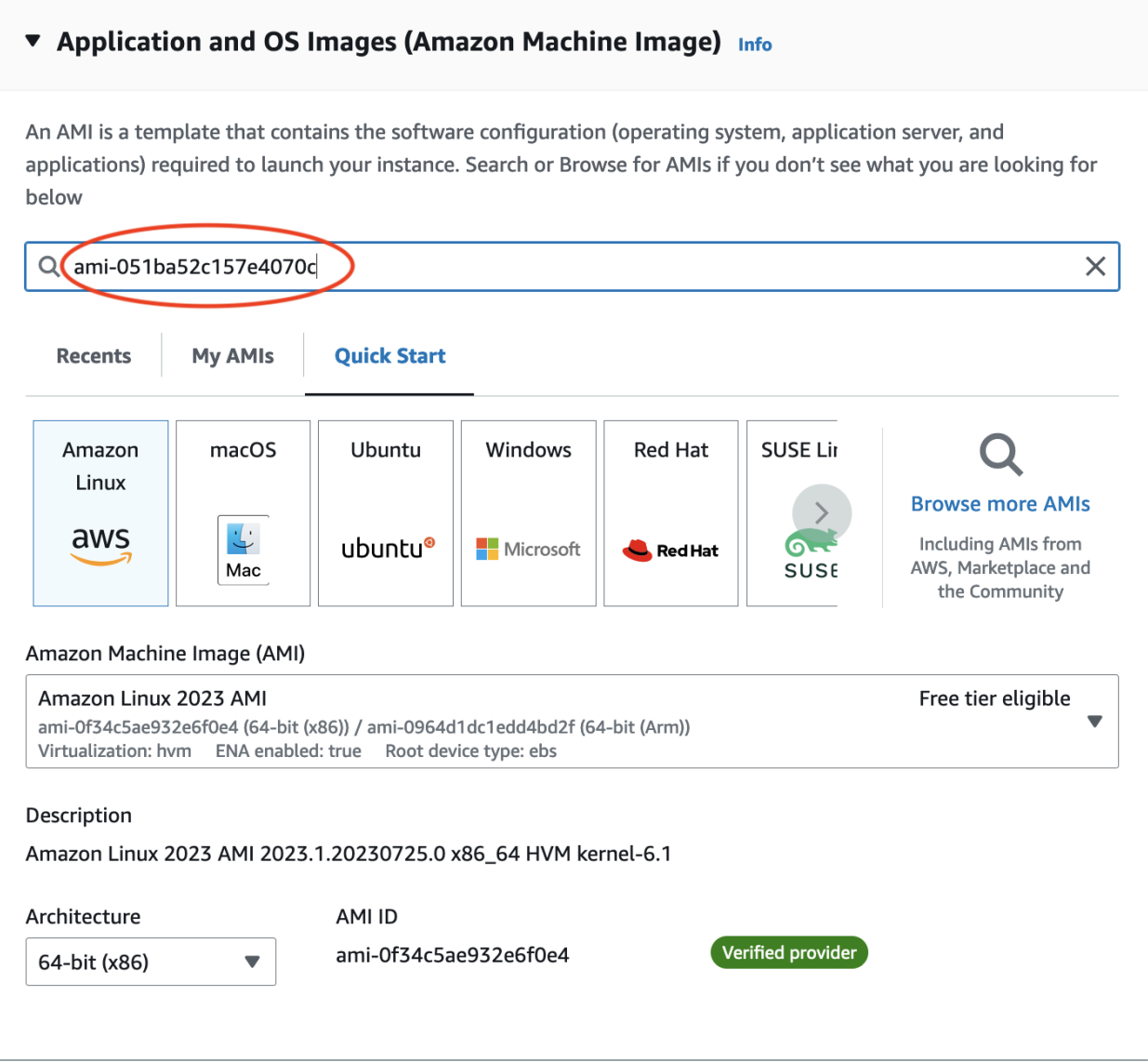

5. Click on the Community AMI tab and then and click on the orange "Select" button.

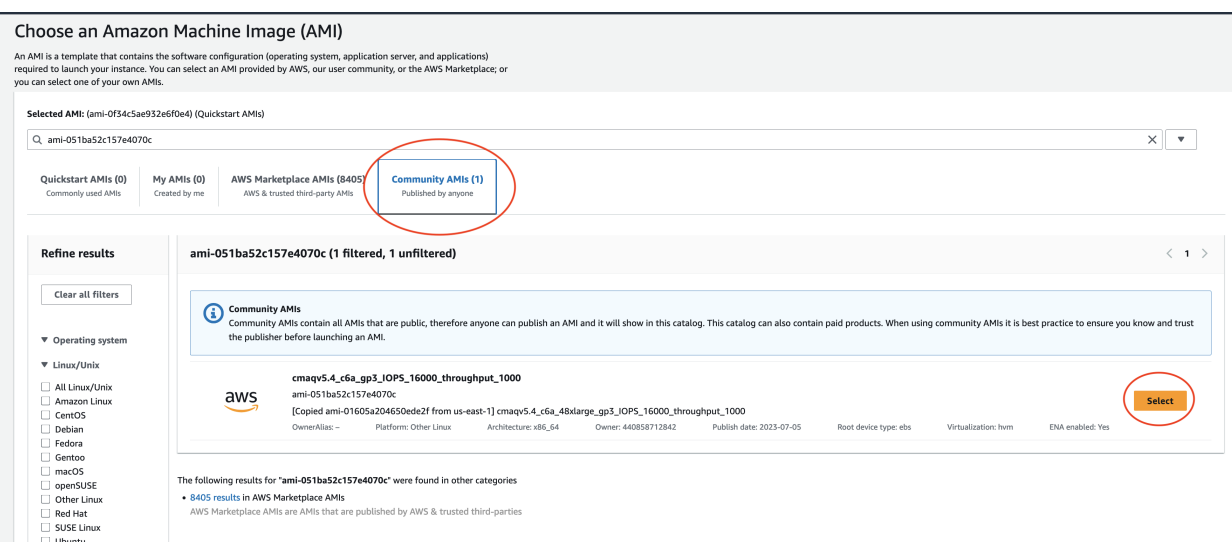

**Note:** This Amazon Machine Image (AMI) was built using a C6a EC2 Instance, with default Ubuntu OS (Ubuntu OS, 22.04 LTS, amd64 jammy), with gcc compilers, OpenMPI, netCDF, I/O API, and CMAQv5.4. Amazon EC2 C6a Instances To create a VM using a different family of EC2 instances, you would need to choose the default Ubuntu OS and follow the Developer Guide to install the compilers and software for CMAQv5.4.

6. Search for c6a.2xlarge Instance Type and select it.

Note, the screenshots show the c6a.2xlarge instance type being selected. If you were running a larger benchmark, you would want to select a larger sized instance such as a c6a.8xlarge or c6a.48xlarge.

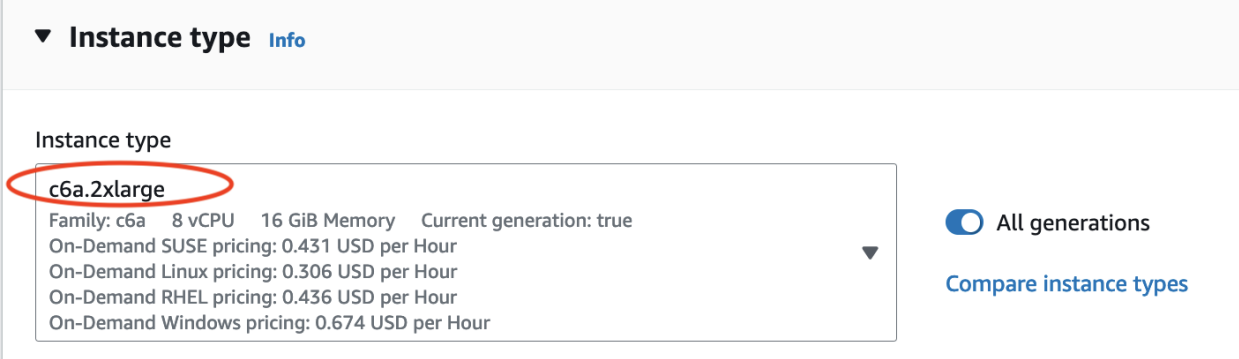

7. Select key pair name or create a new key pair.

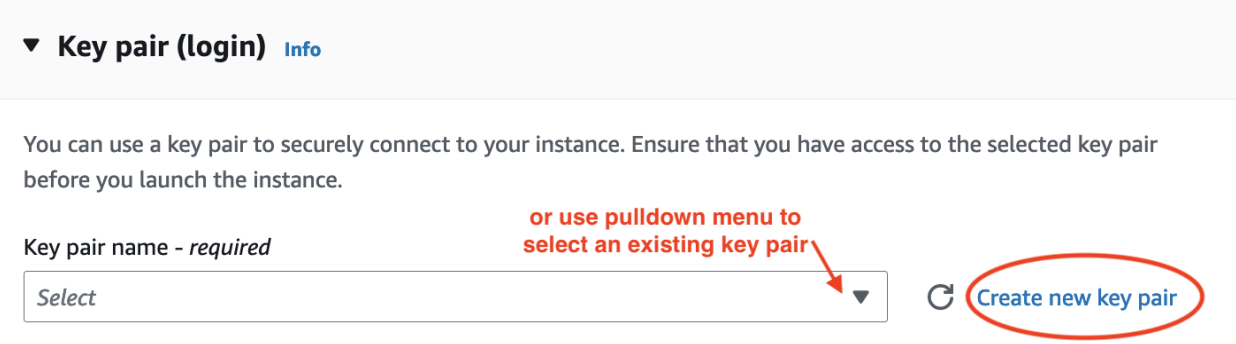

8. Use the default network settings.

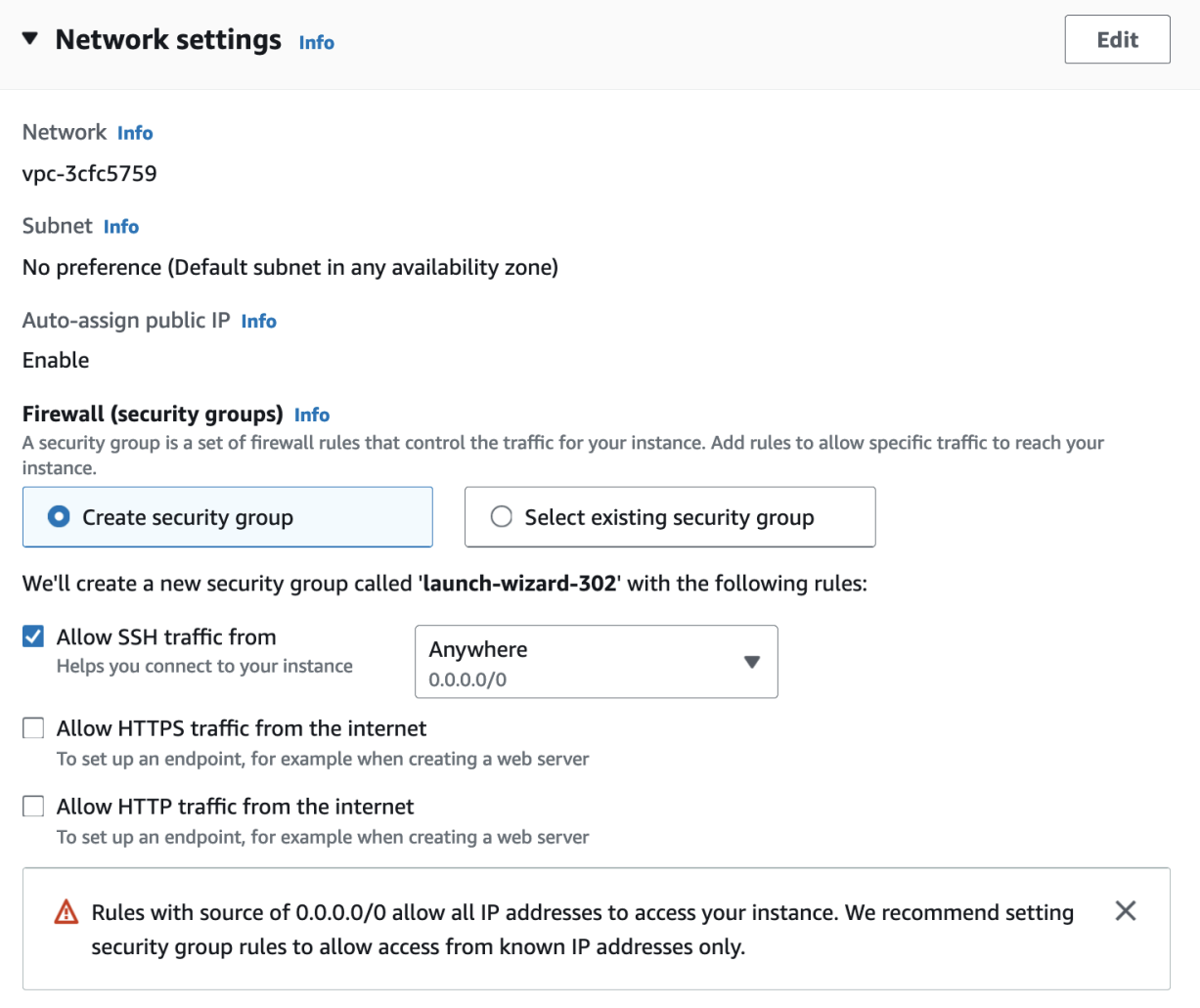

9. Review the storage options. The AMI is preconfigured to use 500 GiB of gp3 as the root volume (not encrypted).

**Simple** ▼ Storage (volumes) Info **Hide details EBS Volumes** Volume 1 (AMI Root) Storage type Info Device name - required Info Snapshot Info EBS snap-08789828f7ab945ed /dev/sda1 Size (GiB) Info Volume type Info **IOPS** Info  $\mathrel{\mathop{\scriptstyle\smile}}$  $\mathrel{\mathop{\scriptstyle\smile}}$ 500 gp3  $\blacktriangledown$ 16000 Delete on termination Info Encrypted Info KMS key Info Yes  $\blacktriangledown$ Not encrypted  $\blacktriangledown$ Select KMS keys are only applicable when encryption is set on this volume. Throughput Info  $\hat{\mathrel{\smile}}$ 1000 Add new volume

The selected AMI contains more instance store volumes than the instance allows. Only the first 0 instance store volumes from the AMI will be accessible from the instance

### **File systems**

**Show details** 

10. Select the pull-down options for Advanced details.

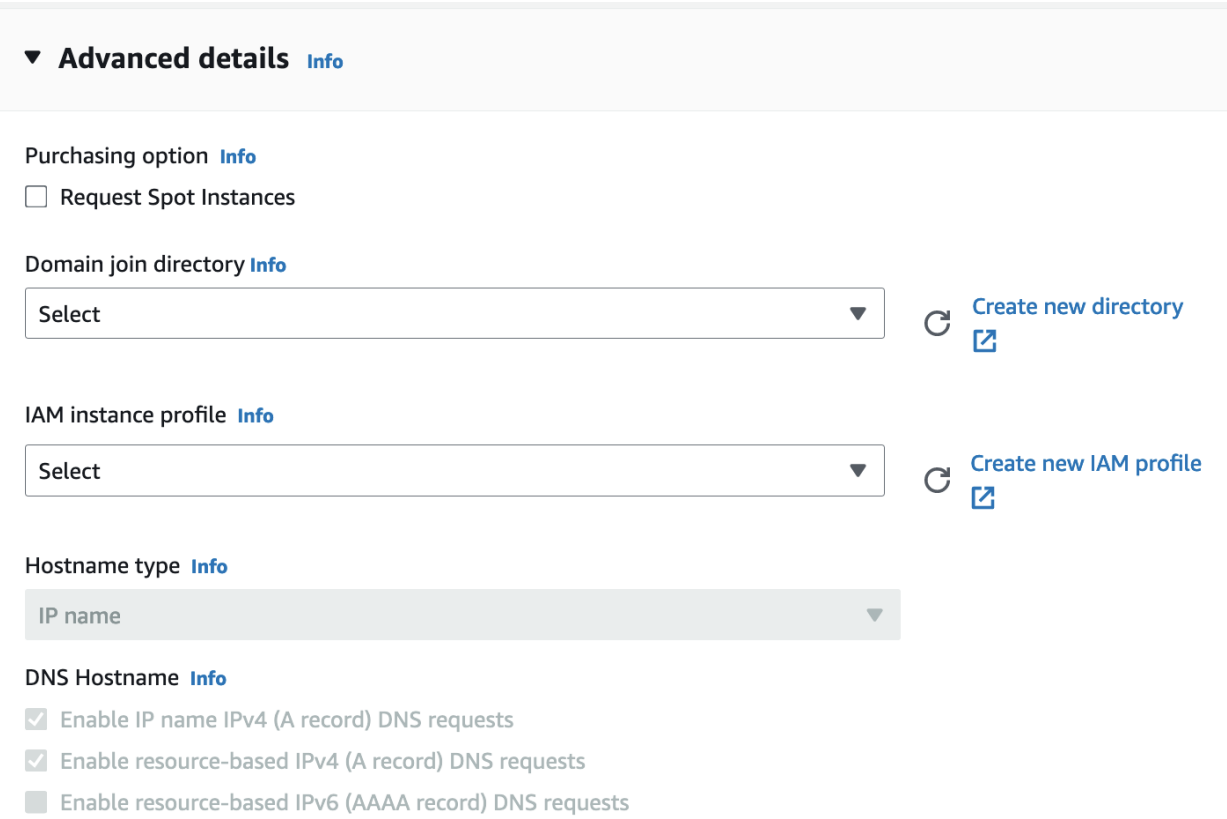

### 11. Select checkbox for Request Spot Instances.

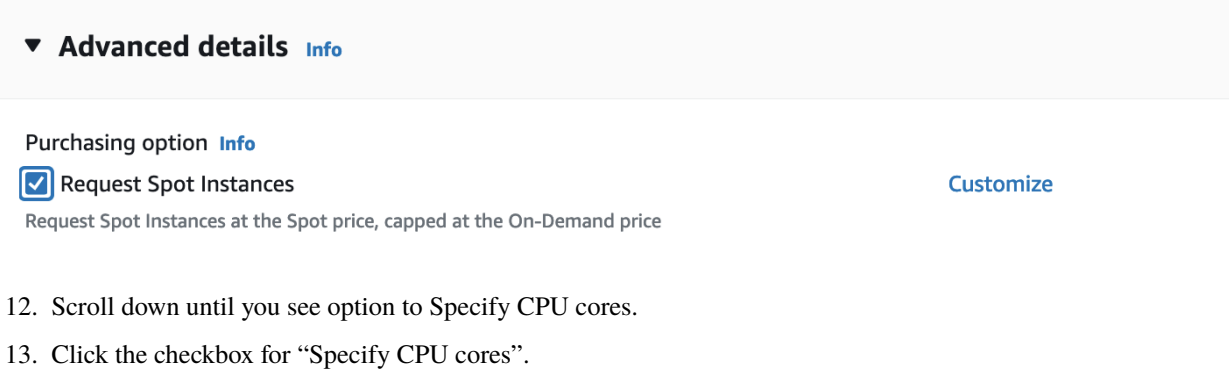

14. Then select 4 Cores, and 1 thread per core.

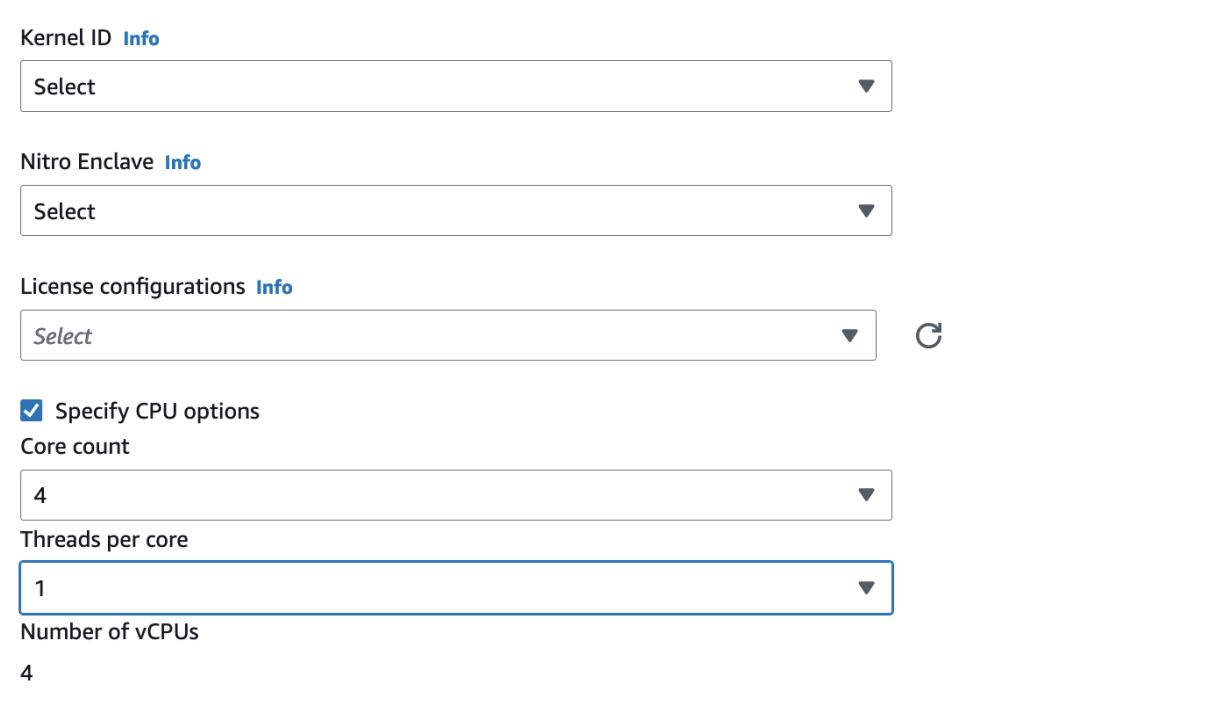

If you are building a VM using a different instance type, just select 1 thread per core and leave the number of cores to the value that is pre-set. c6a.2xlarge (4 Cores), c6a.8xlarge (16 cores), c6a.48x large (96 cores).

15. In the Summary Menu, select Launch Instance.

# ▼ Summary

# Number of instances Info

≎

# **Software Image (AMI)**

cmaqv5.4\_c6a\_gp3\_IOPS\_16000\_th...read more ami-051ba52c157e4070c

Virtual server type (instance type)

c6a.2xlarge

1

**Firewall (security group)** 

New security group

# **Storage (volumes)**

1 volume(s) - 500 GiB

**Cancel** 

**Launch instance** 

**Review commands** 

16. Click on the link to the instance once it is successfully launched.

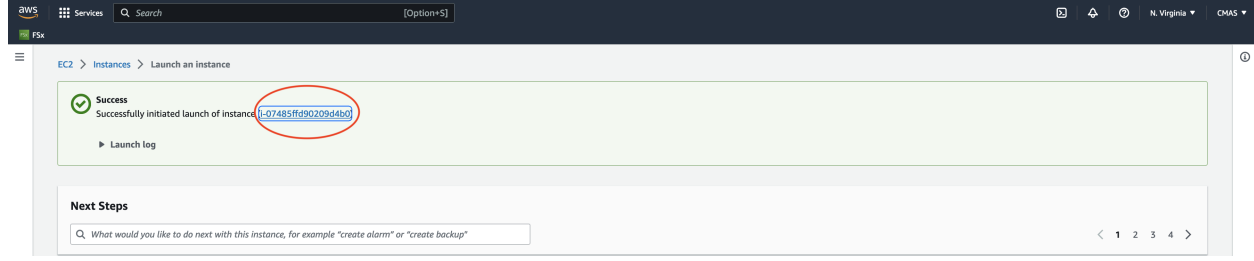

17. Wait until the Status check has been completed and the Instance State is running

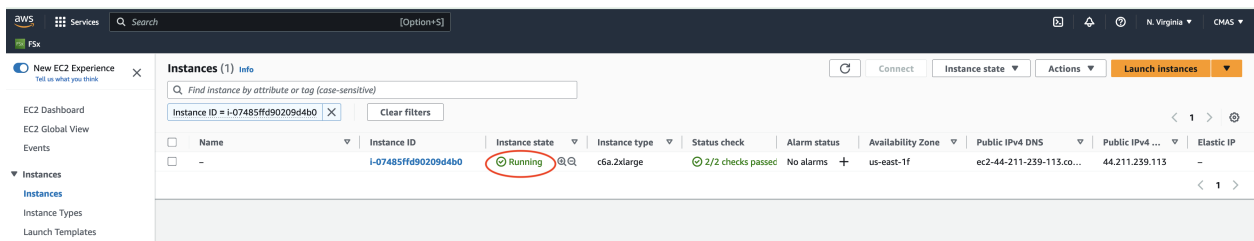

18. Click on the instance link and copy the Public IP address to your clipboard.

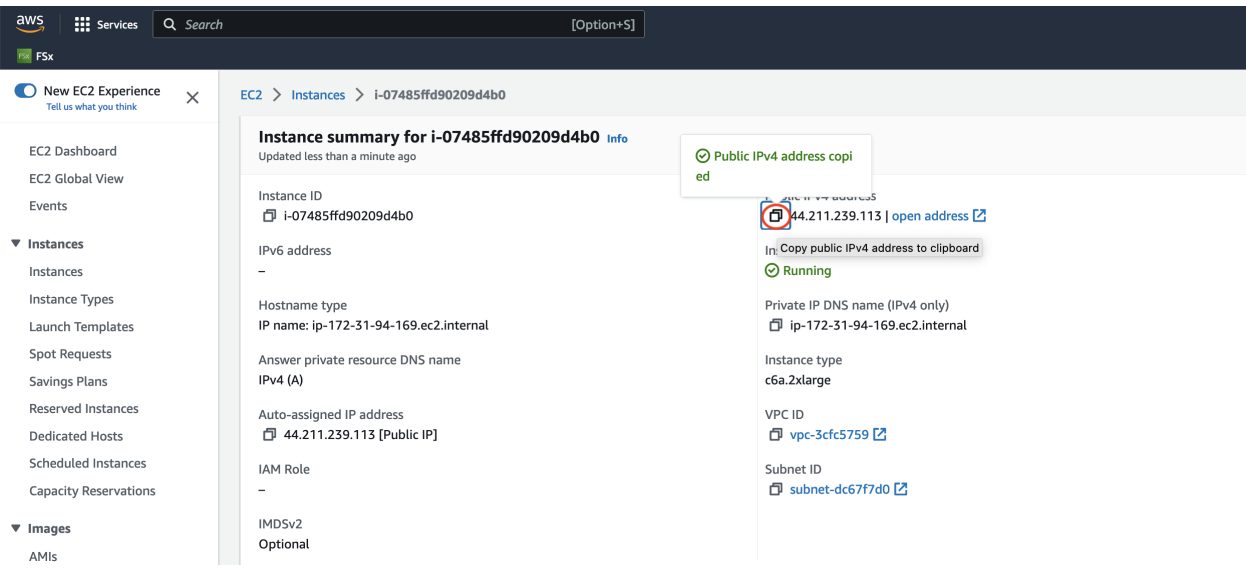

19. You will use this Public IP address to login into the VM that you just created (c6a.2xlarge ec2 instance). On your local computer, you will use the following command.

ssh -v -Y -i ~/downloads/your-pem.pem ubuntu@xx.xxx.xxx.xxx

### **4.1.2 Create a VM using the AWS Command Line**

If you are not able to use the AWS Web Interface to create the VM from the public AMI in the previous section, then you can use the AWS Command Line (CLI).

- 1. Install the AQS CLI on your local computer using the following instructions: Install AWS CLI
- 2. Create your key pair and security group Create key pair and security group
- 3. Verify that you can see the public AMI on the us-east-1 region.

```
aws ec2 describe-images --region us-east-1 --image-id ami-051ba52c157e4070c
```
Output:

```
{
    "Images": [
        {
            "Architecture": "x86_64",
            "CreationDate": "2023-07-05T14:10:42.000Z",
            "ImageId": "ami-051ba52c157e4070c",
            "ImageLocation": "440858712842/cmaqv5.4_c6a_gp3_IOPS_16000_throughput_1000",
            "ImageType": "machine",
            "Public": true,
            "OwnerId": "440858712842",
            "PlatformDetails": "Linux/UNIX",
            "UsageOperation": "RunInstances",
            "State": "available",
            "BlockDeviceMappings": [
                {
                    "DeviceName": "/dev/sda1",
                    "Ebs": {
                        "DeleteOnTermination": true,
                        "Iops": 16000,
                        "SnapshotId": "snap-08789828f7ab945ed",
                        "VolumeSize": 500,
                        "VolumeType": "gp3",
                        "Throughput": 1000,
                        "Encrypted": false
                    }
                },
                {
                    "DeviceName": "/dev/sdb",
                    "VirtualName": "ephemeral0"
                },
                {
                    "DeviceName": "/dev/sdc",
                    "VirtualName": "ephemeral1"
                }
            ],
            "Description": "[Copied ami-01605a204650ede2f from us-east-1] cmaqv5.4_c6a_
˓→48xlarge_gp3_IOPS_16000_throughput_1000",
            "EnaSupport": true,
            "Hypervisor": "xen",
            "Name": "cmaqv5.4_c6a_gp3_IOPS_16000_throughput_1000",
            "RootDeviceName": "/dev/sda1",
```
(continues on next page)

(continued from previous page)

```
"RootDeviceType": "ebs",
            "SriovNetSupport": "simple",
            "VirtualizationType": "hvm",
            "DeprecationTime": "2025-07-05T14:10:42.000Z"
        }
    ]
}
```
- 3. Use q to exit out of the command line. Note, the AMI uses the default values of iops and throughput for the gp3 volume.
- 4. To use the AWS CLI, you will need to have a key.pair that was created on an EC2 instance.

#### **See also:**

Guide to obtaining AWS Key Pair

5. To launch a Spot Instance with RunInstances API create the configuration file as described below:

```
cat <<EoF > ./runinstances-config.gp3.json
{
    "DryRun": false,
    "MaxCount": 1,
    "MinCount": 1,
    "InstanceType": "c6a.2xlarge",
    "ImageId": "ami-051ba52c157e4070c",
    "InstanceMarketOptions": {
        "MarketType": "spot"
    },
    "TagSpecifications": [
        {
            "ResourceType": "instance",
            "Tags": [
                {
                     "Key": "Name",
                    "Value": "EC2SpotCMAQv54"
                }
            ]
        }
    ]
}
EoF
```
6. Use the publically available AMI to launch a spot c6a.2xlarge EC2 instance using a gp3 volume with hyperthreading disabled. Specify the number of cores and set the number of threads per core to 1 to disable hyperthreading. Use the command line option to specify the number of cores to match the selected EC2 instance type, and to disable hyperthreading. Below is an example command.

```
aws ec2 run-instances --debug --key-name cmaqv5.4 --security-group-ids launch-wizard-179
--region us-east-1 --dry-run --ebs-optimized --cpu-options CoreCount=4,ThreadsPerCore=1
--cli-input-json file://runinstances-config.gp3.json
```
**Note:**

• The size of instance determines the number of compute cores (CoreCount). In the example above the c6a.2xlarge EC2 instance contains 4 cores with hyperthreading turned off and is sized to run the tutorial benchmark case (i.e., *–cpu-options CoreCount=XX, ThreadsPerCore=1*). If you wish to try the benchmark with a larger VM you can edit the runinstances-config.gp3.json file to select a different version of c6a and then change the CoreCount to match:

```
c6a.2xlarge, CoreCount=4
c6a.8xlarge, CoreCount=16
c6a.48xlarge, CoreCount=96
```
- You will need to obtain a security group id from your IT administrator that allows ssh login access. If this is enabled by default, then you can remove the –security-group-ids launch-wizard-with-tcp-access.
- Launch-wizard-with-tcp-access needs to be replaced by your security group ID, and your-pem key needs to be replaced by the name of your-pem.pem key.
- 7. Once you have verified that the command above works with the –dry-run option, rerun it after removing the –dry-run option as follows:

```
aws ec2 run-instances --debug --key-name cmaqv5.4 --security-group-ids launch-wizard-179
--region us-east-1 --ebs-optimized --cpu-options CoreCount=4,ThreadsPerCore=1
--cli-input-json file://runinstances-config.gp3.json
```
- 8. Use the q command to return to the cursor.
- 9. Use the following command to obtain the public IP address of the machine. Also use this command to verify that it has switched from an initializing state to a running state.

```
aws ec2 describe-instances --region=us-east-1 --filters "Name=image-id,
Values=ami-051ba52c157e4070c" | grep -A 3 PublicIpAddress
```
### **4.1.3 Run CMAQv5.4 on c6a.2xlarge**

In the last sections you created and logged into a VM (c6a.2xlarge EC2 instance) based on the public AMI. Here you will use this VM to run a benchmark case for CMAQ version 5.4.

1. Obtain the IP address for the VM from AWS Web Console or from using the following AWS CLI command (same steps as the end of section 1.1 and 1.2):

aws ec2 describe-instances --region=us-east-1 --filters "Name=image-id, Values=ami-051ba52c157e4070c" | grep PublicIpAddress

- 2. Use the IP address and your key pair to login to the EC2 instance.
- ssh -v -Y -i ~/downloads/your-pem.pem ubuntu@ip.address
	- 3. Login to the EC2 instance again, so that you have two windows logged into the machine.
- ssh -Y -i ~/downloads/your-pem.pem ubuntu@your-ip-address
	- 4. Load the environment modules

module avail

module load ioapi-3.2/gcc-11.3.0-netcdf mpi/openmpi-4.1.2 netcdf-4.8.1/gcc-11.3

- 5. Verify that the input data for the benchmark is available. The benchmark case (12US1\_LISTOS) for this example is small with only 25 rows and 25 columns. The GRIDDESC file defines the modeling domain which has 12 km x 12km horizontal grid spacing and is centered over Long Island, New York and Connecticut.
- ls -lrt /shared/data/12US1\_LISTOS/\*

```
-rw-rw-r-- 1 ubuntu ubuntu 207 Jun 6 20:05 /shared/data/12US1_LISTOS/GRIDDESC
/shared/data/12US1_LISTOS/emis:
total 28
drwxrwxr-x 2 ubuntu ubuntu 4096 Jun 6 20:19 cmv_c3
drwxrwxr-x 2 ubuntu ubuntu 4096 Jun 6 20:19 pt_oilgas
drwxrwxr-x 2 ubuntu ubuntu 4096 Jun 6 20:19 gridded
drwxrwxr-x 2 ubuntu ubuntu 4096 Jun 6 20:19 ptegu_nopfas
drwxrwxr-x 2 ubuntu ubuntu 4096 Jun 6 20:19 ptnonipm
drwxrwxr-x 2 ubuntu ubuntu 4096 Jun 6 20:19 smk_dates
drwxrwxr-x 2 ubuntu ubuntu 4096 Jun 6 20:19 ptnonipm_nopfas
/shared/data/12US1_LISTOS/met:
total 12
drwxrwxr-x 2 ubuntu ubuntu 4096 Jun 6 20:19 lightning
drwxrwxr-x 2 ubuntu ubuntu 4096 Jun 6 20:19 mcip
drwxrwxr-x 2 ubuntu ubuntu 4096 Jun 6 20:19 wrfout
/shared/data/12US1_LISTOS/icbc:
total 24976
-rw-rw-r-- 1 ubuntu ubuntu 21774044 Jun 6 20:05 ICON_v54_12km_Listos_profile_timeind.nc
-rw-rw-r-- 1 ubuntu ubuntu 109793 Jun 6 20:05 BCON_v54_12km_Listos_profile_timeind.nc.
\rightarrowCO.txt
-rw-rw-r-- 1 ubuntu ubuntu 3683924 Jun 6 20:05 BCON_v54_12km_Listos_profile_timeind.nc
drwxrwxr-x 2 ubuntu ubuntu 4096 Jun 6 20:19 cb6r3_ae7_aq
/shared/data/12US1_LISTOS/surface:
total 2668
-rw-rw-r-- 1 ubuntu ubuntu 2199208 Jun 6 20:05 OCEAN_08_L3m_MC_CHL_chlor_a_12US1_Listos.
\Boxnc3
-rw-rw-r-- 1 ubuntu ubuntu 363296 Jun 6 20:05 OCEAN_08_L3m_MC_CHL_chlor_a_12US1.nc
-rw-rw-r-- 1 ubuntu ubuntu 145796 Jun 6 20:05 GRIDMASK_STATES_12US1_m3clple_12listos.
\rightarrowncf
-rw-rw-r-- 1 ubuntu ubuntu 16452 Jun 6 20:05 12US1_surf_m3clple_12listos.ncf
```

```
cat /shared/data/12US1_LISTOS/GRIDDESC
```
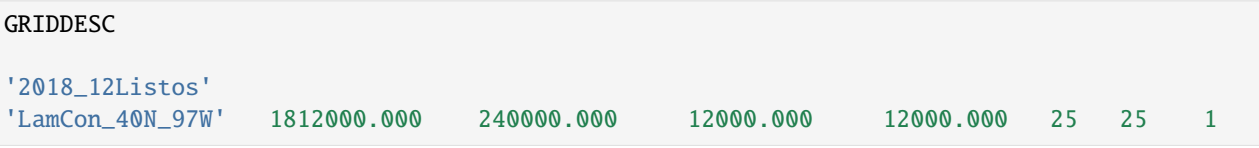

6. Run the CMAQv5.4 12US1\_LISTOS benchmark case for 3 days on 4 processors. There is no job scheduler (such as SLURM) installed on the AMI. Submit the job using the command line:

cd /shared/build/openmpi\_gcc/CMAQ\_v54+/CCTM/scripts ./run\_cctm\_2018\_12US1\_listos.csh | & tee ./run\_cctm\_2018\_12US1\_listos.c6a.2xlarge.log

7. Use HTOP to view performance.

htop

Output:

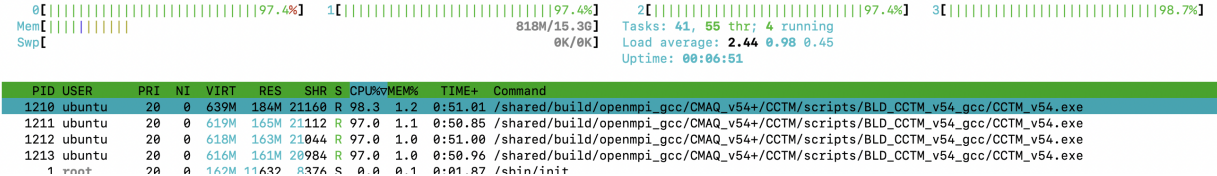

8. After the benchmark is complete, use the following command to view the timing results.

```
tail -n 20 run_cctm_2018_12US1_listos.c6a.2xlarge.log
```

```
==================================
 ****** CMAQ TIMING REPORT ******
==================================
Start Day: 2018-08-05
End Day: 2018-08-07
Number of Simulation Days: 3
Domain Name: 2018_12Listos
Number of Grid Cells: 21875 (ROW x COL x LAY)
Number of Layers: 35
Number of Processes: 4
  All times are in seconds.
Num Day Wall Time
01 2018-08-05 165.5
02 2018-08-06 165.8
03 2018-08-07 169.5
    Total Time = 500.80Avg. Time = 166.93
```
9. Use lscpu to view number of cores. Confirm that there are 4 cores on the c6a.2xlarge ec2 instance that was created with hyperthreading turned off (1 thread per core). If the EC2 instance is configured to use 1 thread per core in the advanced setting, then it will have 4 cores. For MPI or parallel applications such as CMAQ it is best to turn off hyperthreading.

lscpu

Output:

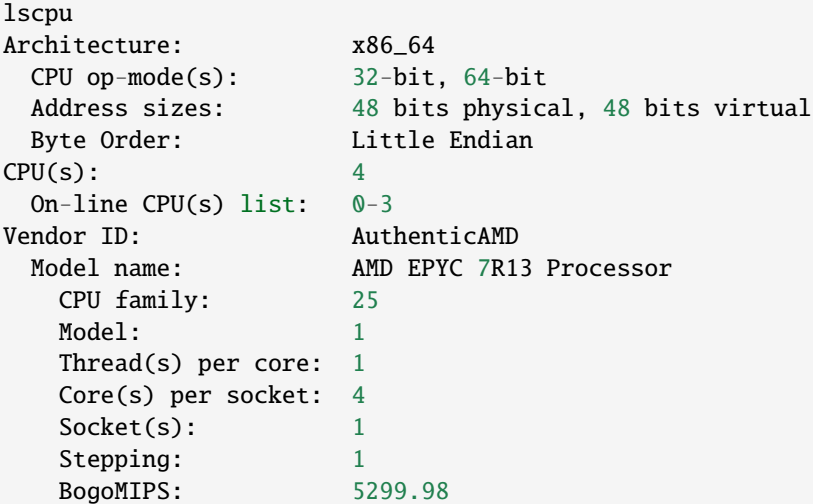

(continues on next page)

(continued from previous page)

```
Virtualization features:
 Hypervisor vendor: KVM
 Virtualization type: full
Caches (sum of all):
 L1d: 128 KiB (4 instances)
 L1i: 128 KiB (4 instances)
 L2: 2 MiB (4 instances)
 L3: 16 MiB (1 instance)
NUMA:
 NUMA node(s): 1
 NUMA node\theta CPU(s): \theta-3
```
**Note:** If the run time seems to take a while at the beginning of each day, then you may need to resubmit the job. There is an initial latency issue when storage blocks are initially pulled down from Amazon S3 and written to the volume. For the 12US1 or other large benchmarks with larger input file sizes, this latency or delay is longer.

You will need to use a larger EC2 instance to run the larger '12US1' benchmark, and also follow instructions available on how to initialize the volume prior to running: Initialize EBS Volume.

10. Once you have successfully run the benchmark, terminate the instance. Terminate the c6a.2xlarge either thru the Web Console or using the CLI. Find the InstanceID using the following command on your local machine.

aws ec2 describe-instances --region=us-east-1 | grep InstanceId

**Output** 

i-xxxx

aws ec2 terminate-instances --region=us-east-1 --instance-ids i-xxxx

11. Verify that the instance is being shut down.

```
aws ec2 describe-instances --region=us-east-1
```
12. The cost to run the simulation per day is a factor of the simulation time and the cost per hour of the instance type (c6a.2xlarge on-demand cost is .306)

166.93 seconds x 1 min/60seconds x 1 hour/60 min = .0459 hours

.0459 hours x  $$306/hour = $.014$  per simulation day

## **4.2 Create a Parallel Cluster and run CMAQv5.4**

Why might I need to use ParallelCluster?

The AWS ParallelCluster may be configured to be the equivalent of a High Performance Computing (HPC) environment, including using job schedulers such as Slurm, running on multiple nodes using code compiled with Message Passing Interface (MPI), and reading and writing output to a high performance, low latency shared disk. The advantage of using the AWS ParallelCluster command line interface is that the compute nodes can be easily scaled up or down to match the compute requirements of a given simulation. HPC compute nodes such as hpc6a or hpc7g are available in a limited set of regions at significantly discounted pricing (60% below on demand costs). Users can also attempt to reduce costs by using Spot instances rather than On-Demand for the compute nodes. ParallelCluster also supports submitting multiple jobs to the job submission queue.

Our goal is make this user guide to running CMAQ on a ParallelCluster as helpful and user-friendly as possible. Any feedback is both welcome and appreciated.

### **4.2.1 Build a Demo ParallelCluster**

Step by Step Instructions to Build a Demo ParallelCluster.

Establish Identity and Permissions

AWS Identity and Access Management Roles Requires the user to have AWS Identity and Access Management roles in AWS ParallelCluster

#### **See also:**

AWS Identity and Access Management roles in AWS ParallelCluster

AWS ParallelCluster uses multiple AWS services to deploy and operate a cluster. See the complete list in the AWS Services used in AWS ParallelCluster section. It appears you can create the demo cluster, and even the intermediate or advanced cluster, but you can't submit a slurm job and have it provision compute nodes until you have the IAM Policies set for your account. This likely requires the system administrator who has permissions to access the AWS Web Interface with root access to add these policies and then to attach them to each user account.

Use the AWS Web Interface to add a policy called AWSEC2SpotServiceRolePolicy to the account prior to running a job that uses spot pricing on the ParallelCluster.

### **Install Parallel Cluster AWS CLI 3.0**

Use Parallel Cluster AWS Command Line Interface (CLI) v3.0 to configure and launch a demo cluster

Requires the user to have a key.pair that was created on an ec2.instance

#### **See also:**

Guide to obtaining AWS Key Pair

Install AWS ParallelCluster Command Line Interface on your local machine

Create a virtual environment on a linux machine to install aws-parallel cluster

#### **See also:**

Guide to install AWS CL3 in Virtual Environment"

```
python3 -m virtualenv \sim/apc-ve
source ~/apc-ve/bin/activate
python --version
python3 -m pip install --upgrade aws-parallelcluster
pcluster version
```
Install node.js

```
curl -o- https://raw.githubusercontent.com/nvm-sh/nvm/v0.38.0/install.sh
chmod uq+x \sim / .nvm/nvm.sh
source \sim/.nvm/nvm.sh
nvm install node
node --version
```
Verify that AWS ParallelCluster is installed on local machine

Run pcluster version.

pcluster version

Output:

```
{
"version": "3.1.2"
}
```
**Note:** If you start a new terminal window, you need to re-activate the virtual environment using the following commands:

source ~/apc-ve/bin/activate source ~/.nvm/nvm.sh

Verify that the parallel cluster is working using:

pcluster version

Configure AWS Command line credentials on your local machine

### **See also:**

Link to Instructions for Setting up AWS Credential Instructions

aws configure

### **Configure a Demo Cluster**

To create a parallel cluster, a yaml file needs to be created that is unique to your account.

An example of the yaml file contents is described in the following Diagram:

Figure 1. Diagram of YAML file used to configure a ParallelCluster with a t2.micro head node and t2.micro compute nodes

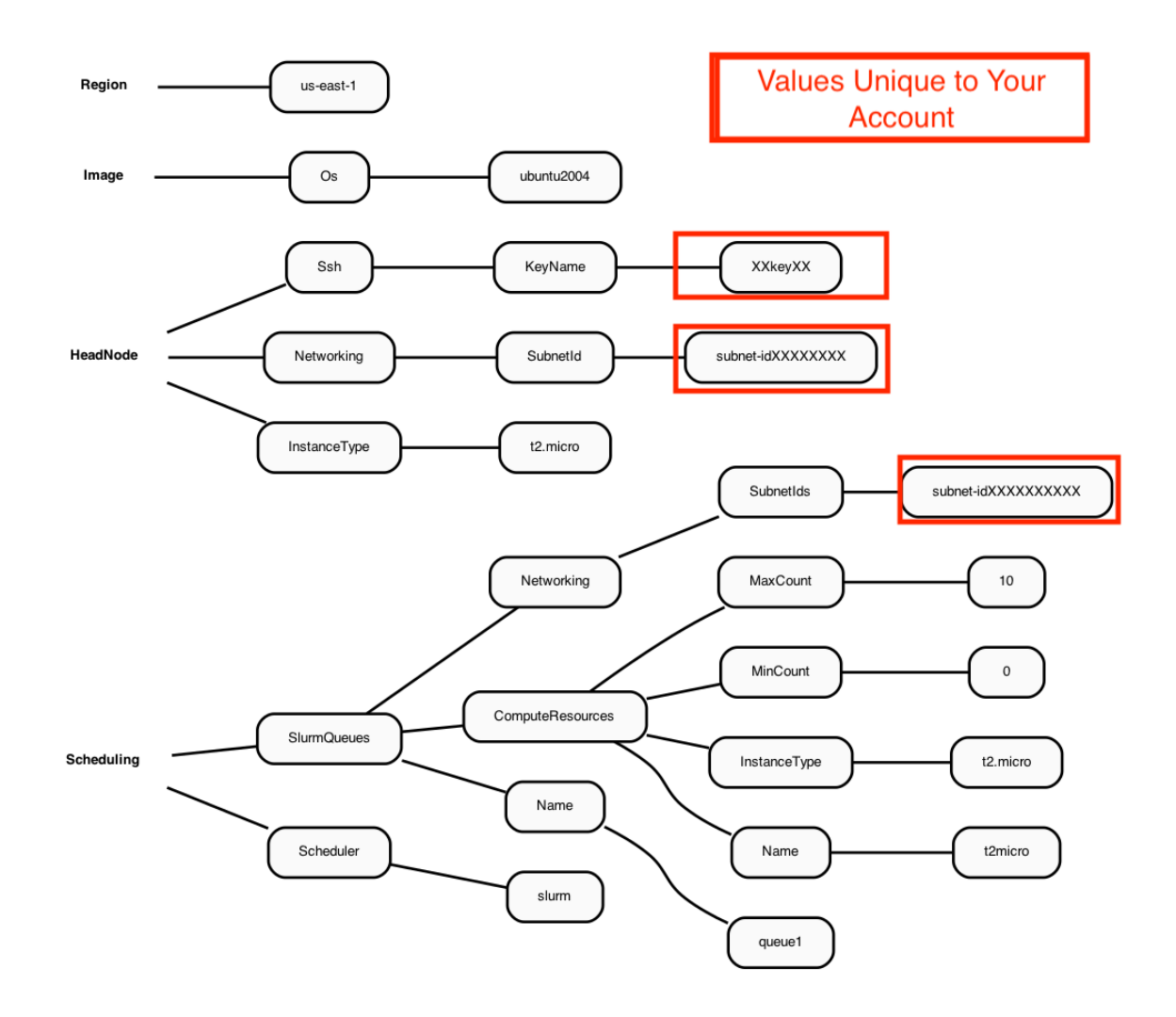

### **See also:**

Cluster Configuration File

Create a yaml configuration file for the cluster following these instructions

### **See also:**

Link to ParallelCluster Configure Instructions

pcluster configure --config new-hello-world.yaml

Input the following answers at each prompt:

- 1. Allowed values for AWS Region ID: us-east-1
- 2. Allowed values for EC2 Key Pair Name: choose your key pair
- 3. Allowed values for Scheduler: slurm
- 4. Allowed values for Operating System: ubuntu2004
- 5. Head node instance type: t2.micro
- 6. Number of queues: 1
- 7. Name of queue 1: queue1
- 8. Number of compute resources for queue1 [1]: 1
- 9. Compute instance type for compute resource 1 in queue1: t2.micro
- 10. Maximum instance count [10]: 10
- 11. Automate VPC creation?: y
- 12. Allowed values for Availability Zone: 1
- 13. Allowed values for Network Configuration: 2. Head node and compute fleet in the same public subnet

Beginning VPC creation. Please do not leave the terminal until the creation is finalized

**Note:** The choice of operating system (specified during the yaml creation, or in an existing yaml file) determines what modules and gcc compiler versions are available.

- 1. Centos7 has an older gcc version 4
- 2. Ubuntu2004 has gcc version 9+
- 3. Alinux or Amazon Linux/Red Hat Linux (haven't tried)

Examine the yaml file

cat new-hello-world.yaml

```
Region: us-east-1
Image:
 Os: ubuntu2004
HeadNode:
  InstanceType: t2.micro
  Networking:
    SubnetId: subnet-xx-xx-xx<br>xxx extending the subset of your account
  Ssh:
    KeyName: your-key example and the set of << unique to your account
Scheduling:
  Scheduler: slurm
  SlurmQueues:
  - Name: queue1
    ComputeResources:
    - Name: t2micro
      InstanceType: t2.micro
      MinCount: 0
      MaxCount: 10
    Networking:
      SubnetIds:
      - subnet-xx-xx-xx<br>
and the subnet-xx-xx and the subnet of your account
```
**Note:** The above yaml file is the very simplest form available. If you upgrade the compute node to using a faster compute instance, then you will need to add additional configuration options (networking, elastic fabric adapter) to the yaml file. These modifications will be highlighted in the yaml figures provided in the tutorial.

The key pair and Subnetid in the yaml file are unique to your account. To create the AWS Intermediate ParallelCluster, the key pair and subnet ID from the new-hello-world.yaml file that you created using your account will need to be transferred to the Yaml files that will be used to create the Intermediate ParallelCluster in the next section of the tutorial. You will need to edit these yaml files to use the key pair and your Subnetid that are valid for your AWS Account.

### **Create a Demo Cluster**

pcluster create-cluster --cluster-configuration new-hello-world.yaml --cluster-name hello-pcluster --region us-east-1

Check on the status of the cluster

pcluster describe-cluster --region=us-east-1 --cluster-name hello-pcluster

List available clusters

pcluster list-clusters --region=us-east-1

Check on status of cluster again

pcluster describe-cluster --region=us-east-1 --cluster-name hello-pcluster

After 5-10 minutes, you see the following status: "clusterStatus": "CREATE\_COMPLETE"

While the cluster has been created, only the t2.micro head node is running. Before any jobs can be submitted to the slurm queue, the compute nodes need to be started.

**Note:** The compute nodes are not "provisioned" or "created" at this time (so they do not begin to incur costs). The compute nodes are only provisioned when a slurm job is scheduled. After a slurm job is completed, then the compute nodes will be terminated after 5 minutes of idletime.

#### **Login to the ParallelCluster**

**Note:** replace the your-key.pem key pair with your key pair you will need to change the permissions on your key pair so to be read only by owner.

 $cd \sim$ chmod 400 your-key.pem

Example: pcluster ssh -v -Y -i ~/your-key.pem –cluster-name hello-pcluster

pcluster ssh -v -Y -i ~/[your-key-pair] --cluster-name hello-pcluster

login prompt should look something like (this will depend on what OS was chosen in the yaml file).

[ip-xx-x-xx-xxx pcluster-cmaq]

Check what modules are available on the ParallelCluster

module avail

Check what version of the compiler is available

gcc --version

Need a minimum of gcc 8+ for CMAQ

Check what version of openmpi is available

mpirun --version Need a minimum openmpi version 4.0.1 for CMAQ Verify that Slurm is available (if slurm is not available, then you may need to try a different OS) which sbatch Do not install sofware on this demo cluster the t2.micro head node is too small Save the key pair and SubnetId from this new-hello-world.yaml to use in the yaml for the Intermediate Tutorial

### **Exit the cluster**

exit

### **Delete the Demo Cluster**

pcluster delete-cluster --cluster-name hello-pcluster --region us-east-1

**See also:**

pcluster --help

### **4.2.2 Use ParallelCluster with Software and Data pre-installed on hpc7g.16xlarge**

Step by step instructions to configuring and running a ParallelCluster for the CMAQ 12US1 benchmark

#### **Notice**

The CMAQ libraries were installed using the gcc compiler on c6g.large.

### **Configure the ParallelCluster**

Use an existing yaml file from the git repo to create a ParallelCluster

cd /your/local/machine/install/path/

Use a configuration file from the github repo that was cloned to your local machine

git clone -b main https://github.com/CMASCenter/pcluster-cmaq.git pcluster-cmaq

cd pcluster-cmaq/yaml

Edit the hpc7g.16xlarge.ebs\_unencrypted\_installed\_public\_ubuntu2004.fsx\_import.yaml

vi hpc7g.16xlarge.ebs\_unencrypted\_installed\_public\_ubuntu2004.fsx\_import.yaml

### **Note:**

1. the hpc7g.16xlarge\*.yaml is configured to use ONDEMAND instance pricing for the compute nodes.

2. the hpc7g.16xlarge\*.yaml is configured to the the hpc7g.16xlarge as the compute node for the compute-resource-1 queue, with up to 12 compute nodes, specified by MaxCount: 12.

- 3. the hpc7g.16xlarge\*.yaml is configured to the the hpc7g.8xlarge as the compute node for the compute-resource-1 queue, with up to 7 compute nodes.
- 4. the hpc7g.16xlarge\*.yaml is configured to disable multithreading (This option restricts the computing to CPUS rather than allowing the use of all virtual CPUS. (128 virtual cpus reduced to 64 cpus)
- 5. the hpc7g.16xlarge\*.yaml is configured to enable the setting of a placement group to allow low inter-node latency
- 6. the hpc7g.16xlarge\*.yaml is configured to enables the elastic fabric adapter
- 7. given this yaml configuration, the maximum number of PEs that could be used to run CMAQ is 64 cpus x 12 = 768, the max settings for NPCOL, NPROW is NPCOL = 24, NPROW = 32 or NPCOL=32, NPROW=24 in the CMAQ run script. Note: CMAQ will need to be benchmarked using the 12US1 to determine the optimal number of compute nodes to use.

Replace the key pair and subnet ID in the hpc7g.16xlarge\*.yaml file with the values created when you configured the demo cluster

```
Region: us-east-1
Image:
  Os: ubuntu2004
HeadNode:
  InstanceType: c7g.large
  Networking:
    SubnetId: subnet-xx-xx-xx << replace
 DisableSimultaneousMultithreading: true
  Ssh:
   KeyName: your_key example and the second service \ll replace
  LocalStorage:
   RootVolume:
      Encrypted: true
Scheduling:
  Scheduler: slurm
  SlurmQueues:
    - Name: queue1
      CapacityType: ONDEMAND
      Networking:
        SubnetIds:
          - subnet-xx-xx-x x - x x << replace
        PlacementGroup:
          Enabled: true
      ComputeResources:
        - Name: compute-resource-1
          InstanceType: hpc7g.16xlarge
          MinCount: 0
          MaxCount: 12
          DisableSimultaneousMultithreading: true
          Efa:
            Enabled: true
            GdrSupport: false
        - Name: compute-resource-2
          InstanceType: hpc7g.8xlarge
          MinCount: 0
          MaxCount: 7
          DisableSimultaneousMultithreading: true
```
(continues on next page)

(continued from previous page)

```
Efa:
            Enabled: true
            GdrSupport: false
SharedStorage:
  - MountDir: /shared
   Name: ebs-shared
   StorageType: Ebs
   EbsSettings:
      Encrypted: true
      SnapshotId: snap-0049a7c309f238500
  - MountDir: /fsx
   Name: name2
   StorageType: FsxLustre
   FsxLustreSettings:
      StorageCapacity: 1200
      ImportPath: s3://cmas-cmaq/
```
The Yaml file for the hpc7g.16xlarge contains the settings as shown in the following diagram.

Figure 1. Diagram of YAML file used to configure a ParallelCluster with a c6g.large head node and hpc7g.16xlarge

```
../yml_plots/hpc7g.16xlarge.png
```
compute nodes using ONDEMAND pricing

(to do!)

### **Create the hpc7g pcluster**

Note, this yaml file is configured to have 12 nodes of the hpc7g.16xlarge (64 pe per node) and 7 nodes of the hpc7g.8xlarge (32 pe per node).

pcluster create-cluster --cluster-configuration hpc7g.16xlarge.ebs\_unencrypted\_installed\_public\_ubuntu2 fsx\_import.yaml --cluster-name cmaq --region us-east-1

Check on status of cluster

pcluster describe-cluster --region=us-east-1 --cluster-name cmaq

After 5-10 minutes, you see the following status: "clusterStatus": "CREATE\_COMPLETE"

If the cluster fails to start, use the following command to check for an error

```
pcluster get-cluster-stack-events --cluster-name cmaq --region us-east-1 --query
'events[?resourceStatus==CREATE_FAILED]'
```
# **4.2.3 Run CMAQ on hpc7g.16xlarge**

### **Login to cluster**

**Note:** Replace the your-key.pem with your Key Pair.

```
pcluster ssh -v -Y -i ~/your-key.pem --region=us-east-1 --cluster-name cmaq
```
Check to make sure elastic network adapter (ENA) is enabled

modinfo ena lspci

Verify the gcc compiler version is greater than 8.0

gcc --version

output:

gcc (Ubuntu 9.4.0-1ubuntu1~20.04.1) 9.4.0 Copyright (C) 2019 Free Software Foundation, Inc. This is free software; see the source for copying conditions. There is NO warranty; not even for MERCHANTABILITY or FITNESS FOR A PARTICULAR PURPOSE.

Change default shell to .tcsh

sudo usermod -s /bin/tcsh ubuntu

Copy file to .cshrc

cp /shared/pcluster-cmaq/install/dot.cshrc.pcluster ~/.cshrc

Note that the .cshrc to add custom module path

module use --append /shared/build/Modules/modulefiles

Change shell to csh

logout and log back in to switch to the default shell

Use module list and then module load to load the libraries

module load netcdf-4.8.1/gcc-9.5 ioapi-3.2/gcc-9.5-netcdf

Description of the hpc7g.16xlarge instance:

Instance Size Physical Cores Memory (GiB) Instance Storage EFA Network Bandwidth (Gbps) Network Bandwidth (Gbps)\* hpc7g.16xlarge 64 128 EBS-only 200 25

Verify that you have an updated set of run scripts from the pcluster-cmaq repo

```
cd /shared/build/openmpi_gcc/CMAQ_v54+/CCTM/scripts
ls -lrt run_cctm_2018_12US1_v54_cb6r5_ae6.20171222.2x64.ncclassic.csh
```
If they don't exist or are not identical, then copy the run scripts from the repo

```
cd /shared/pcluster-cmaq
git pull
cp /shared/pcluster-cmaq/run_scripts/hpc7g.16xlarge/run_cctm* /shared/build/openmpi_gcc/
˓→CMAQ_v54+/CCTM/scripts/
```
Verify that the input data is imported to /fsx from the S3 Bucket

cd /fsx/

### **Preloading the files**

Amazon FSx copies data from your Amazon S3 data repository when a file is first accessed. CMAQ is sensitive to latencies, so it is best to preload contents of individual files or directories using the following command:

nohup find /fsx/ -type f -print0 | xargs -0 -n 1 sudo lfs hsm\_restore  $\&$ 

Create a directory that specifies the full path that the run scripts are expecting.

```
mkdir -p /fsx/data/CMAQ_Modeling_Platform_2018/
```
Link the 2018\_12US1 directoy

```
cd /fsx/data/CMAQ_Modeling_Platform_2018/
ln -s /fsx/CMAQv5.4_2018_12US1_Benchmark_2Day_Input/2018_12US1/ .
```
Link the 12LISTOS\_Training data

```
cd /fsx/data/
ln -s /fsx/CMAQv5.4_2018_12LISTOS_Benchmark_3Day_Input/12LISTOS_Training ./12US1_LISTOS
```
Link the 2018\_12NE3 Benchmark data

ln -s /fsx/CMAQv5.4\_2018\_12NE3\_Benchmark\_2Day\_Input/2018\_12NE3 .

netCDF-3 classic input files are used

The \*.nc4 compressed netCDF4 files on /fsx input directory were converted to netCDF classic (nc3) files

Create the output directory`

mkdir -p /fsx/data/output

Note, that the 12US1 Domain will not run on 64 cores using the hpc7g.16xlarge, as it doesn't have enough memory per node. It is possible to run on 64 cores using the hpc7g.8xlarge using 2 x 32 cores per node (as there is more memory per core).

## **Run the 12US1 Domain on 128 cores**

```
cd /shared/build/openmpi_gcc/CMAQ_v54+/CCTM/scripts/
sbatch run_cctm_2018_12US1_v54_cb6r5_ae6.20171222.2x64.ncclassic.csh
```
Note, it will take about 3-5 minutes for the compute notes to start up. This is reflected in the Status (ST) of CF (configuring)

Check the status in the queue

```
squeue -u ubuntu`
```
Output:

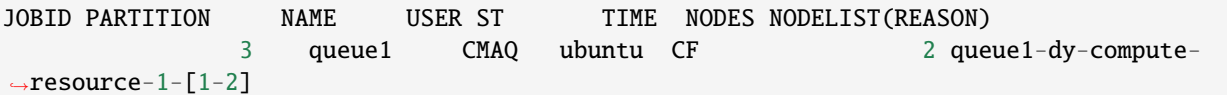

After 5 minutes the status will change once the compute nodes have been created and the job is running

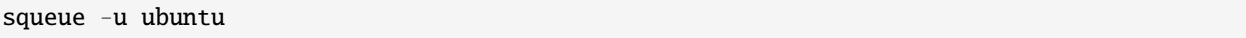

Output:

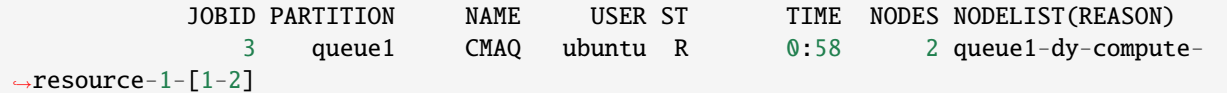

Check on the status of the cluster using CloudWatch (optional)

Cloudwatch Dashboard

Monitoring Dashboard for ParallelCluster

Check the timings while the job is still running using the following command

cd /fsx/data/output/output\_v54+\_cb6r5\_ae7\_aq\_WR413\_MYR\_gcc\_2018\_12US1\_2x64\_classic/

grep 'Processing completed' CTM\_LOG\_001\*

Output:

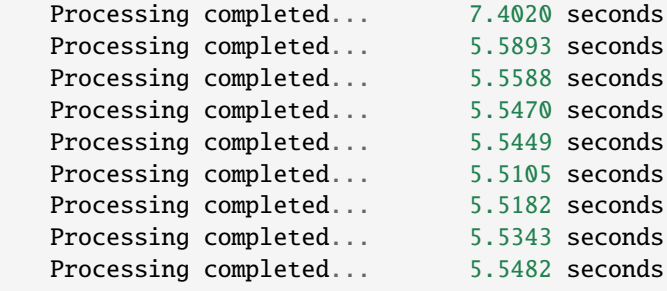

When the job has completed, use tail to view the timing from the log file.

cd /shared/build/openmpi\_gcc/CMAQ\_v54+/CCTM/scripts/

```
tail run_cctm5.4+_Bench_2018_12US1_cb6r5_ae6_20200131_MYR.128.8x16pe.2day.20171222start.
2x64.log
```
Output:

```
==================================
****** CMAQ TIMING REPORT *****
==================================
Start Day: 2017-12-22
End Day: 2017-12-23
Number of Simulation Days: 2
Domain Name: 12US1
Number of Grid Cells: 4803435 (ROW x COL x LAY)
Number of Layers: 35
Number of Processes: 128
  All times are in seconds.
Num Day Wall Time
01 2017-12-22 2074.2
02 2017-12-23 2298.9
    Total Time = 4373.10
    Avg. Time = 2186.55
```
Check whether the scheduler thinks there are cpus or vcpus

sinfo -lN

Output:

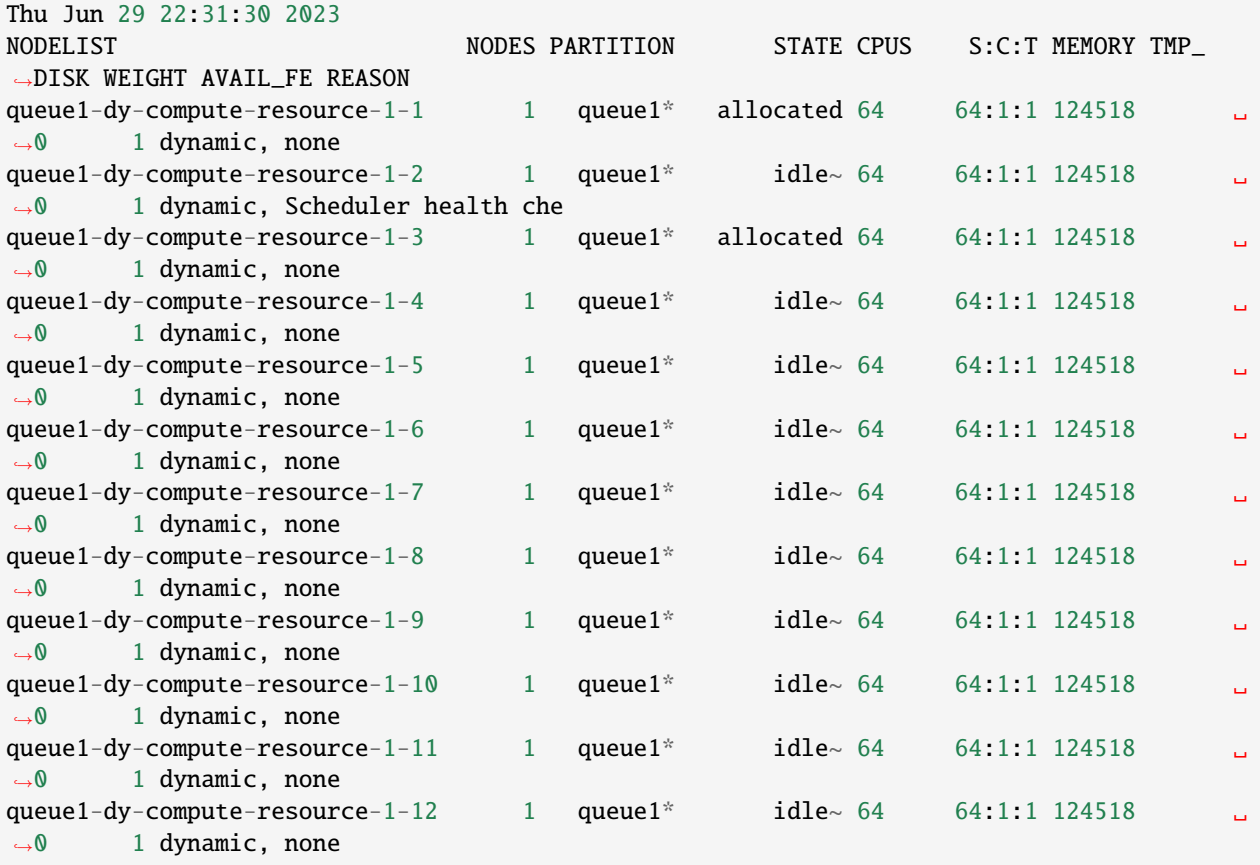

When the jobs are both submitted to the queue they will be dispatched to different compute nodes.

squeue

output

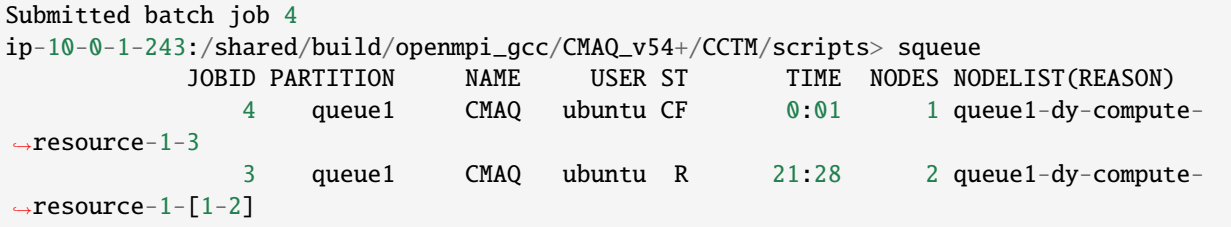

Information about the error obtained when running on 1 node using hpc7g.16xlarge

1 pe job is dying, running out of memory, which means that the 12US1 case takes more than 128 GB of memory.

```
user_guide_pcluster/cmaqv54-cluster/top_just_before_1x64_hpc7g.16xlarge_dies.png
```
2 GB Memory per core for hpc7g.16xlarge

```
tail -n 30 run_cctm5.4+_Bench_2018_12US1_cb6r5_ae6_20200131_MYR.64.8x8pe.2day.
20171222start.1x64.log
```
Output

```
a non-zero exit code. Per user-direction, the job has been aborted.
--------------------------------------------------------------------------
--------------------------------------------------------------------------
mpirun noticed that process rank 12 with PID 6866 on node queue1-dy-compute-resource-1-1\sim˓→exited on signal 9 (Killed).
--------------------------------------------------------------------------
11.857u 17.117s 1:24.37 34.3% 0+0k 382640+17960io 4860pf+0w
**************************************************************
** Runscript Detected an Error: CGRID file was not written. **
** This indicates that CMAQ was interrupted or an issue **
** exists with writing output. The runscript will now **
** abort rather than proceeding to subsequent days. **
**************************************************************
==================================
****** CMAQ TIMING REPORT ******
==================================
Start Day: 2017-12-22
End Day: 2017-12-23
Number of Simulation Days: 1
Domain Name: 12US1
Number of Grid Cells: 4803435 (ROW x COL x LAY)
Number of Layers: 35
Number of Processes: 64
  All times are in seconds.
```
(continues on next page)

(continued from previous page)

```
Num Day Wall Time
01 2017-12-22 12
    Total Time = 12.00
    Avg. Time = 12.00
```
tail -n 30 CTM\_LOG\_012.v54+\_cb6r5\_ae7\_aq\_WR413\_MYR\_gcc\_2018\_12US1\_1x64\_classic\_20171222

```
File "OMI" opened for input on unit: 92
    /shared/build/openmpi_gcc/CMAQ_v54+/CCTM/scripts/BLD_CCTM_v54+_gcc/OMI_1979_to_2019.
˓→dat
```

```
OMI Ozone column data has Lat by Lon Resolution: 17X 17
    Total column ozone will be interpolated to day 0:00:00 Dec. 22, 2017
    from data available on the OMI input file
```
Switched to running on more than one node c7g.8xlarge, and CMAQv5.4 ran successfully as it had access to more memory.

When the job has completed, use tail to view the timing from the log file.

cd /shared/build/openmpi\_gcc/CMAQ\_v54+/CCTM/scripts/

tail -n 30 run\_cctm5.4+\_Bench\_2018\_12US1\_cb6r5\_ae6\_20200131\_MYR.256.16x16pe.2day. 20171222start.4x64.log

Output:

```
==================================
 ****** CMAQ TIMING REPORT ******
==================================
Start Day: 2017-12-22
End Day: 2017-12-23
Number of Simulation Days: 2
Domain Name: 12US1
Number of Grid Cells: 4803435 (ROW x COL x LAY)
Number of Layers: 35
Number of Processes: 256
  All times are in seconds.
Num Day Wall Time
01 2017-12-22 1347.3
02 2017-12-23 1501.4
    Total Time = 2848.70
    Avg. Time = 1424.35
```
### **Submit a job to run on 192 pes, 3x64 nodes**

sbatch run\_cctm\_2018\_12US1\_v54\_cb6r5\_ae6.20171222.3x64.ncclassic.csh

Verify that it is running on 3 nodes

```
sbatch
```
output:

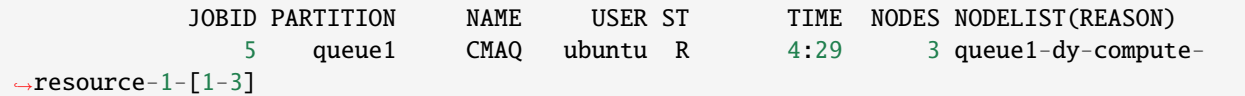

Check the log for how quickly the job is running

`grep 'Processing completed'

Output:

When the job has completed, use tail to view the timing from the log file.

cd /shared/build/openmpi\_gcc/CMAQ\_v54+/CCTM/scripts/

tail -n 30 run\_cctm5.4+\_Bench\_2018\_12US1\_cb6r5\_ae6\_20200131\_MYR.192.12x16pe.2day. 20171222start.3x64.log

Output:

```
==================================
 ****** CMAQ TIMING REPORT *****
==================================
Start Day: 2017-12-22
End Day: 2017-12-23
Number of Simulation Days: 2
Domain Name: 12US1
Number of Grid Cells: 4803435 (ROW x COL x LAY)
Number of Layers: 35
Number of Processes: 192
  All times are in seconds.
Num Day Wall Time
01 2017-12-22 1617.1
02 2017-12-23 1755.3
    Total Time = 3372.40Avg. Time = 1686.20
```
### **Submit a job to run on 320 pes running on 5 nodes**

**Output** 

```
==================================
 ****** CMAQ TIMING REPORT *****
==================================
Start Day: 2017-12-22
End Day: 2017-12-23
Number of Simulation Days: 2
Domain Name: 12US1
Number of Grid Cells: 4803435 (ROW x COL x LAY)
Number of Layers: 35
Number of Processes: 320
  All times are in seconds.
Num Day Wall Time
01 2017-12-22 1177.0
02 2017-12-23 1266.6
    Total Time = 2443.60Avg. Time = 1221.80
```
### **Submit a job to run on 128 cores with 32 cores per node.**

Running on 4x32 cores using the hpc7g.8xlarge instances

```
sbatch run_cctm_2018_12US1_v54_cb6r5_ae6.20171222.4x32.ncclassic.csh -w
queue1-dy-compute-resource-2[1-4]
```
# **4.2.4 Run DESID CMAQ on hpc7g.16xlarge**

**Note:** This content was transferred from the CMAQ on AWS Workshop, and has not been fully tested.

## **Run CMAQ for DESID**

### **Edit the DESID Namelist**

#### 1. **Edit the CMAQ DESID Chemical Species Control File**

```
cd /shared/build/openmpi_gcc/CMAQ_v54+/CCTM/scripts/BLD_CCTM_v54+_gcc
cp CMAQ_Control_DESID_cb6r5_ae7_aq.nml CMAQ_Control_DESID_cb6r5_ae7_aq_RED_EGU_POINT_NY.
˓→nml
vi CMAQ_Control_DESID_cb6r5_ae7_aq_RED_EGU_POINT_NY.nml
```
### 2. **Add the following lines to the bottom of the file according to the DESID Tutorial Instructions**

https://github.com/USEPA/CMAQ/blob/main/DOCS/Users\_Guide/Tutorials/CMAQ\_UG\_tutorial\_emissions.md#scale\_stream (place the line before the / file marker)

! PT\_EGU Emissions Scaling reduce PT\_EGU emissions in New York by 25%. Note, to␣ ˓<sup>→</sup>reduce the emissions by 25% we use DESID to multiply what had been 100% emissions by . ˓<sup>→</sup>75, so that the resulting emissions is reduced by 25%. 'NY' , 'PT\_EGU' ,'All' ,'All' ,'All' ,.75 ,'UNIT','o',

#### 3. **Activate DESID Diagnostics**

Create a DESID Control File and edit it to define NY as a region, and activate DESID emissions diagnostics Define NY as a region in the DESID Region Definitions

```
cp CMAQ_Control_DESID.nml CMAQ_Control_DESID_RED_EGU_POINT_NY.nml
vi CMAQ_Control_DESID_RED_EGU_POINT_NY.nml &
```
Modify the following section to use the NY region that is specified in the CMAQ\_MASKS file, note the CMAQ\_MASKS file is defined in the DESID Run script.

```
&Desid_RegionDef
Desid_Reg_nml =
! Region Label | File_Label | Variable on File
! 'EVERYWHERE' ,'N/A' ,'N/A',
           'NY' ,'CMAQ_MASKS' ,'NY',
!<Example> 'ALL' ,'ISAM_REGIONS','ALL',
/
```
4. **Create two stream family definitions, one that includes all point source emissions, and the second that only contains PT\_EGU**

!------------------------------------------------------------------------------!

```
! Emissions Scaling Family Definitions !
! This component includes definitions for families of emission streams and !
! region combinations. !
!------------------------------------------------------------------------------!
&Desid_StreamFamVars
Desid_N_Stream_Fams = 2 ! Exact number of stream family definitions
Desid_Max_Stream_Fam_Members = 20 ! Larger than the number of streams on all
                               ! family definitions
/
&Desid_StreamFam
! For emission streams available in several run scripts under CCTM/scripts
 StreamFamilyName(1) = 'PT_SOURCES'
 StreamFamilyMembers(1,1:8)= 'PT_NONEGU','PT_OTHER', 'PT_AGFIRES', 'PT_FIRES', 'PT_
˓→RXFIRES', 'PT_OTHFIRES', 'PT_OILGAS','PT_CMV_C1C2'
 StreamFamilyName(2) = 'PT_EGUS'
 StreamFamilyMembers(2,1:1)= 'PT_EGU'
&Desid_Diag
```
#### 5. **activate DESID diagnostics to report the reduction in PT\_EGU emissions.**

Note, if you define only one diagnostic rule, you must comment out all other rules.

```
&Desid_DiagVars
 Desid_N_Diag_Rules = 1 ! Exact Number of Diagnostic Rules Below
```
(continues on next page)

/

(continued from previous page)

```
Desid_Max_Diag_Streams=20 ! Maximum number of species variables on all rules
                          ! below (do not count expansions)
Desid_Max_Diag_Spec = 80 ! Maximum number of species variables on all rules
                          ! below (do not count expansions)
```
! Create a diagnostic of the sum of the components of the PT\_SOURCES ! family (defined in the stream family section). This file will be column sums ! and will include all the emitted species as long as they appear on at least ! one of the streams within PT\_SOURCES.

```
Desid_Diag_Streams_Nml(1,:)= 'PT_EGUS'
Desid_Diag_Fmt_Nml(1) = 'COLSUM'
Design\_Diag\_Spec\_Nml(1,:) = 'ALL'
```
6. **Verify that the settings are correct by comparing to the version in the github repo directory**

diff CMAQ\_Control\_DESID\_RED\_EGU\_POINT\_NY.nml /shared/pcluster-cmaq/qa\_scripts/workshop/ ˓<sup>→</sup>CMAQ\_Control\_DESID\_RED\_EGU\_POINT\_NY.nml

#### 7. **Copy the Run script and edit it to use the DESID namelist files**

```
cd /shared/build/openmpi_gcc/CMAQ_v54+/CCTM/scripts/BLD_CCTM_v54+_gcc
cp run_cctm_2018_12US1_v54_cb6r5_ae6.20171222.3x64.ncclassic.csh run_cctm_2018_12US1_v54_
˓→cb6r5_ae6.20171222.3x64.ncclassic_DESID_RED_NY.csh
```
#### **Edit runscript to use DESID Namelist**

#### 1. **Copy the Run script and edit it to use the DESID namelist files**

```
cd /shared/build/openmpi_gcc/CMAQ_v54+/CCTM/scripts/BLD_CCTM_v54+_gcc
cp run_cctm_2018_12US1_v54_cb6r5_ae6.20171222.3x64.ncclassic.csh run_cctm_2018_12US1_v54_
˓→cb6r5_ae6.20171222.3x64.ncclassic_DESID_RED_NY.csh
```
#### 2. **Change APPL to a new name**

set APPL = 12US1\_DESID\_REDUCE #> Application Name (e.g. Gridname)

#### 3. **Verify the following emission stream names match the names used in the DESID namelist.**

```
grep STK_EMIS_LAB_00 ../run_cctm_2018_12US1_v54_cb6r5_ae6.20171222.3x64.ncclassic.DESID_
˓→RED_NY.csh
```
**Output** 

```
setenv STK_EMIS_LAB_001 PT_NONEGU
setenv STK_EMIS_LAB_002 PT_EGU
setenv STK_EMIS_LAB_003 PT_OTHER
setenv STK_EMIS_LAB_004 PT_AGFIRES
```
(continues on next page)

(continued from previous page)

```
setenv STK_EMIS_LAB_005 PT_FIRES
setenv STK_EMIS_LAB_006 PT_RXFIRES
setenv STK_EMIS_LAB_007 PT_OTHFIRES
setenv STK_EMIS_LAB_008 PT_OILGAS
setenv STK_EMIS_LAB_009 PT_CMV_C1C2
```
4. **Compare the above settings to those used in the Emission Stream Family defined in the DESID Namelist.**

grep -A 2 -B 2 StreamFamilyMembers CMAQ\_Control\_DESID\_RED\_EGU\_POINT\_NY.nml

Output

```
StreamFamilyName(1) = 'PT_SOURCES'
 StreamFamilyMembers(1,1:4)= 'PT_NONEGU','PT_OTHER', 'PT_AGFIRES', 'PT_FIRES', 'PT_
˓→RXFIRES', 'PT_OTHFIRES', 'PT_OILGAS','PT_CMV_C1C2'
 StreamFamilyName(2) = 'PT_EGUS'
 StreamFamilyMembers(2,1:1)= 'PT_EGU'
```
**Note:** CMAQ won't crash if the stream name in CMAQ\_Control\_DESID\_\_RED\_EGU\_POINT\_NY.nml was set incorrectly. CMAQ just ignores the incorrect stream name and won't apply scaling.

#### 5. **Update the DESID namelist file names in the run script to use the Reduced PT\_EGU and diagnostic instructions.**

cd /shared/build/openmpi\_gcc/CMAQ\_v54+/CCTM/scripts/BLD\_CCTM\_v54+\_gcc vi run\_cctm\_2018\_12US1\_v54\_cb6r5\_ae6.20171222.3x64.ncclassic\_DESID\_RED\_NY.csh

Modify the namelist setting to use the DESID namelist:

setenv DESID\_CTRL\_NML \${BLD}/CMAQ\_Control\_DESID\_RED\_EGU\_POINT\_NY.nml setenv DESID\_CHEM\_CTRL\_NML \${BLD}/CMAQ\_Control\_DESID\_\${MECH}\_RED\_EGU\_POINT\_NY.nml

6. **Update the Spatial Masks for Emissions Scaling to use a file that contains state definitions for New York.**

#> Spatial Masks For Emissions Scaling setenv CMAQ\_MASKS \$SZpath/GRIDMASK\_STATES\_12US1\_m3clple\_12listos.ncf

#### 7. **Verify that the file contains New York**

ncdump /shared/build/GRIDMASK/GRIDMASK\_STATES\_12US1.nc | grep NY

**Output** 

```
float NY(TSTEP, LAY, ROW, COL) ;
    NY:long_name = "NY<br>NY:units = "fraction";
    NY:units = "fractionNY:var_desc = "NY fractional area per grid cell
```
### **Run CMAQ using DESID**

**Note:** The CMAQ run script has been configured to run on 192 cores (3 compute nodes of hpc7g with 64 cores/node)

#### 1. **Change directories to the run script location**

cd /shared/build/openmpi\_gcc/CMAQ\_v54+/CCTM/scripts

#### 2. **Submit the Run script to the SLURM queue**

```
sbatch run_cctm_2018_12US1_v54_cb6r5_ae6.20171222.3x64.ncclassic.DESID_RED_NY.csh
```
#### 3. **Check the status of the job**

squeue

**Output** 

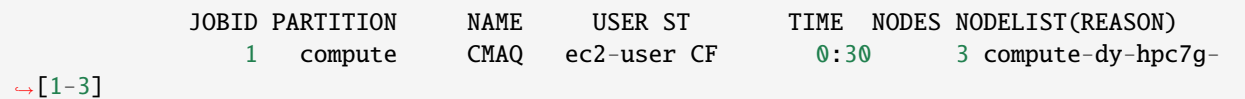

Wait for the status to change from CF to R

#### 4. **Login to the compute node, install and run htop**

```
ssh -Y compute-dy-hpc7g-1
sudo yum install -y htop
htop
```

```
static/images/2-run-cmaq-htop.png
```
Htop should show that 64 processes are running and that 80.2G out of 124 G of memory is being used.  $\sim$ 

#### **Review Log file from DESID run**

**Note:** The CMAQ run script has been configured to run on 192 cores (3 compute nodes of hpc7g with 64 cores/node)

1. **Review the Emissions Scaling Report Section in the CTM\_LOG File to verify that for the NY region, the EGU emissions were scaled by 75%**

```
cd output_v54+_cb6r5_ae7_aq_WR413_MYR_gcc_2018_12US1_3x64_classic_DESID_REDUCE
grep -A 20 'Stream Type: "Point Emissions File 2' CTM_LOG_001*
```
Output:

Stream Type: "Point Emissions File 2" | Sector Label: PT\_EGU (04) Table of Aerosol Size Distributions Available for Use Sector-Wide. Note that Mode 1 is reserved for gas-phase species and emission variable. Number Em. Var. Mode Reference Mode (see AERO\_DATA.F) ------ -------------- -------------------------------- 2 FINE FINE FINE\_REF 3 COARSE COARSE\_REF CMAQ Species Phase/Mode Em. Var. Region Op ScaleFac ˓<sup>→</sup>Basis FinalFac ------------ ---------- --------- ------ -- -------- --- ˓<sup>→</sup>-- -------- NO2 GAS NO2 EVERYWHERE a 1.000 <mark>.</mark>  $\rightarrow$ UNIT 1.000 NY o 0.750 ␣  $\rightarrow$ UNIT 0.750 NO GAS NO EVERYWHERE a 1.000 <mark>L</mark>  $\rightarrow$ UNIT 1.000 NY o 0.750 ␣  $\rightarrow$ UNIT 0.750 HONO GAS HONO EVERYWHERE a 1.000 ␣  $\rightarrow$ UNIT 1.000 NY o 0.750 ␣  $\rightarrow$ UNIT 0.750 SO2 GAS SO2 EVERYWHERE a 1.000 <mark>.</mark>  $\rightarrow$ UNIT 1.000 NY o 0.750 ␣  $\rightarrow$ UNIT 0.750 SULF GAS SULF EVERYWHERE a 0.000 ␣  $\rightarrow$ UNIT 0.000 NY o 0.750 ␣  $\rightarrow$ UNIT 0.750

# **4.2.5 Use ParallelCluster with Software and Data pre-installed for c6a.48xlarge**

Step by step instructions to configuring and running a ParallelCluster for the CMAQ 12US1 benchmark

#### **Notice**

The CMAQ libraries were installed using the gcc compiler on c6a.large.

### **Create CMAQ Cluster using SPOT pricing**

Use an existing yaml file from the git repo to create a ParallelCluster

cd /your/local/machine/install/path/

Use a configuration file from the github repo that was cloned to your local machine

git clone -b main https://github.com/CMASCenter/pcluster-cmaq.git pcluster-cmaq

Edit the c6a.large-48xlarge.ebs\_unencrypted\_installed\_public\_ubuntu2004.fsx\_import.yaml

cd pcluster-cmaq/yaml

vi c6a.large-48xlarge.ebs\_unencrypted\_installed\_public\_ubuntu2004.fsx\_import.yaml

#### **Note:**

- 1. the c6a.large-48xlarge\*.yaml is configured to use SPOT instance pricing for the compute nodes.
- 2. the c6a.large-48xlarge\*.yaml is configured to the the c6a-48xlarge as the compute node, with up to 10 compute nodes, specified by MaxCount: 10.
- 3. the c6a.large-48xlarge\*.yaml is configured to disable multithreading (This option restricts the computing to CPUS rather than allowing the use of all virtual CPUS. (192 virtual cpus reduced to 96 cpus)
- 4. the c6a.large-48xlarge\*.yaml is configured to enable the setting of a placement group to allow low inter-node latency
- 5. the c6a.large-48xlarge\*.yaml is configured to enables the elastic fabric adapter
- 6. given this yaml configuration, the maximum number of PEs that could be used to run CMAQ is 96 cpus  $x 10 =$ 960, the max settings for NPCOL, NPROW is NPCOL = 24, NPROW = 40 or NPCOL=40, NPROW=24 in the CMAQ run script. Note: CMAQ does not scale well beyond 2-3 compute nodes.

Replace the key pair and subnet ID in the c6a.large-48xlarge\*.yaml file with the values created when you configured the demo cluster

```
Region: us-east-1
Image:
 Os: ubuntu2004
HeadNode:
  InstanceType: c6a.large
  Networking:
    SubnetId: subnet-xx-xx-xx << replace
  DisableSimultaneousMultithreading: true
  Ssh:
    KeyName: your_key example and the second service \ll replace
 LocalStorage:
    RootVolume:
      Encrypted: true
Scheduling:
  Scheduler: slurm
  SlurmQueues:
    - Name: queue1
      CapacityType: SPOT
      Networking:
        SubnetIds:
```
(continues on next page)

(continued from previous page)

```
- subnet-xx-xx-x x << replace
       PlacementGroup:
          Enabled: true
      ComputeResources:
        - Name: compute-resource-1
          InstanceType: c6a.48xlarge
          MinCount: 0
         MaxCount: 10
         DisableSimultaneousMultithreading: true
         Efa:
            Enabled: true
            GdrSupport: false
SharedStorage:
  - MountDir: /shared
   Name: ebs-shared
   StorageType: Ebs
   EbsSettings:
      Encrypted: false
      SnapshotId: snap-05a36eeec1f5267bd
  - MountDir: /fsx
   Name: name2
   StorageType: FsxLustre
   FsxLustreSettings:
      StorageCapacity: 1200
      ImportPath: s3://cmas-cmaq/
```
The Yaml file for the c6a.large-48xlarge contains the settings as shown in the following diagram.

Figure 1. Diagram of YAML file used to configure a ParallelCluster with a c6a.large head node and c6a.48xlarge

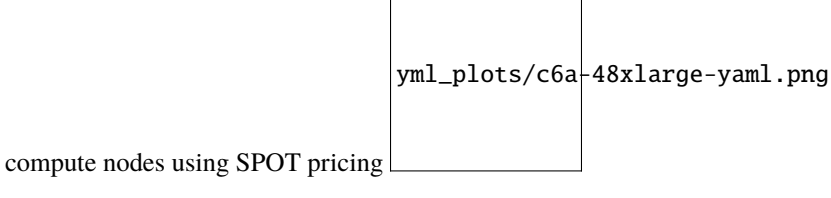

(to do!)

#### **Create the c6a.48xlarge pcluster**

pcluster create-cluster --cluster-configuration c6a.large-48xlarge. ebs\_unencrypted\_installed\_public\_ubuntu2004.fsx\_import.yaml --cluster-name cmaq --region us-east-1

Check on status of cluster

pcluster describe-cluster --region=us-east-1 --cluster-name cmaq

After 5-10 minutes, you see the following status: "clusterStatus": "CREATE\_COMPLETE"

If the cluster fails to start, use the following command to check for an error

pcluster get-cluster-stack-events --cluster-name cmaq --region us-east-1 --query 'events[?resourceStatus==CREATE\_FAILED]'

Proceed to the next chapter to login and run CMAQv5.4 on the Parallel Cluster.

# **4.2.6 Run CMAQ on c6a.48xlarge**

### **Login to cluster**

**Note:** Replace the your-key.pem with your Key Pair. pcluster ssh -v -Y -i ~/your-key.pem --region=us-east-1 --cluster-name cmaq Check to make sure elastic network adapter (ENA) is enabled modinfo ena lspci Change default shell to .tcsh sudo usermod -s /bin/tcsh ubuntu Copy file to .cshrc cp /shared/pcluster-cmaq/install/dot.cshrc.pcluster ~/.cshrc logout and log back in to activate default tcsh shell Check what modules are available on the cluster module avail Load the openmpi module module load openmpi Load the Libfabric module module load libfabric-aws Verify the gcc compiler version is greater than 8.0 gcc --version output: gcc (Ubuntu 9.4.0-1ubuntu1~20.04.1) 9.4.0 Copyright (C) 2019 Free Software Foundation, Inc. This is free software; see the source for copying conditions. There is NO warranty; not even for MERCHANTABILITY or FITNESS FOR A PARTICULAR PURPOSE.

## **See also:**

Link to the AWS Enhanced Networking Adapter Documentation

#### **See also:**

ParallelCluster User Manual

Verify that you have an updated set of run scripts from the pcluster-cmaq repo

cd /shared/pcluster-cmaq/run\_scripts/cmaqv54+/

ls -lrt run\_cctm\_2018\_12US1\_v54\_cb6r5\_ae6.20171222.2x96.ncclassic.csh

diff run\_cctm\_2018\_12US1\_v54\_cb6r5\_ae6.20171222.2x96.ncclassic.csh /shared/pcluster-cmaq/ run\_scripts/cmaqv54+/

If they don't exist or are not identical, then copy the run scripts from the repo

cp /shared/pcluster-cmaq/run\_scripts/cmaqv54+/run\_cctm\* /shared/build/openmpi\_gcc/ CMAQ\_v54+/CCTM/scripts/

#### **Verify that the input data is imported to /fsx from the S3 Bucket**

cd /fsx/  $ls$  \*/\*

Preloading the files

Amazon FSx copies data from your Amazon S3 data repository when a file is first accessed. CMAQ is sensitive to latencies, so it is best to preload contents of individual files or directories using the following command:

nohup find /fsx/ -type f -print0 | xargs -0 -n 1 sudo lfs hsm\_restore &

Create a directory that specifies the full path that the run scripts are expecting.

mkdir -p /fsx/data/CMAQ\_Modeling\_Platform\_2018/

Link the 2018\_12US1 directoy

cd /fsx/data/CMAQ\_Modeling\_Platform\_2018/

ln -s /fsx/CMAQv5.4\_2018\_12US1\_Benchmark\_2Day\_Input/2018\_12US1/ .

Link the 12LISTOS\_Training data

cd /fsx/data/

```
ln -s /fsx/CMAQv5.4_2018_12LISTOS_Benchmark_3Day_Input/12LISTOS_Training ./12US1_LISTOS
```
Link the 2018 12NE3 Benchmark data

ln -s /fsx/CMAQv5.4\_2018\_12NE3\_Benchmark\_2Day\_Input/2018\_12NE3 .

netCDF-3 classic input files are used

The \*.nc4 compressed netCDF4 files on /fsx input directory were converted to netCDF classic (nc3) files

Create the output directory`

mkdir -p /fsx/data/output

#### **Run the 12US1 Domain on 192 pes**

cd /shared/build/openmpi\_gcc/CMAQ\_v54+/CCTM/scripts/

sbatch run\_cctm\_2018\_12US1\_v54\_cb6r5\_ae6.20171222.2x96.ncclassic.csh

Note, it will take about 3-5 minutes for the compute notes to start up. This is reflected in the Status (ST) of CF (configuring)

Check the status in the queue

squeue -u ubuntu

Output:

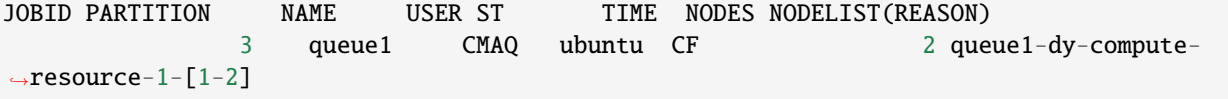

After 5 minutes the status will change once the compute nodes have been created and the job is running

squeue -u ubuntu

Output:

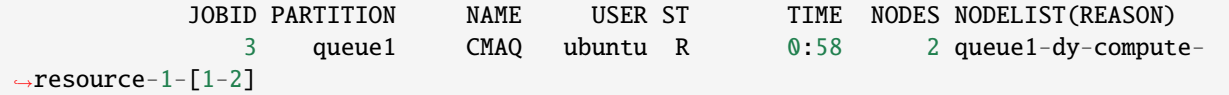

If you get the following message, then you likely need to upgrade the Parallel Cluster to using OnDemand Compute Nodes instead of SPOT instances.

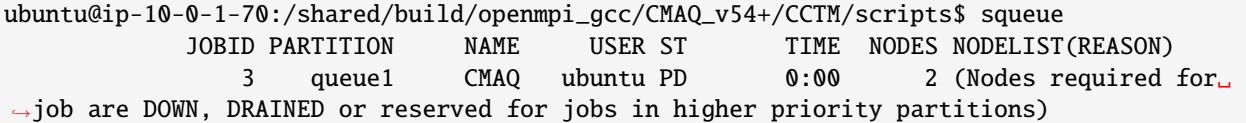

If you need to update cluster to use ONDEMAND instead of SPOT instances

Stop Compute Nodes

```
pcluster update-compute-fleet --region us-east-1 --cluster-name cmaq --status STOP_
˓→REQUESTED
```
Upgrade compute nodes to ONDEMAND

```
pcluster update-cluster --region us-east-1 --cluster-name cmaq --cluster-configuration␣
˓→c6a.large-48xlarge.ebs_unencrypted_installed_public_ubuntu2004.fsx_import_ondemand.yaml
```
Restart the compute nodes

```
pcluster update-compute-fleet --region us-east-1 --cluster-name cmaq --status
START_REQUESTED
```
Verify compute nodes have started:

pcluster describe-cluster --region=us-east-1 --cluster-name cmaq

Relogin to the cluster

pcluster ssh -v -Y -i ~/cmas.pem --region=us-east-1 --cluster-name cmaq

Resubmit the job to the queue

The 192 pe job should take 62 minutes to run (31 minutes per day)

Check on the status of the cluster using CloudWatch (optional)

Cloudwatch Dashboard

Monitoring Dashboard for ParallelCluster

Check the timings while the job is still running using the following command

cd /fsx/data/output/output\_v54+\_cb6r5\_ae7\_aq\_WR413\_MYR\_gcc\_2018\_12US1\_2x96\_classic/

grep 'Processing completed' CTM\_LOG\_001\*

Output:

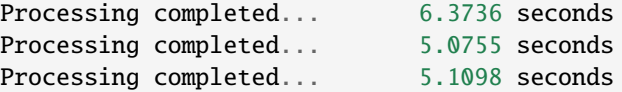

When the job has completed, use tail to view the timing from the log file.

cd /shared/build/openmpi\_gcc/CMAQ\_v54+/CCTM/scripts/

```
tail run_cctm5.4+_Bench_2018_12US1_cb6r5_ae6_20200131_MYR.192.16x12pe.2day.20171222start.
2x96.log
```
Output:

```
==================================
 ****** CMAQ TIMING REPORT ******
==================================
Start Day: 2017-12-22
End Day: 2017-12-23
Number of Simulation Days: 2
Domain Name: 12US1
Number of Grid Cells: 4803435 (ROW x COL x LAY)
Number of Layers: 35
Number of Processes: 192
  All times are in seconds.
Num Day Wall Time
01 2017-12-22 1853.4
02 2017-12-23 2035.1
    Total Time = 3888.50Avg. Time = 1944.25
```
### **Submit a request for a 96 pe job ( 1 x 96 pe) or 1 nodes instead of 2 nodes**

sbatch run\_cctm\_2018\_12US1\_v54\_cb6r5\_ae6.20171222.1x96.ncclassic.csh

Check on the status in the queue

squeue -u ubuntu

Note, it takes about 5 minutes for the compute nodes to be initialized, once the job is running the ST or status will change from CF (configure) to R

Output:

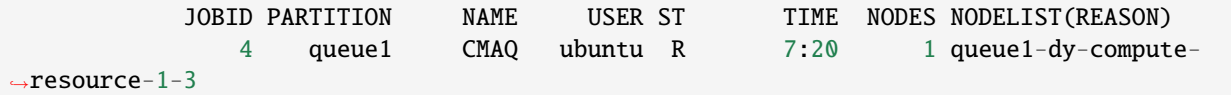

Check the status of the run

tail run\_cctm5.4+\_Bench\_2018\_12US1\_cb6r5\_ae6\_20200131\_MYR.96.12x8pe.2day.20171222start. 1x96.log

The 96 pe job should take 104 minutes to run (52 minutes per day) Note, this is a different domain (12US1 versus 12US2) than what was used for the HPC6a.48xlarge Benchmark runs, so the timings are not directly comparible. The 12US1 domain is larger than 12US2.

'12US1' 'LAM\_40N97W' -2556000. -1728000. 12000. 12000. 459 299 1

Check whether the scheduler thinks there are cpus or vcpus

#### sinfo -lN

Output:

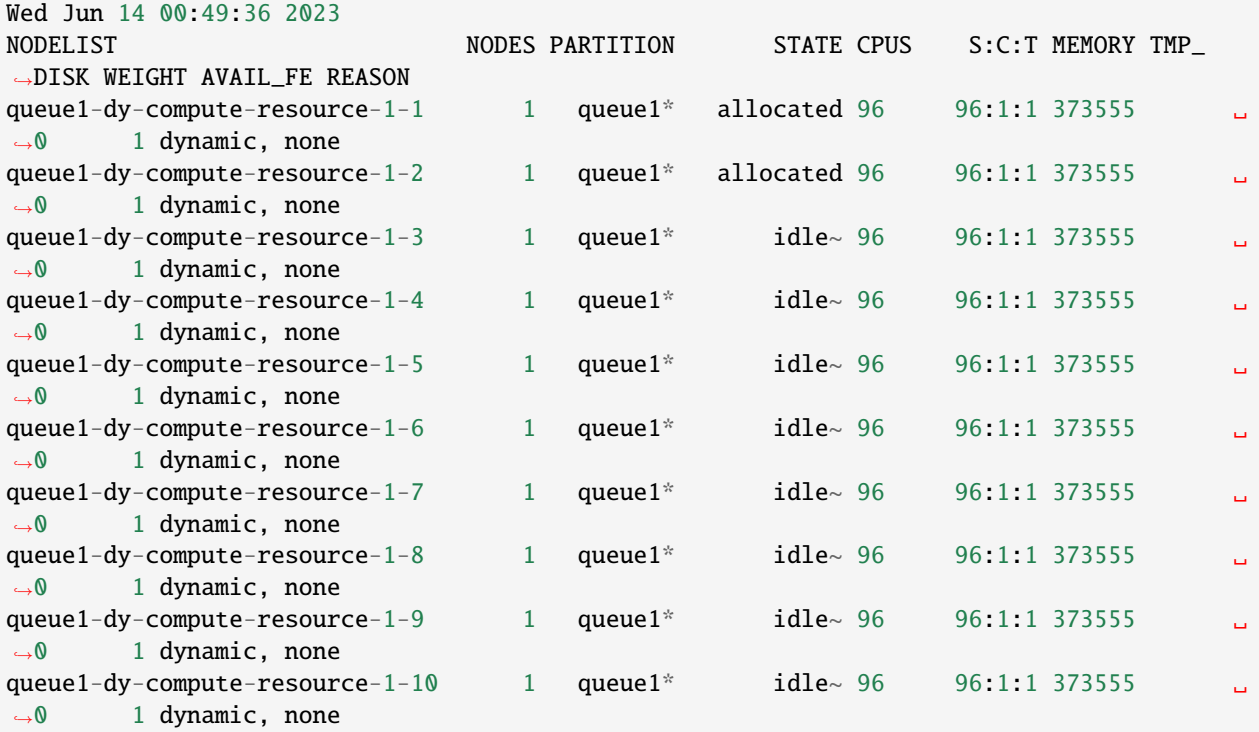

Note: on a c6a.48xlarge, the number of virtual cpus is 192.

If the YAML contains the Compute Resources Setting of DisableSimultaneousMultithreading: false, then all 192 vcpus will be used

If DisableSimultaneousMultithreading: true, then the number of cpus is 96 and there are no virtual cpus.

Verify that the yaml file used DisableSimultaneousMultithreading: true

When the jobs are both submitted to the queue they will be dispatched to different compute nodes.

squeue

output

```
Submitted batch job 4
ip-10-0-1-243:/shared/build/openmpi_gcc/CMAQ_v54+/CCTM/scripts> squeue
          JOBID PARTITION NAME USER ST TIME NODES NODELIST(REASON)
              4 queue1 CMAQ ubuntu CF 0:01 1 queue1-dy-compute-
˓→resource-1-3
              3 queue1 CMAQ ubuntu R 21:28 2 queue1-dy-compute-
˓→resource-1-[1-2]
```
When the job has completed, use tail to view the timing from the log file.

cd /shared/build/openmpi\_gcc/CMAQ\_v54+/CCTM/scripts/

```
tail -n 30 run_cctm5.4+_Bench_2018_12US1_cb6r5_ae6_20200131_MYR.96.12x8pe.2day.
20171222start.1x96.log
```
Output:

```
==================================
 ****** CMAO TIMING REPORT *****
==================================
Start Day: 2017-12-22
End Day: 2017-12-23
Number of Simulation Days: 2
Domain Name: 12US1
Number of Grid Cells: 4803435 (ROW x COL x LAY)
Number of Layers: 35
Number of Processes: 96
  All times are in seconds.
Num Day Wall Time
01 2017-12-22 3153.2
02 2017-12-23 3485.9
    Total Time = 6639.10Avg. Time = 3319.55
```
Based on the Total Time, adding an additional node gave a speed-up of 1.7. 6639.10/3888.50 = 1.7074

#### **Submit a job to run on 288 pes, 3x96 nodes**

sbatch run\_cctm\_2018\_12US1\_v54\_cb6r5\_ae6.20171222.3x96.ncclassic.csh

Verify that it is running on 3 nodes

sbatch

output:

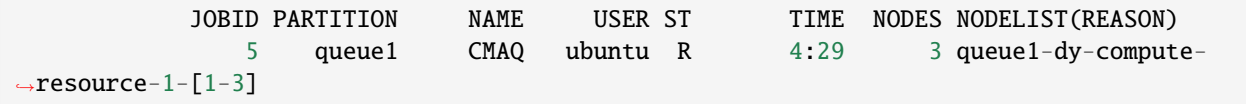

Check the log for how quickly the job is running

grep 'Processing completed' run\_cctm5.4+\_Bench\_2018\_12US1\_cb6r5\_ae6\_20200131\_MYR.288. 18x16pe.2day.20171222start.3x96.log

Output:

```
Processing completed... 4.0245 seconds
           Processing completed... 4.0263 seconds
           Processing completed... 3.9885 seconds
           Processing completed... 3.9723 seconds
           Processing completed... 3.9934 seconds<br>Processing completed... 4.0075 seconds
           Processing completed...
           Processing completed... 3.9871 seconds
```
When the job has completed, use tail to view the timing from the log file.

cd /shared/build/openmpi\_gcc/CMAQ\_v54+/CCTM/scripts/

tail -n 30 run\_cctm5.4+\_Bench\_2018\_12US1\_cb6r5\_ae6\_20200131\_MYR.288.18x16pe.2day. 20171222start.3x96.log

Output:

```
==================================
  ****** CMAQ TIMING REPORT ******
            ==================================
Start Day: 2017-12-22
End Day: 2017-12-23
Number of Simulation Days: 2
Domain Name: 12US1
Number of Grid Cells: 4803435 (ROW x COL x LAY)
Number of Layers: 35
Number of Processes: 288
  All times are in seconds.
Num Day Wall Time
01 2017-12-22 1475.9
02 2017-12-23 1580.7
    Total Time = 3056.60
     Avg. Time = 1528.30
```
Once you have submitted a few benchmark runs and they have completed successfully, proceed to the next chapter.

# **4.3 Performance and Cost Optimization**

Timing information and scaling plots to assist users in optimizing the performance of their parallel cluster.

Performance Optimization

# **4.3.1 ParallelCluster Configuration**

Selection of the compute nodes depends on the domain size and resolution for the CMAQ case, and what your model run time requirements are. Larger hardware and memory configurations may also be required for instrumented versions of CMAQ incuding CMAQ-ISAM and CMAQ-DDM3D. The ParallelCluster allows you to run the compute nodes only as long as the job requires, and you can also update the compute nodes as needed for your domain.

# **4.3.2 CMAQv5.4 Benchmarks**

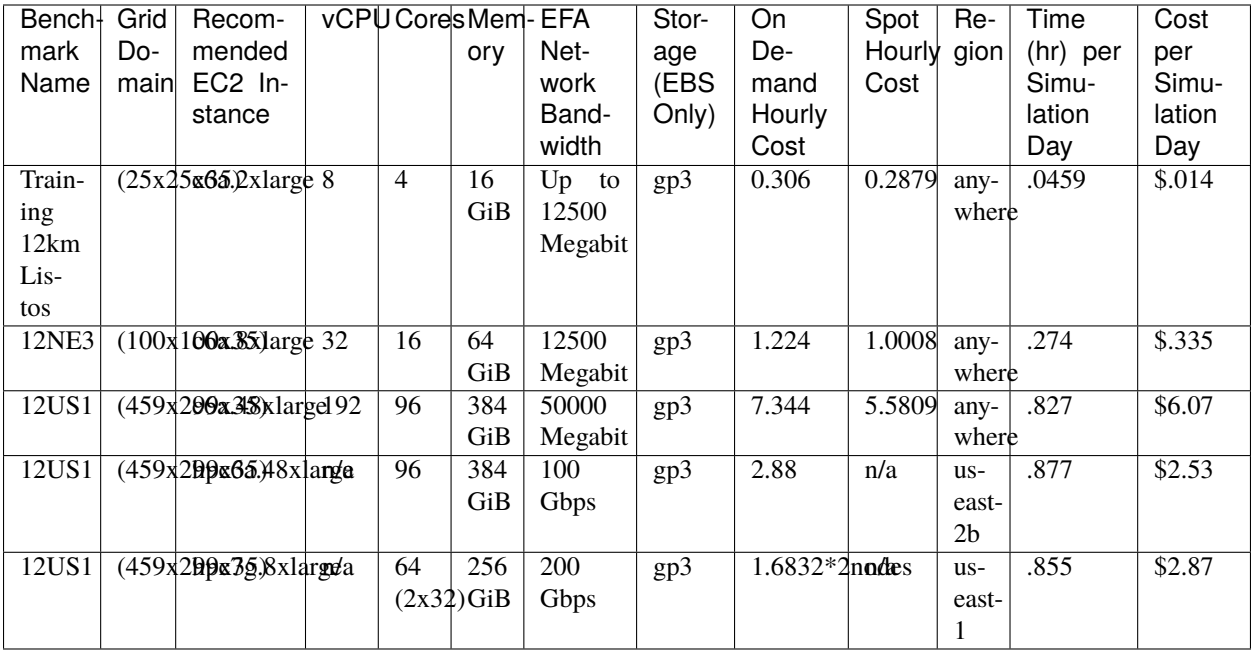

**Note:** \*Hpc6a instances have simultaneous multi-threading disabled to optimize for HPC codes. This means that unlike other EC2 instances, Hpc6a vCPUs are physical cores, not threads. \*Hpc6a instances available in US East (Ohio) and GovCloud (US-West) \*HPC6a is available ondemand only (no spot pricing)

**Note:** \*Two hpc7g.8xlarge nodes with 32 cores/node can run the 12US1 case as it has 256 GiB memory. hpc7g.16xlarge with 64cores/node only has 128 GiB memory, and can't run the 12US1 case on 1 node

**Note:** \*hpc7g instances have simultaneous multi-threading disabled to optimize for HPC codes. The instances with fewer cores, 16, 32 pes are custom to only those instances, you are not sharing a slice of an instance (this also removes the need for pinning). hpc7g offers 16, 32 or 64 physical cpu instance size at launch

**Note:** If you are using SPOT pricing, ie. for the c6a.48xlarge compute nodes. Sometimes, the nodes are not available for SPOT pricing in the region you are using. If this is the case, the job will not start runnning in the queue, see AWS Troubleshooting. ParallelCluster Troubleshooting To avoid this, use the hpc EC2 instances, ie. hpc6a.48xlarge or hpc7g.16xlarge.

Data in table above is from the following: Sizing and Price Calculator from AWS

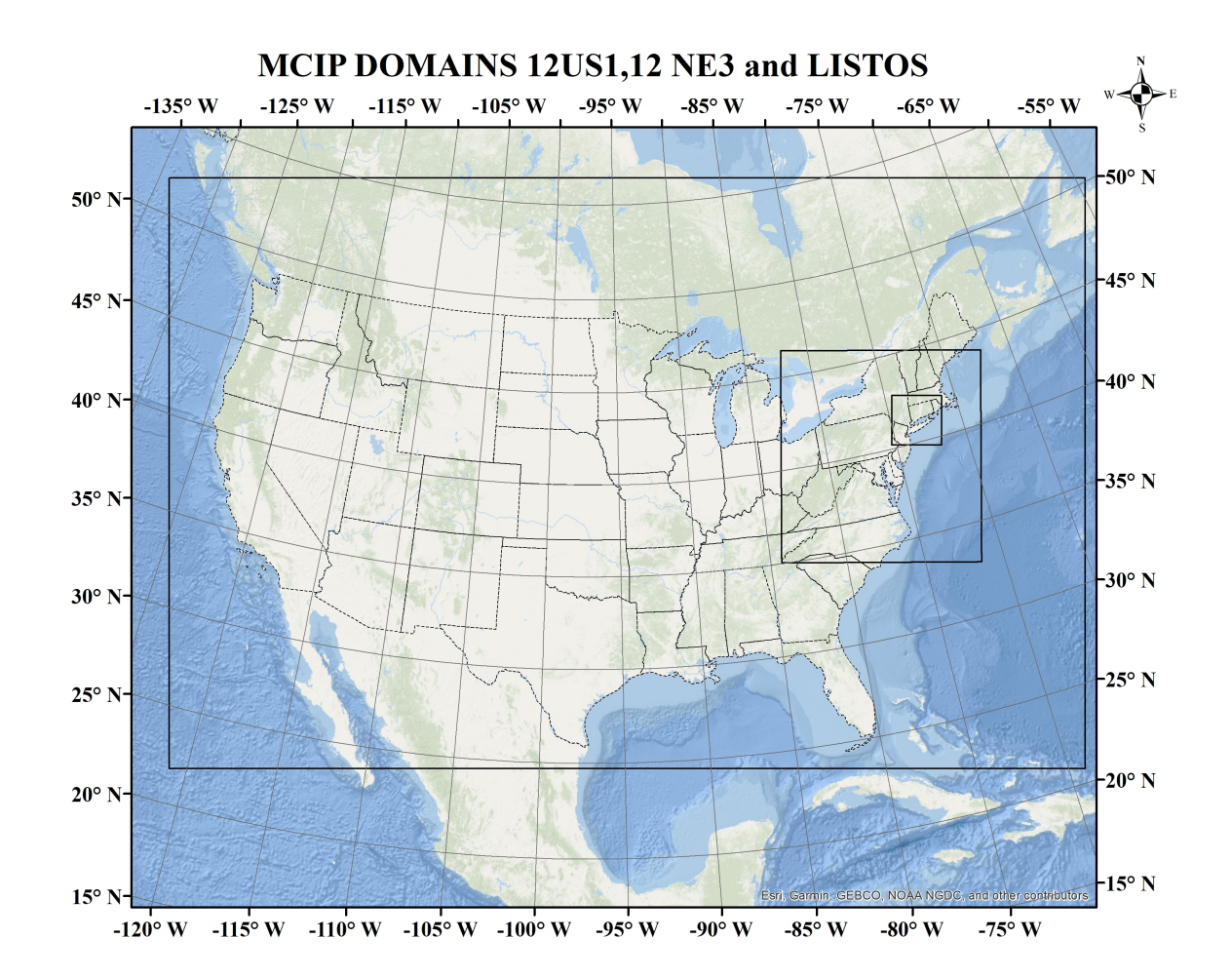

## **An explanation of why a scaling analysis is required for Multinode or Parallel MPI Codes**

Quote from the following link.

"IMPORTANT: The optimal value of –nodes and –ntasks for a parallel code must be determined empirically by conducting a scaling analysis. As these quantities increase, the parallel efficiency tends to decrease. The parallel efficiency is the serial execution time divided by the product of the parallel execution time and the number of tasks. If multiple nodes are used then in most cases one should try to use all of the CPU-cores on each node."

**Note:** For the scaling analysis that was performed with CMAQ, the parallel efficiency was determined as the runtime for the smallest number of CPUs divided by the product of the parallel execution time and the number of additional cpus used. If smallest NPCOLxNPROW configuration was 18 cpus, the run time for that case was used, and then the parallel efficiency for the case where 36 cpus were used would be parallel efficiency = runtime\_18cpu/(runtime\_36cpu\*2)\*100

#### **See also:**

Scaling Analysis - see section on Multinode or Parallel MPI Codes

Example Slurm script for Multinode Runs

# **4.3.3 Slurm Compute Node Provisioning**

AWS ParallelCluster relies on SLURM to make the job allocation and scaling decisions. The jobs are launched, terminated, and resources maintained according to the Slurm instructions in the CMAQ run script. The YAML file for Parallel Cluster is used to set the identity of the head node and the compute node, and the maximum number of compute nodes that can be submitted to the queue. The head node can't be updated after a cluster is created. The compute nodes, and the maximum number of compute nodes can be updated after a cluster is created.

Number of compute nodes dispatched by the slurm scheduler is specified in the run script using #SBATCH –nodes=XX #SBATCH –ntasks-per-node=YY where the maximum value of tasks per node or YY limited by many CPUs are on the compute node.

Resources specified in the YAML file:

- Ubuntu2004
- Disable Simultaneous Multi-threading
- Spot Pricing
- Shared EBS filesystem to install software
- 1.2 TiB Shared Lustre file system with imported S3 Bucket (1.2 TiB is the minimum file size that you can specify for Lustre File System) mounted as /fsx or EBS volume 500 GB size mounted as /shared/data
- Slurm Placement Group enabled
- Elastic Fabric Adapter Enabled

#### **See also:**

EC2 Instance Types

**Note:** Pricing information in the tables below are subject to change. The links from which this pricing data was collected are listed below.

### **See also:**

EC2 SPOT Pricing

**See also:**

EC2 On-Demand Pricing

### **See also:**

Working with Spot Instances - ParallelCluster

hpc7g offers 16, 32 or 64 physical cpu instance size at launch

**Note:** Sometimes, the nodes are not available for SPOT pricing in the region you are using. If this is the case, the job will not start runnning in the queue, see AWS Troubleshooting. ParallelCluster Troubleshooting

# **4.3.4 Benchmark Timings for CMAQv5.4 12US1 Benchmark**

## **Benchmark Timing for c6a.48xlarge**

Table 2. Timing Results for CMAQv5.4 2 Day 12US1 Run on Parallel Cluster with c6a.xlarge head node and c6a.48xlarge Compute Nodes with Disable Simultaneous Multithreading turned on (using physical cores, not vcpus)

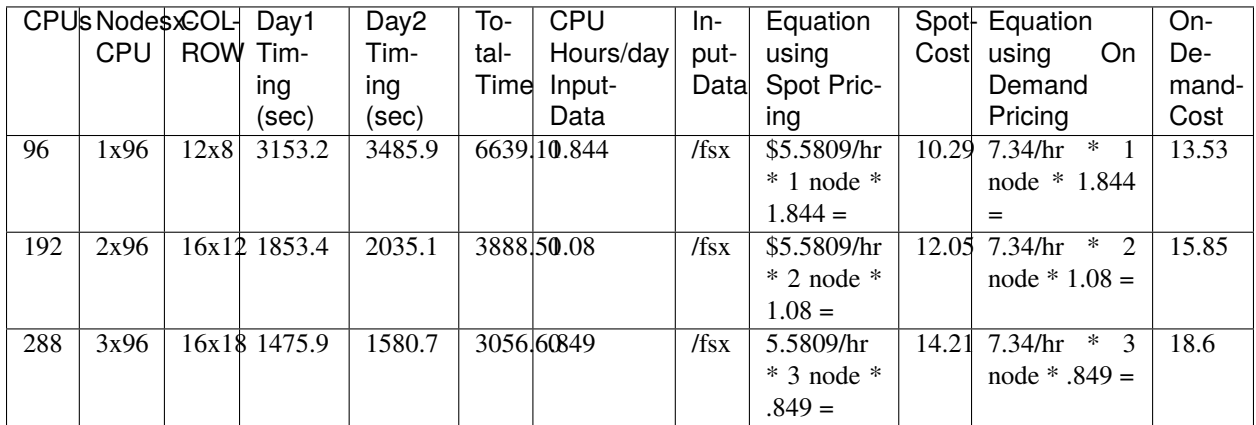

# **Benchmark Timing for hpc6a.48xlarge**

Table 2. Timing Results for CMAQv5.4 2 Day 12US1 Run on Parallel Cluster with c6a.xlarge head node and c6a.48xlarge Compute Nodes with Disable Simultaneous Multithreading turned on (using physical cores, not vcpus)

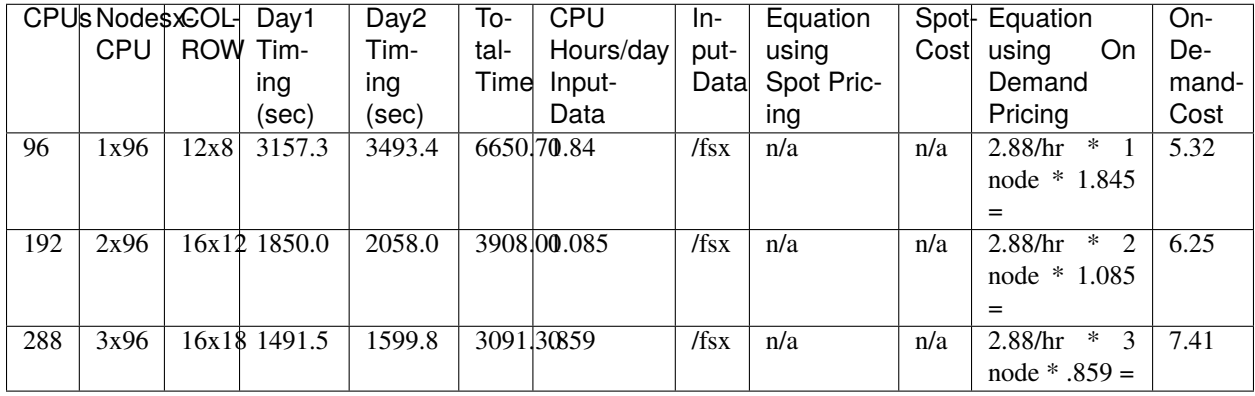

## **Benchmark Timing for hpc7g.8xlarge with 32 processors per node**

Table 3. Timing Results for CMAQv5.4 2 Day 12US1 Run on Parallel Cluster with c7g.large head node and hpc7g.8xlarge Compute Nodes with 32 processors per node.

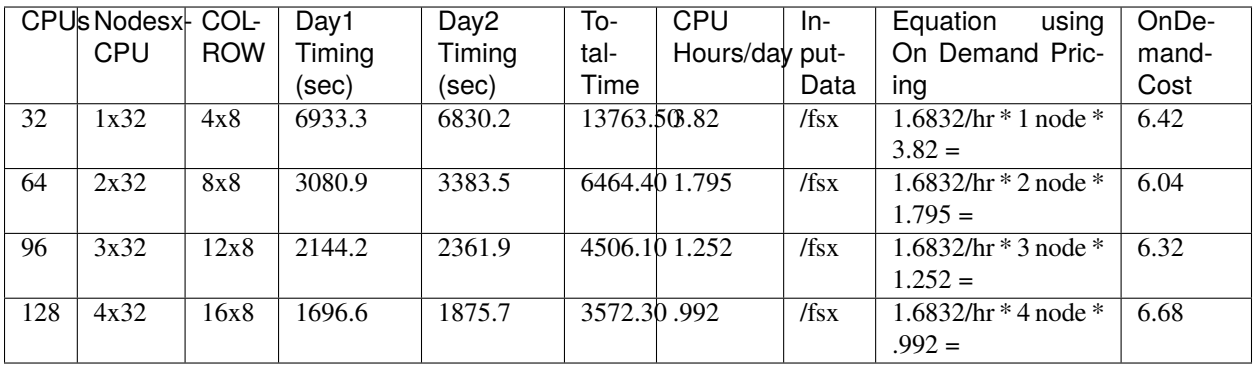

## **Benchmark Timing for hpc7g.16xlarge with 64 processors per node**

Table 4. Timing Results for CMAQv5.4 2 Day 12US1 Run on Parallel Cluster with c7g.large head node and hpc7g.16xlarge Compute Nodes with 64 processors per node.

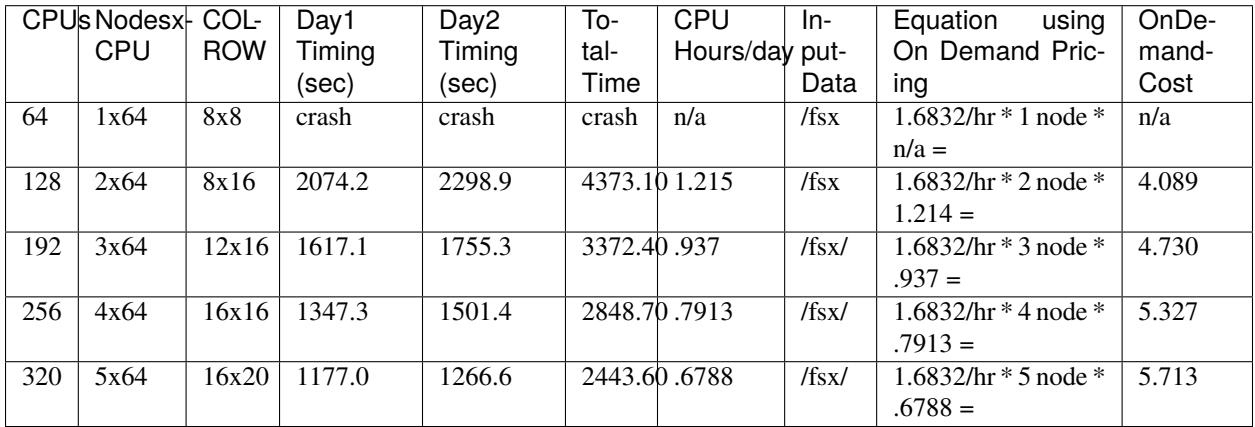

# **4.3.5 Benchmark Scaling Plots for CMAQv5.4 12US1 Benchmark**

## **Benchmark Scaling Plot for hpc6a.48xlarge**

Figure 1. Scaling per Node on hpc6a.48xlarge Compute Nodes (96 cores/node)

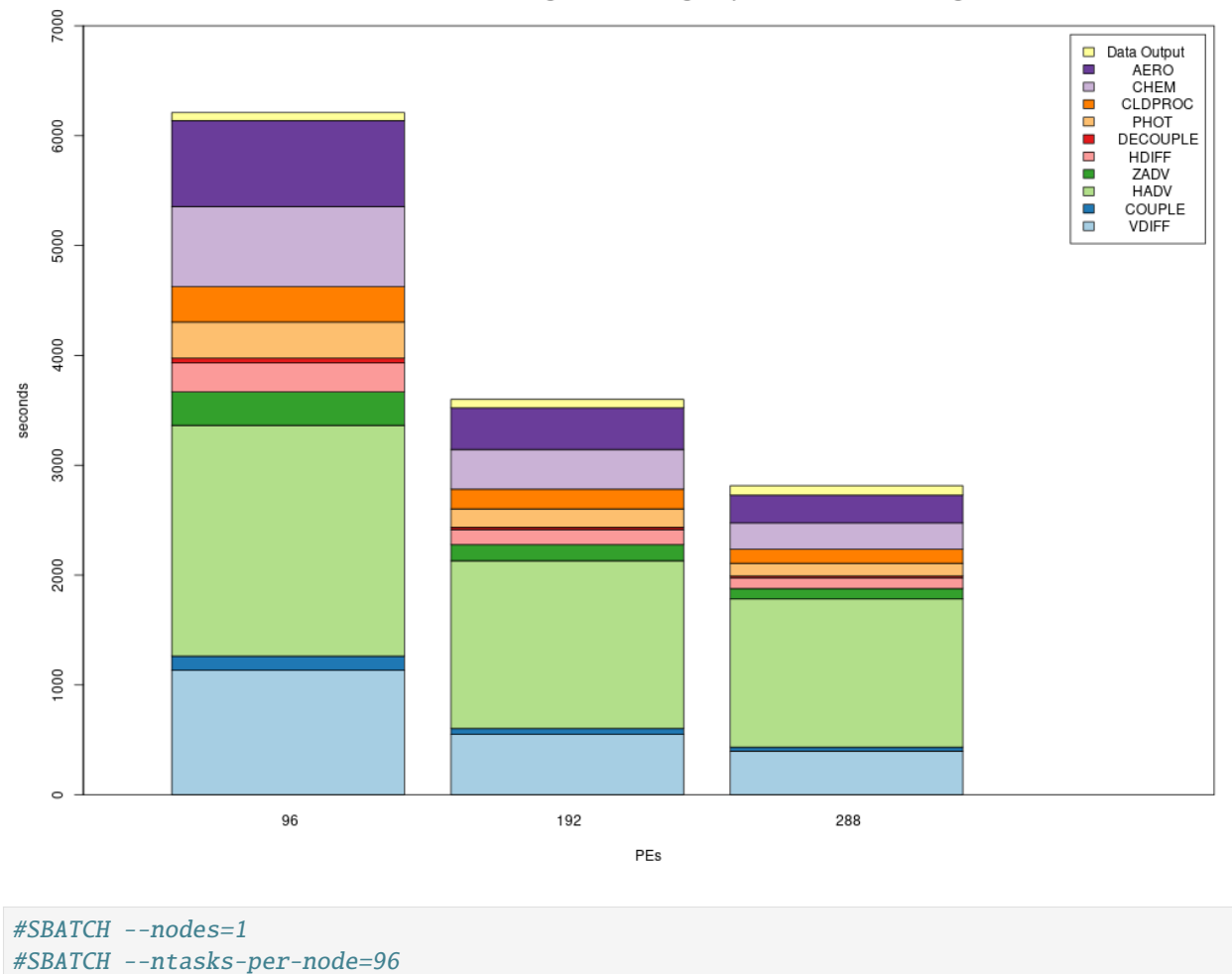

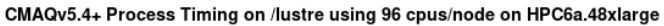

# **Benchmark Scaling Plot for hpc7g.8xlarge**

Figure 2. Scaling per CPU on hpc7g.8xlarge compute node (32 cores/node)

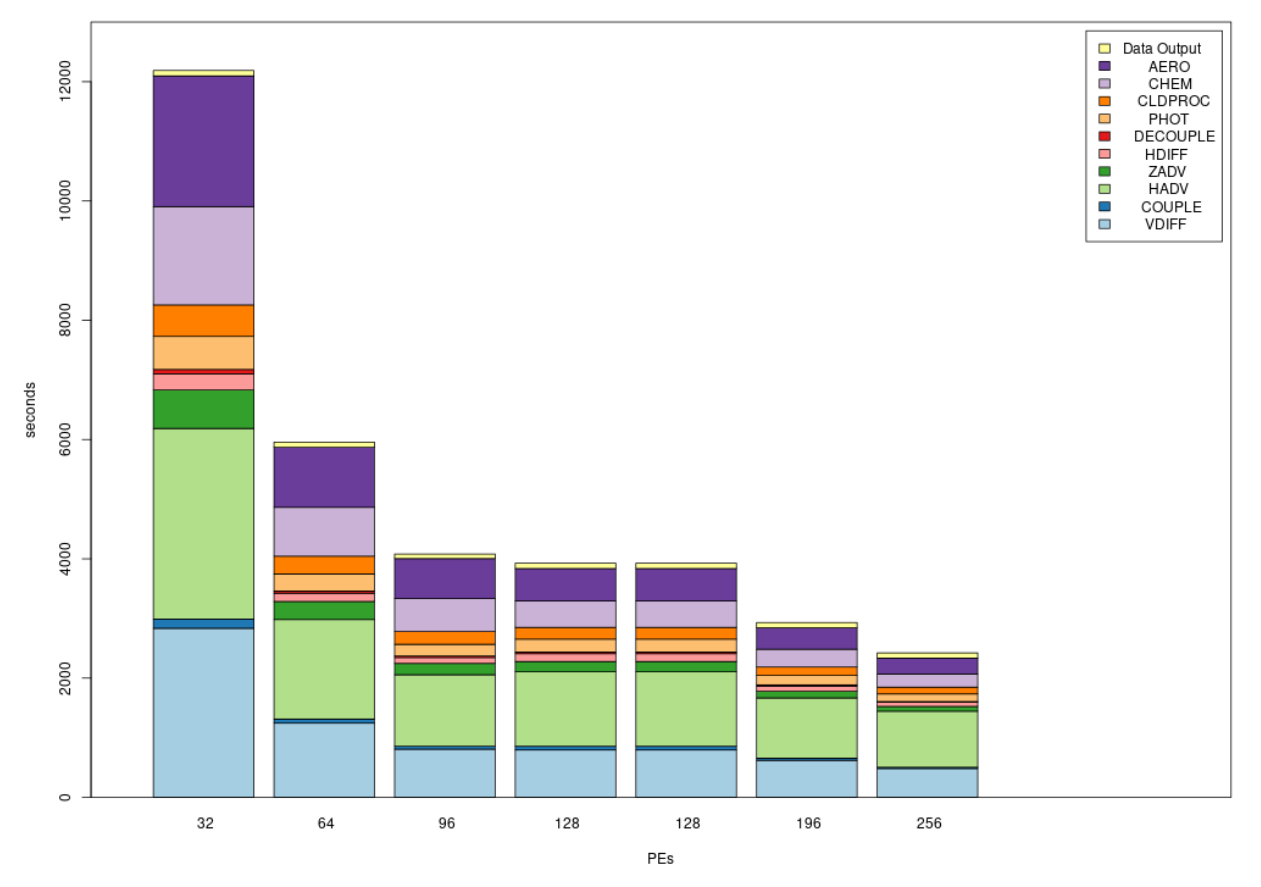

CMAQv5.4+ Process Timing on /lustre using 32 or 64 cpus/node on HPC7g.18xlarge or HPC7g.8xlarge

# **Benchmark Scaling Plot for hpc7g.16xlarge**

Figure 3. Scaling per Node on hpc7g.16xlarge Compute Nodes (64 cores/node)

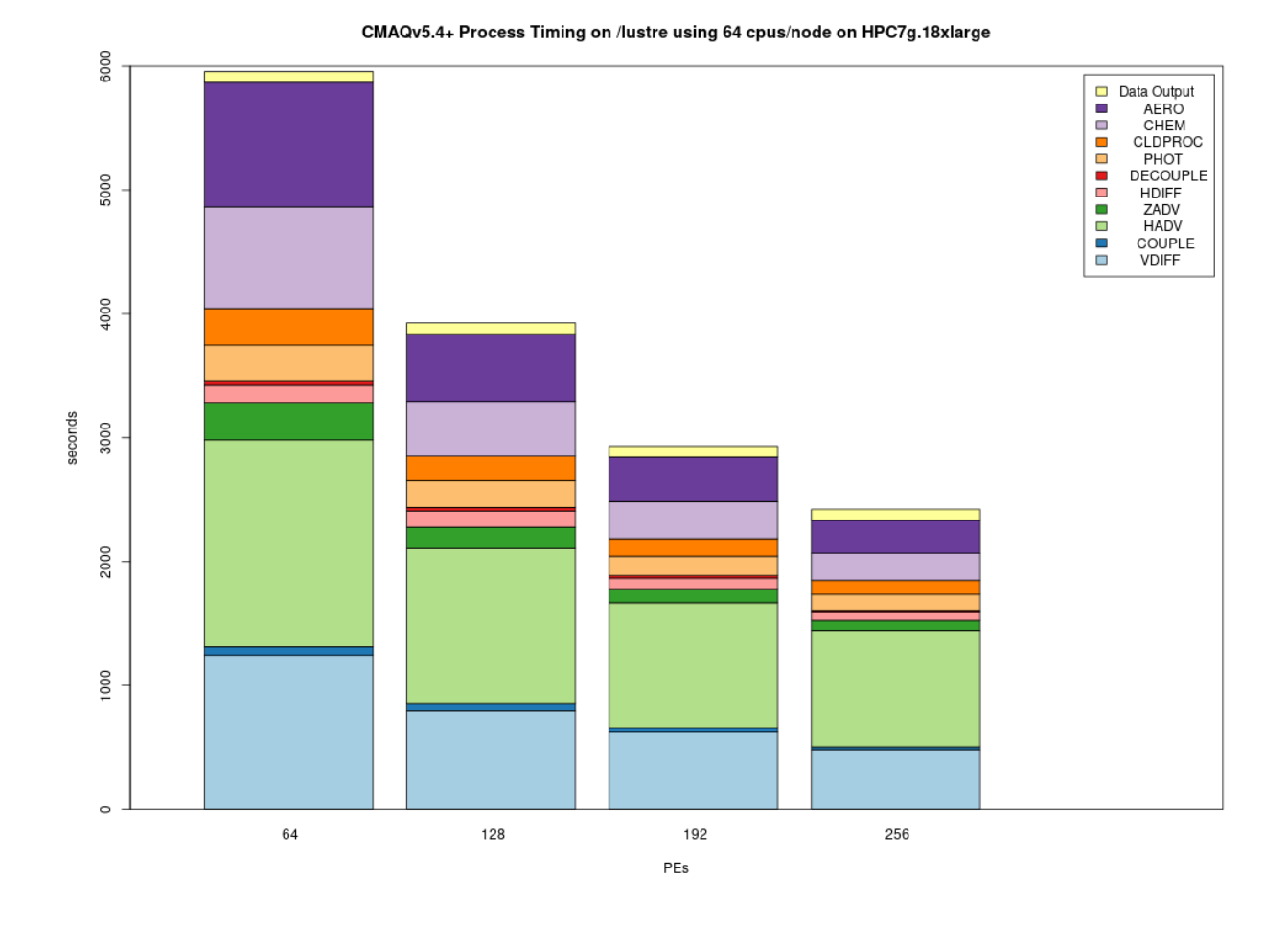

# **Total Time and Cost versus CPU Plot for hpc7g.8xlarge**

Figure 4. Plot of Total Time and On Demand Cost varies as additional CPUs are used. Note that the run script and yaml settings settings that were optimized for running CMAQ on the cluster.

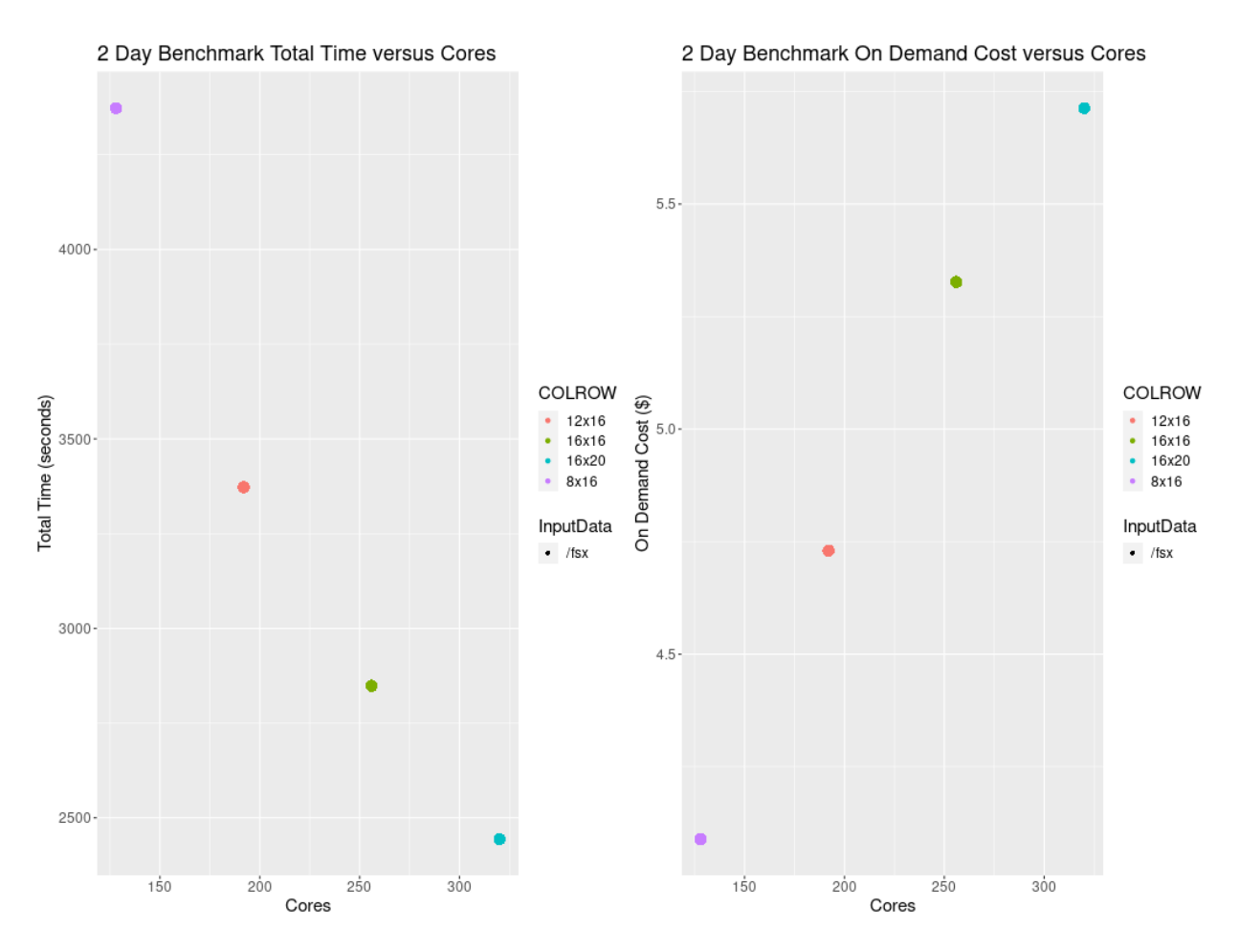

Figure 5. Plot of Total Time and On Demand Cost versus CPUs for c6a.48xlarge

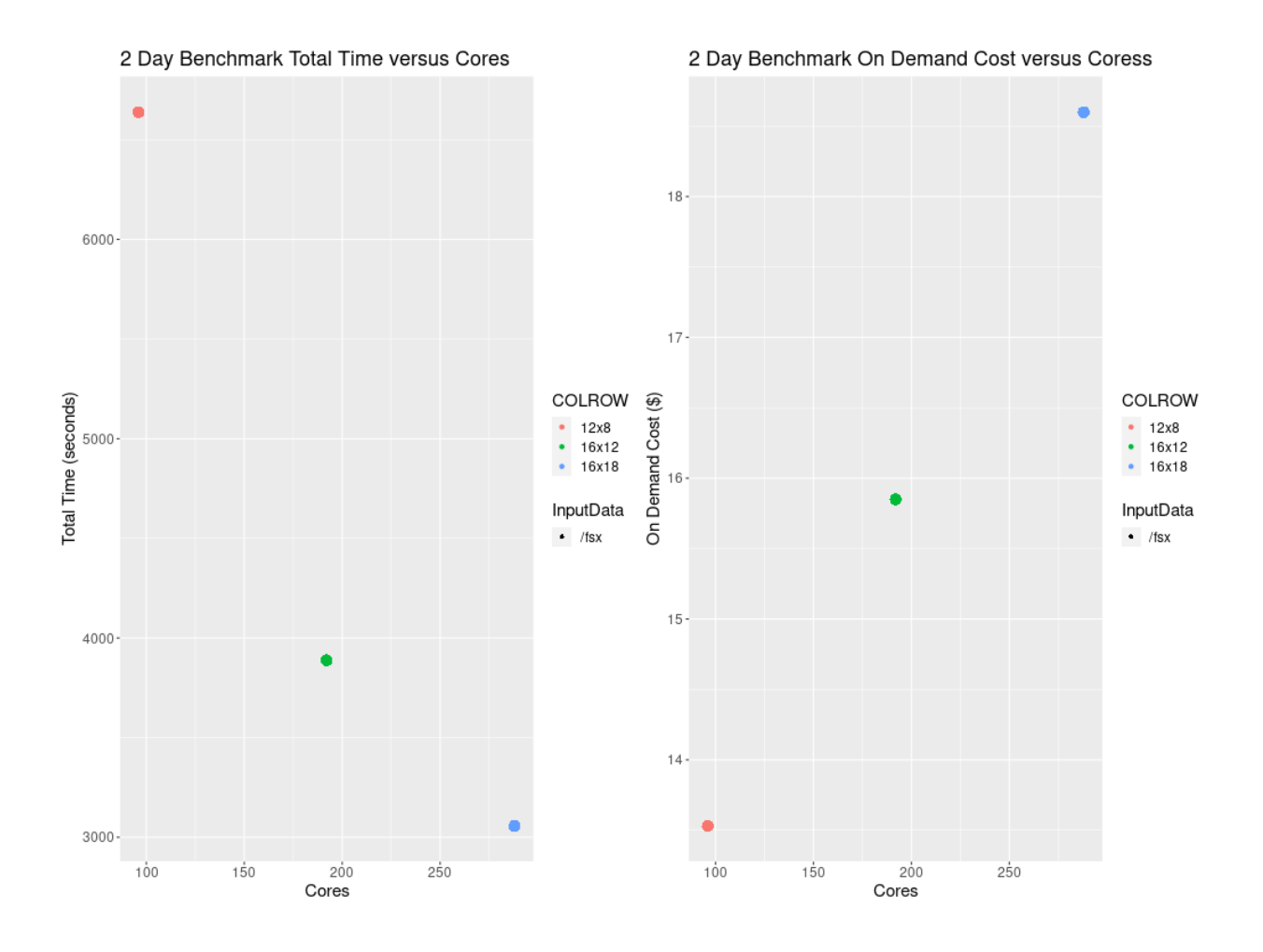

# **4.3.6 Cost Information**

Cost information is available within the AWS Web Console for your account as you use resources, and there are also ways to forecast your costs using the pricing information available from AWS.

## **Cost Explorer**

Example screenshots of the AWS Cost Explorer Graphs were obtained after running several of the CMAQ Benchmarks, varying # nodes and # cpus and NPCOL/NPROW. These costs are of a two day session of running CMAQ on the ParallelCluster, and should only be used to understand the relative cost of the EC2 instances (head node and compute nodes), compared to the storage, and network costs.

In Figure 6 The Cost Explorer Display shows the cost of different EC2 Instance Types: note that c6a.48xlarge (purple) is highest cost - as these the most expensive compute nodes that were used. The hpc7g.16xlarge compute nodes incurred less cost (green).

Figure 6. Cost by Instance Type - AWS Console

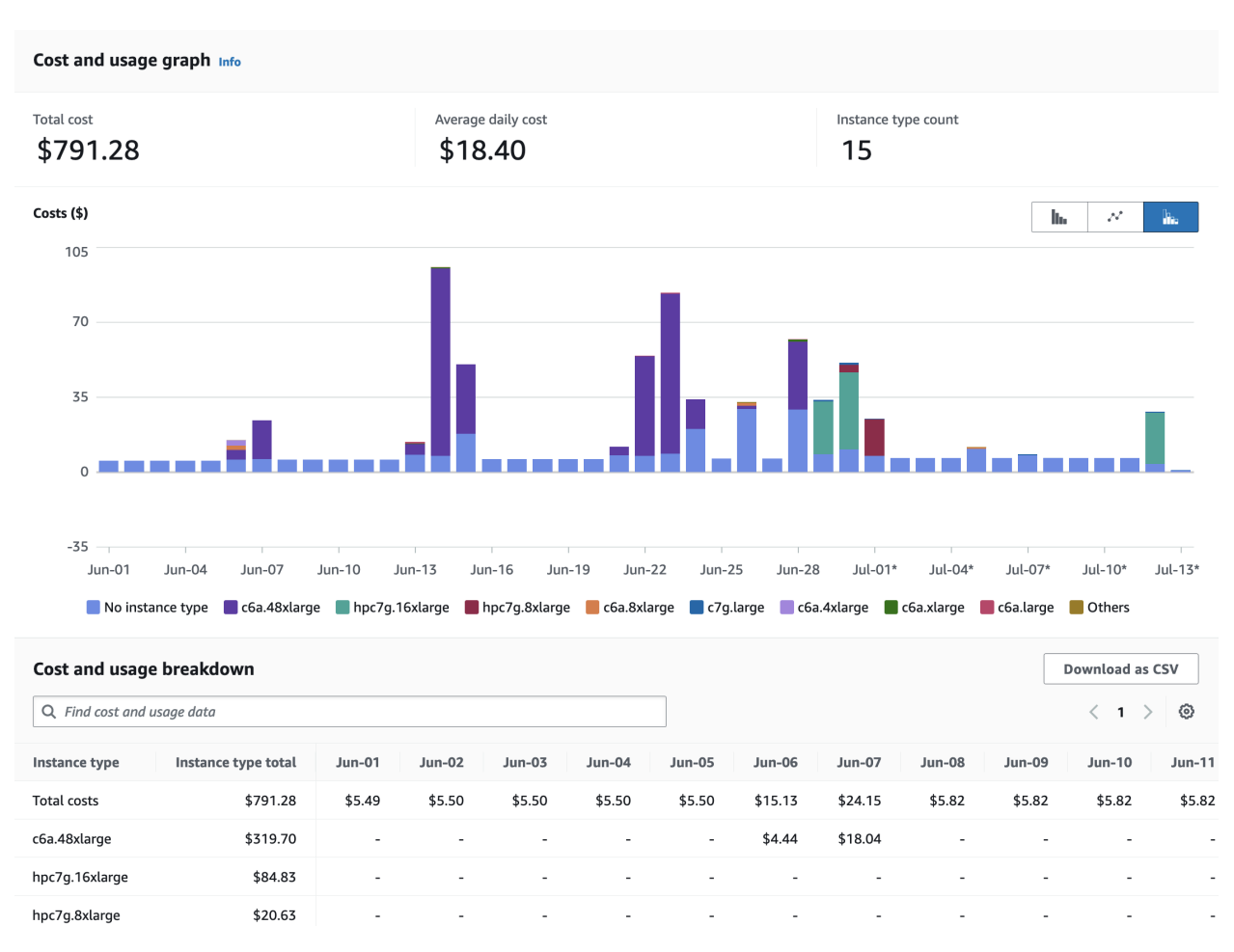

In Figure 7 The Cost Explorer displays a graph of the cost categorized by usage by spot or OnDemand, NatGateway, or Timed Storage. Note: c6a.48xlarge is highest generating cost resource, but other resources such as storage on the EBS volume and the network NatGatway or SubnetIDs also incur costs

Figure 7. Cost by Usage Type - AWS Console

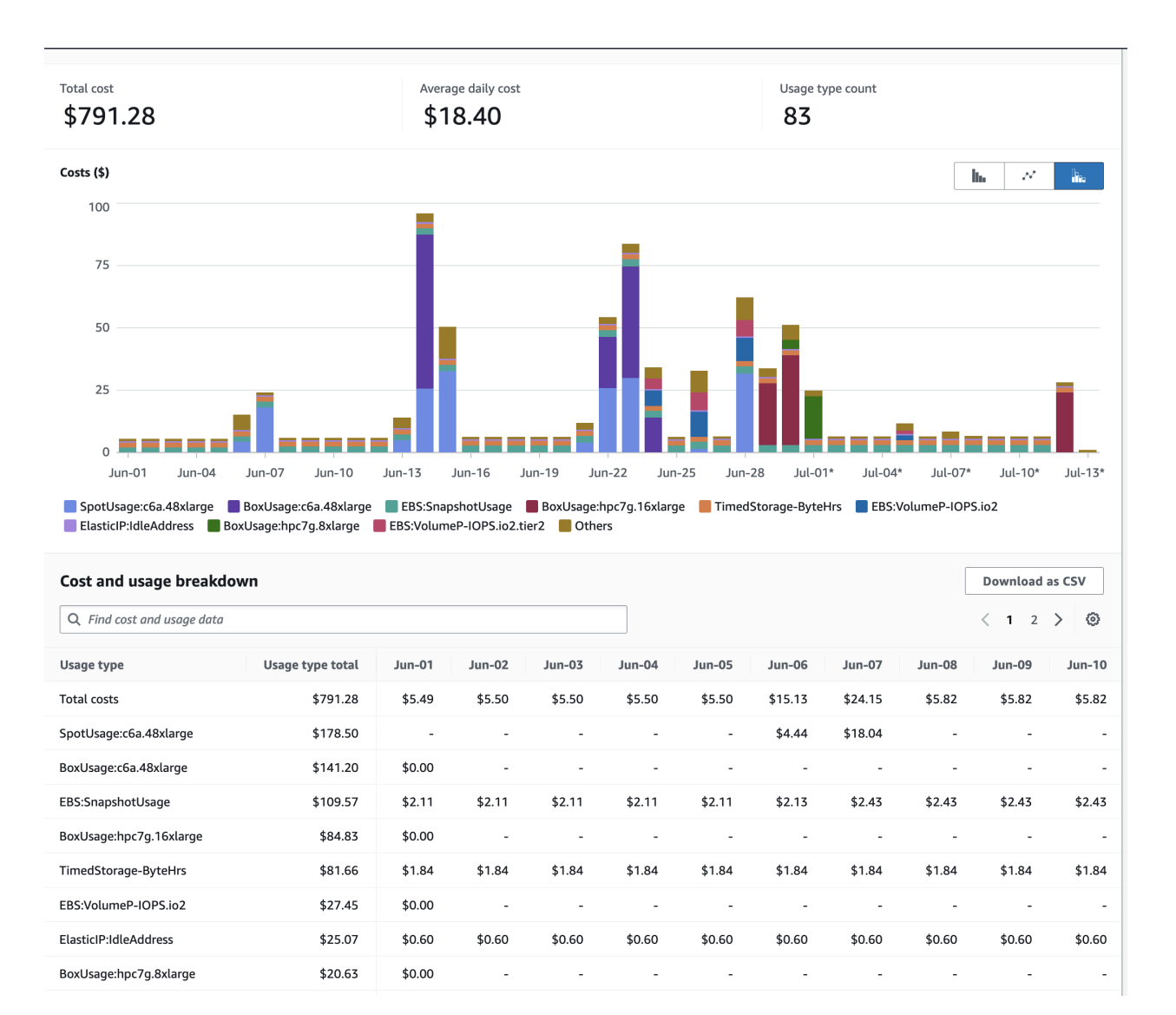

In Figure 8. The Cost Explorer Display shows the cost by Services including EC2 Instances, S3 Buckets, and FSx Lustre File Systems

Figure 8. Cost by Service Type - AWS Console

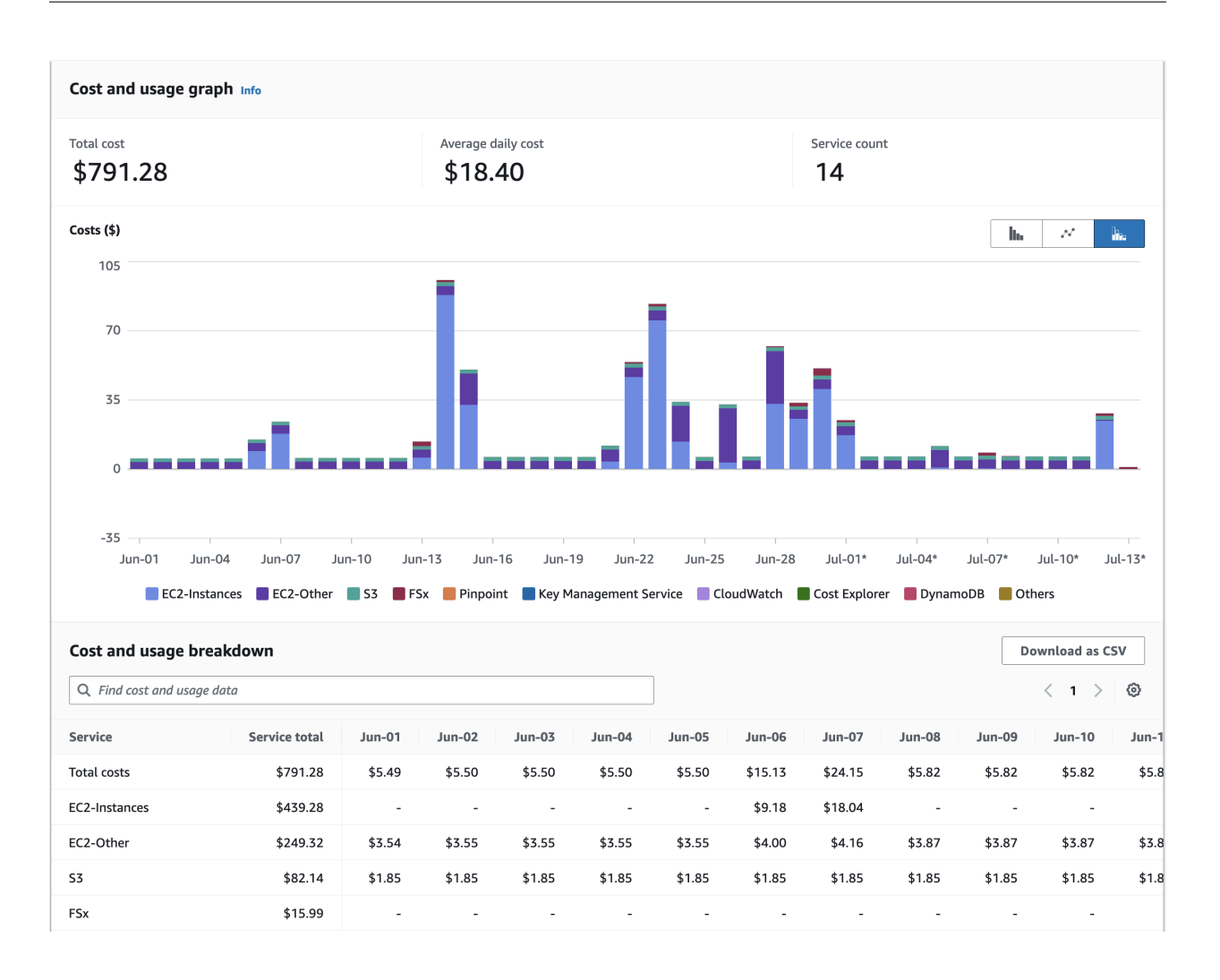

## **Compute Node Cost Estimate**

Head node  $c7g$ . large compute cost = entire time that the parallel cluster is running ( creation to deletion) = 6 hours  $*$  $$0.0725/hr = $.435 using one command pricing.$ 

Table 5. Extrapolated Cost of compute nodes used for CMAQv5.4+ Annual Simulation based on 2 day 12US1 benchmark

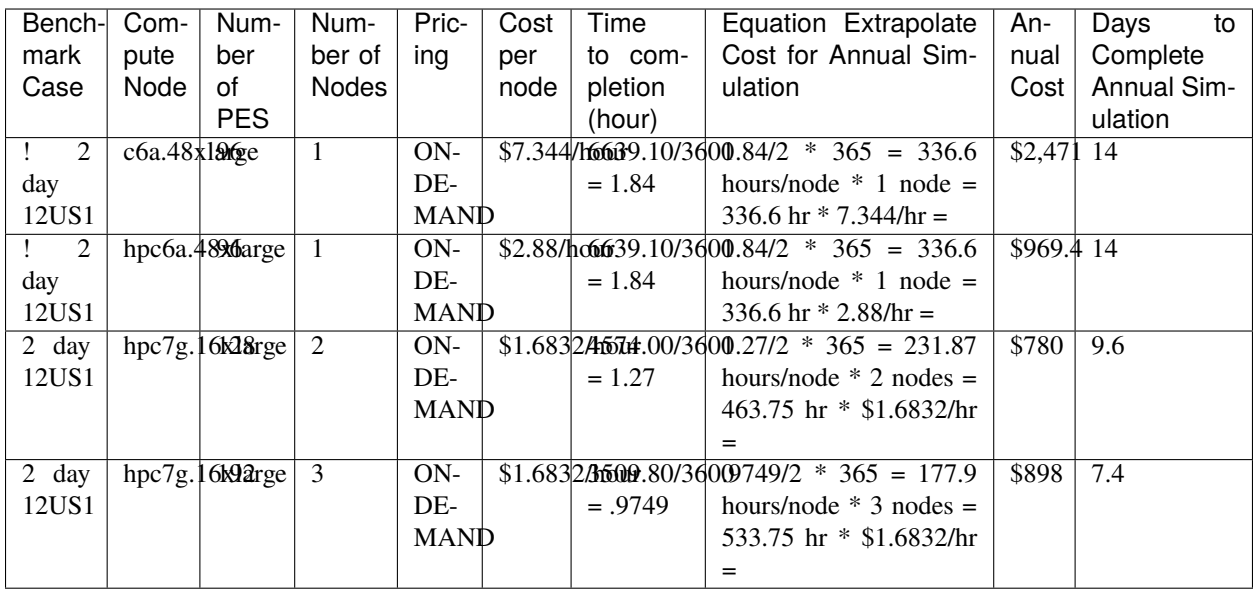

**Note:** These cost estimates depend on the availability of number of nodes for the instance type. If fewer nodes are available, then it will take longer to complete the annual run, but the costs should be accurate, as the 12US1 Domain Benchmark scales well up to this number of nodes. The cost of running an annual simulation on 2 hpc7g.16xlarge nodes using OnDemand Pricing is \$780, the cost of running an annual simulation on 3 hpc7g.16xlarge nodes using OnDemand pricing is \$898. If you run on only 2 nodes, then you would pay less, but wait longer for the run to be completed, 9.6 days using 2 nodes versus 7.4 days using 3 nodes.

## **Storage Cost Estimate**

#### **See also:**

AWS Lustre Pricing

Table 6. Lustre SSD File System Pricing for us-east-1 region

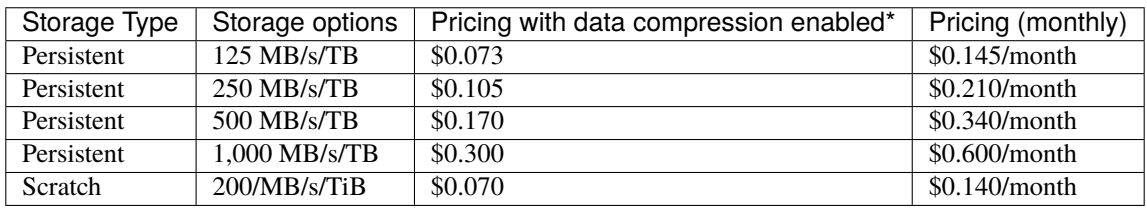

Note, there is a difference in the storage sizing units that were obtained from AWS.

#### **See also:**

### TB vs TiB

Quote from the above website; "One tebibyte is equal to  $2^{\wedge}40$  or 1,099,511,627,776 bytes." One terabyte is equal to 1012 or 1,000,000,000,000 bytes. A tebibyte equals nearly 1.1 TB. That's about a 10% difference between the size of a tebibyte and a terabyte, which is significant when talking about storage capacity."

Lustre Scratch SSD 200 MB/s/TiB is tier of the storage pricing that we have configured in the yaml for the cmaq parallel cluster.
#### **See also:**

YAML FSxLustreSettings

Cost example: 0.14 USD per month / 730 hours in a month = 0.00019178 USD per hour

Note: 1.2 TiB is the minimum file size that you can specify for the lustre file system

1,200 GiB x 0.00019178 USD per hour x 24 hours x 5 days = 27.6 USD

Question is 1.2 TiB enough for the output of a yearly CMAQ run?

For the output data, assuming 2 day CONUS Run, all 35 layers, all 244 variables in CONC output

```
cd /fsx/data/output/output_CCTM_v532_gcc_2016_CONUS_16x8pe_full
du -sh
```
Size of output directory when CMAQ is run to output all 35 layers, all 244 variables in the CONC file, includes all other output files

173G .

So we need 86.5 GB per day

Storage requirement for an annual simulation if you assumed you would keep all data on lustre filesystem

86.5 GB \* 365 days = 31,572.5 GB = 31.5 TB

#### **Annual simulation local storage cost estimate**

Assuming it takes 5 days to complete the annual simulation, and after the annual simulation is completed, the data is moved to archive storage.

31,572.5 GB x 0.00019178 USD per hour x 24 hours x 5 days = \$726.5 USD

To reduce storage requirements; after the CMAQ run is completed for each month, the post-processing scripts are run and completed, and then the CMAQ Output data for that month is moved from the Lustre Filesystem to the Archived Storage. Monthly data volume storage requirements to store 1 month of data on the lustre file system is approximately 86.5 x 30 days = 2,595 GB or 2.6 TB.

2,595 GB x 0.00019178 USD per hour x 24 hours x 5 days = \$60 USD

Estimate for S3 Bucket cost for storing an annual simulation

#### **See also:**

S3 Storage Pricing Tiers

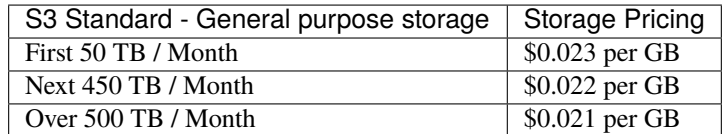

### **Archive Storage cost estimate for annual simulation - assuming you want to save it for 1 year**

31.5 TB \* 1024 GB/TB \* .023 per GB \* 12 months = \$8,903

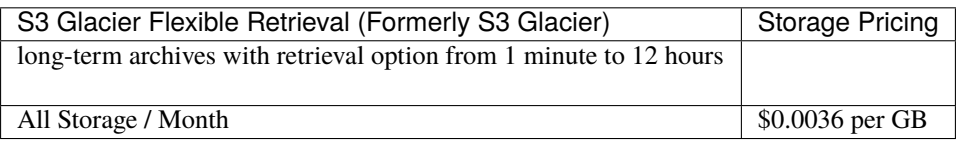

S3 Glacier Flexible Retrieval Costs 6.4 times less than the S3 Standard

31.5 TB \* 1024 GB/TB \* \$.0036 per GB \* 12 months = \$1393.0 USD

Lower cost option is S3 Glacier Deep Archive (accessed once or twice a year, and restored in 12 hours)

31.5 TB \* 1024 GB/TB \* \$.00099 per GB \* 12 months = \$383 USD

## **4.3.7 Recommended Workflow for extending to annual run**

Post-process monthly save output and/or post-processed outputs to S3 Bucket at the end of each month.

Still need to determine size of post-processed output (combine output, etc).

86.5 GB \* 31 days = 2,681.5 GB \* 1 TB/1024 GB = 2.62 TB

Cost for lustre storage of a monthly simulation

2,681.5 GB x 0.00019178 USD per hour x 24 hours x 5 days = \$61.7 USD

Goal is to develop a reproducable workflow that does the post processing after every month, and then copies what is required to the S3 Bucket, so that only 1 month of output is imported at a time to the lustre scratch file system from the S3 bucket. This workflow will help with preserving the data in case the cluster or scratch file system gets pre-empted.

# **4.4 Developer Guide to install and run CMAQv5.4 on Single VM or Parallel Cluster**

## **4.4.1 Install CMAQv5.4+ on Single Virtual Machine Advanced (optional)**

Run CMAQv5.4+ on a single Virtual Machine (VM) using c6a.xlarge (4 CPUs) and Ubuntu 22.04.2 LTS (GNU/Linux 5.15.0-1031-aws x86\_64), then upgrade to c6a.48xlarge.

### **Install Software and run CMAQv5.4 on c6a.xlarge for the 12km Listos Training Domain**

Instructions are provided to build and install CMAQ on c6a.xlarge compute node installed from Ubuntu 22.04.2 LTS (GNU/Linux 5.15.0-1031-aws x86\_64) Image that contains modules for git, openmpi and gcc. The compute node does not have a SLURM scheduler on it, so jobs are run interactively from the command line.

Instructions to install data and CMAQ libraries and model are provided along with sample run scripts to run CMAQ on 4 processors on a single c6a.xlarge instance.

This will provide users with experience using the AWS Console to create a Virtual Machine, select Operating System, select the size of the VM as c6a.xlarge vcpus, 8 GiB memory, using an SSH private key to login and install and run CMAQ.

Using this method, the user needs to be careful to start and stop the Virtual Machine and only have it run while doing the intial installation, and while running CMAQ. The full c6a.xlarge instance will incur charges as long as it is on, even if a job isn't running on it.

This is different than the Parallel Cluster, where if CMAQ is not running in the queue, then the Compute nodes are down, and not incurring costs.

### **Build CMAQv5.4+ on c6a.xlarge EC2 instance**

#### **Create a c6a.xlarge Virtual Machine**

- 1. Login to AWS Console
- 2. Select Get Started with EC2
- 3. Select Launch Instance
- 4. Select Architechure (64-bit(x86)
- 5. Application and OS (Operating System) Images: Select Ubunutu 22.04 LTS(HVM), SSD Volume Type (the version of OS determines what packages are available from apt-get and that determines the version of software obtained, ie. cdo version > 2.0 for Ubuntu 22.04 LTS, or cdo version < 2.0 for Ubuntu 18.04.
- 6. Instance Type: Select c6a.xlarge (\$0.153/hr)
- 7. Key pair SSH public key, select existing key or create a new one.
- 8. Network settings select default settings
- 9. Configure storage select 100 GiB gp3 Root volume
- 10. Select Launch instance

user\_guide\_pcluster/aws\_ec2\_images/AWS\_EC2\_Virtual\_Machine\_Create.png

#### **Login to the Virtual Machine**

Change the permissions on the public key using command

chmod 400 [your-key-name].pem

Login to the Virtual Machine using ssh to the IP address using the public key.

ssh -Y -i ./xxxxxxx\_key.pem ubuntu@xx.xx.xx.xx

### **Make the /shared directory**

sudo mkdir /shared

### **Change the group and ownership of the shared directory**

sudo chown ubuntu /shared sudo chgrp ubuntu /shared

Change directories and verify that you see the /shared directory with Size of 100 GB

cd /shared

df -h

Output

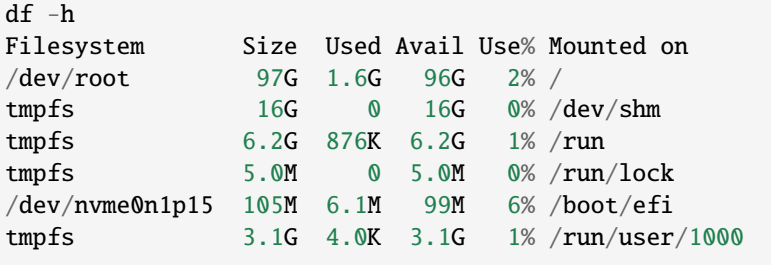

### **Create subdirectories on /shared**

Create a /shared/build, /shared/data and /shared/cyclecloud-cmaq directory

cd /shared mkdir build mkdir data

### **Check operating system version**

lsb\_release -a

output

```
No LSB modules are available.
Distributor ID: Ubuntu
Description: Ubuntu 22.04.2 LTS
Release: 22.04
Codename: jammy
```
### **Install Environment Modules**

sudo apt-get upgrade sudo apt-get install environment-modules

### **Logout and then log back in to activate modules command**

#### **Verify module command works**

module list

Output:

No Modulefiles Currently Loaded.

module avail

Output:

```
--------------------------------------------------------------------------------------- /
˓→usr/share/modules/modulefiles ---------------------------------------------------------
˓→------------------------------
dot module-git module-info modules null use.own
```
### **Set up build environment**

Load the git module

module load module-git

If you do not see git available as a module, you may need to install it as follows:

sudo apt-get install git

#### **Install Compilers and OpenMPI**

```
sudo apt-get update
sudo apt-get install gcc-9
sudo apt-get install gfortran-9
sudo apt-get install openmpi-bin openmpi-common libopenmpi-dev libgtk2.0-dev
sudo apt-get install tcsh
```
### **Change shell to use tcsh**

sudo usermod -s /usr/bin/tcsh ubuntu

### **Logout and log back in, then check the shell**

echo \$SHELL

output

 ${\tt /usr/bin/tch}$ 

#### **Check available versions of compiler**

dpkg --list | grep compiler

### **Choose gcc-9 and gfortran-9 as default compilers**

```
sudo update-alternatives --install /usr/bin/gcc gcc /usr/bin/gcc-9 9
sudo update-alternatives --install /usr/bin/gfortran gfortran /usr/bin/gfortran-9 9
```
#### **Check version of gcc**

gcc --version

output

```
gcc --version
gcc (Ubuntu 9.5.0-1ubuntu1~22.04) 9.5.0
```
#### **Check version of gfortran**

gfortran --version

Output

GNU Fortran (Ubuntu 9.5.0-1ubuntu1~22.04) 9.5.0

### **Check version of OpenMPI**

mpirun --version

output

mpirun (Open MPI) 4.1.2

### **Install Parallel Cluster CMAQ Repo**

cd /shared

git clone -b main https://github.com/CMASCenter/pcluster-cmaq.git

### **Install and build netcdf C, netcdf Fortran, I/O API, and CMAQ**

cd /shared/pcluster-cmaq/install

### **Install netcdf-C and netcdf-Fortran**

./gcc\_netcdf\_singlevm.csh |& tee ./gcc\_netcdf\_singlevm.log

If successful, you will see the following output, that at the bottom shows what versions of the netCDF library were installed.

```
+-------------------------------------------------------------+
| Congratulations! You have successfully installed the netCDF |
| Fortran libraries. |
| |
| You can use script "nf-config" to find out the relevant |
| compiler options to build your application. Enter |
| |
   nf-config --help
| |
| for additional information. |
| |
| CAUTION: |
| |
| If you have not already run "make check", then we strongly
| recommend you do so. It does not take very long. |
| |
| Before using netCDF to store important data, test your |
| build with "make check".
| |
| NetCDF is tested nightly on many platforms at Unidata |
| but your platform is probably different in some ways. |
| |
| If any tests fail, please see the netCDF web site:
| https://www.unidata.ucar.edu/software/netcdf/ |
```
(continues on next page)

(continued from previous page)

```
| |
| NetCDF is developed and maintained at the Unidata Program
| Center. Unidata provides a broad array of data and software |
| tools for use in geoscience education and research. |
| https://www.unidata.ucar.edu |
+-------------------------------------------------------------+
make[3]: Leaving directory '/shared/build/netcdf-fortran-4.5.4'
make[2]: Leaving directory '/shared/build/netcdf-fortran-4.5.4'
make[1]: Leaving directory '/shared/build/netcdf-fortran-4.5.4'
netCDF 4.8.1
netCDF-Fortran 4.5.3
```
Install I/O API

./gcc\_ioapi\_singlevm.csh |& tee ./gcc\_ioapi\_singlevm.log

Find what operating system is on the system:

cat /etc/os-release

**Output** 

```
PRETTY_NAME="Ubuntu 22.04.2 LTS"
NAME="Ubuntu"
VERSION_ID="22.04"
VERSION="22.04.2 LTS (Jammy Jellyfish)"
VERSION_CODENAME=jammy
ID=ubuntu
ID_LIKE=debian
HOME_URL="https://www.ubuntu.com/"
SUPPORT_URL="https://help.ubuntu.com/"
BUG_REPORT_URL="https://bugs.launchpad.net/ubuntu/"
PRIVACY_POLICY_URL="https://www.ubuntu.com/legal/terms-and-policies/privacy-policy"
UBUNTU_CODENAME=jammy
```
### **Copy a file to set paths**

cd /shared/pcluster-cmaq/install

cp dot.cshrc.singlevm ~/.cshrc

### **Exit cluster and log back in to activate the update shell, or use csh**

#### **Create Custom Environment Module for Libraries**

There are two steps required to create your own custome module:

- 1. write a module file
- 2. add a line to your ~/.cshrc to update the MODULEPATH

Create a new custom module that will be loaded with:

module load ioapi-3.2/gcc-9.5-netcdf

Step 1: Create the module file for ioapi-3.2.

First, create a path to store the module file. The path must contain /Modules/modulefiles/ and should have the general form //Modules/modulefiles// where is typically numerical and is the actual module file.

mkdir -p /shared/build/Modules/modulefiles/ioapi-3.2

Next, create the module file and save it in the directory above.

```
cd /shared/build/Modules/modulefiles/ioapi-3.2
vim gcc-9.5-netcdf
```
Contents of gcc-9.5-netcdf:

#%Module

```
proc ModulesHelp { } {
  puts stderr "This module adds ioapi-3.2/gcc-9.5 to your path"
}
```

```
module-whatis "This module adds ioapi-3.2/gcc-9.5 to your path\n"
```

```
set basedir "/shared/build/ioapi-3.2/"
prepend-path PATH "${basedir}/Linux2_x86_64gfort"
prepend-path LD_LIBRARY_PATH "${basedir}/ioapi/fixed_src"
```
The example module file above sets two evironment variables.

The modules update the PATH and LD\_LIBRARY\_PATH.

Step 2. Create the module file for netcdf-4.8.1

```
mkdir -p /shared/build/Modules/modulefiles/netcdf-4.8.1
```
Next, create the module file and save it in the directory above.

```
cd /shared/build/Modules/modulefiles/netcdf-4.8.1
vim gcc-9.5
```
Contents of gcc-9.5

#%Module

```
proc ModulesHelp { } {
  puts stderr "This module adds netcdf-4.8.1/gcc-9.5 to your path"
}
module-whatis "This module adds netcdf-4.8.1/gcc-9.5 to your path\n"
set basedir "/shared/build/netcdf"
prepend-path PATH "${basedir}/bin"
prepend-path LD_LIBRARY_PATH "${basedir}/lib"
module load mpi/openmpi-4.1.2
```
Step 3. Create the module file for mpi

```
mkdir -p /shared/build/Modules/modulefiles/mpi
```
Next, create the module file and save it in the directory above.

```
cd /shared/build/Modules/modulefiles/mpi
vim openmpi-4.1.2
```
Contents of openmpi-4.1.2

```
#%Module
proc ModulesHelp { } {
  puts stderr "This module adds mpi/openmpi-4.1.2 to your path"
}
module-whatis "This module adds mpi/openmpi-4.1.2 to your path\n"
set basedir "/usr/lib/x86_64-linux-gnu/openmpi/"
prepend-path PATH "/usr/bin/"
prepend-path LD_LIBRARY_PATH "${basedir}/lib"
```
Step 4: Add the module path to MODULEPATH.

Now that the module file has been created, add the following line to your  $\sim$ /.cshrc file so that it can be found:

```
module use --append /shared/build/Modules/modulefiles
```
Step 5: View the modules available after creation of the new module

The module avail command shows the paths to the module files on a given cluster.

module avail

**Output** 

```
ioapi-3.2/gcc-9.5-netcdf mpi/openmpi-4.1.2 netcdf-4.8.1/gcc-9.5
```
Step 4: Load the new modules

```
ioapi-3.2/gcc-9.5-netcdf mpi/openmpi-4.1.2 netcdf-4.8.1/gcc-9.5
```
### **Find path for openmpi libraries**

ompi\_info --path libdir

output

```
Libdir: /usr/lib/x86_64-linux-gnu/openmpi/lib
```
#### **Find path for include files for openmpi**

ompi\_info --path incdir

output

```
Incdir: /usr/lib/x86_64-linux-gnu/openmpi/include
```
#### **Edit the config\_cmaq\_singlevm.csh script to specify the paths for OpenMPI**

Note, search for case gcc so that you edit the section of the file that is using the gcc compiler.

```
setenv MPI_INCL_DIR /usr/lib/x86_64-linux-gnu/openmpi/include \#_{\geq 0}˓→MPI Include directory path
      setenv MPI_LIB_DIR /usr/lib/x86_64-linux-gnu/openmpi/lib \#> MPI
˓→Lib directory path
```
#### **Install Python**

```
sudo apt-get install python3 python3-pip
```
Check Version

```
python3 --version
Python 3.10.6
ip-172-31-27-148:/shared/build/openmpi_gcc/CMAQ_v54+/CCTM/scripts> python3 -m pip --
\rightarrowversion
pip 22.0.2 from /usr/lib/python3/dist-packages/pip (python 3.10)
```
**Install jupyter notebook.**

pip install jupyterlab

### **Install and Build CMAQ**

```
cd /shared/pcluster-cmaq/install
./gcc_cmaq54+_singlevm.csh |& tee ./gcc_cmaq54+_singlevm.log
```
### **Add compile option to makefile to get beyond a type mismatch error (note, this is only needed if you were using the gcc-11 compiler.**

SKIP this step.

Add the following to the compile option: -fallow-argument-mismatch

```
cd /shared/build/openmpi_gcc/CMAQ_v54+/CCTM/scripts/BLD_CCTM_v54_gcc
vi Makefile.gcc
```
Output:

```
FSTD = -fallow-argument-mismatch -O3 -funroll-loops -finit-character=32 -Wtabs -
˓→Wsurprising -ftree-vectorize -ftree-loop-if-convert -finline-limit=512
```
#### **Run make again**

make |& tee Make.log

Verfify that the executable was successfully built.

```
ls /shared/build/openmpi_gcc/CMAQ_v54+/CCTM/scripts/BLD_CCTM_v54_gcc/*.exe
```
**Output** 

```
/shared/build/openmpi_gcc/CMAQ_v54+/CCTM/scripts/BLD_CCTM_v54_gcc/CCTM_v54.exe
```
#### **Copy the run scripts from the repo to the run directory**

cd /shared/build/openmpi\_gcc/CMAQ\_v54+/CCTM/scripts

cp /shared/pcluster-cmaq/run\_scripts/c6a/\*.csh .

List the scripts available

ls -rlt \*.csh\*

Output

```
-rwxrwxr-x 1 ubuntu ubuntu 8374 Jun 6 19:06 bldit_mech.csh
-rwxrwxr-x 1 ubuntu ubuntu 37040 Jun 6 19:06 bldit_cctm.csh
-rwxrwxr-x 1 ubuntu ubuntu 39500 Jun 6 19:06 run_cctm_cracmm_2018_4LISTOS1.csh
-rwxrwxr-x 1 ubuntu ubuntu 38493 Jun 6 19:06 run_cctm_Bench_2018_12NE3.csh
-rwxrwxr-x 1 ubuntu ubuntu 51329 Jun 6 19:06 run_cctm_Bench_2018_12NE3.WRFCMAQ.csh
-rwxrwxr-x 1 ubuntu ubuntu 38158 Jun 6 19:06 run_cctm_Bench_2016_12SE1.csh
-rwxrwxr-x 1 ubuntu ubuntu 39265 Jun 6 19:06 run_cctm_2016_12US1.csh
-rwxrwxr-x 1 ubuntu ubuntu 37458 Jun 6 19:06 run_cctm_2015_HEMI.csh
-rwxrwxr-x 1 ubuntu ubuntu 37583 Jun 6 19:06 run_cctm_2010_4CALIF1.csh
-rwxrwxr-x 1 ubuntu ubuntu 38460 Jun 6 19:36 run_cctm_2018_12US1_listos.csh
```
#### **Download the Input data from the S3 Bucket**

#### **Install aws command line**

see Install AWS CLI cd /shared/build curl "https://awscli.amazonaws.com/awscli-exe-linux-x86\_64.zip" -o "awscliv2.zip"

#### **Install unzip and unzip file**

sudo apt install zip /usr/bin/unzip awscliv2.zip sudo ./aws/install output You can now run: /usr/local/bin/aws --version

Note, you will need to add this path to your .cshrc

#### **Edit .cshrc**

vi ~/.cshrc add the following to the path /usr/local/bin

Output:

```
# start .cshrc
umask 002
if ( ! $?LD_LIBRARY_PATH ) then
    setenv LD_LIBRARY_PATH /shared/build/netcdf/lib
else
   setenv LD_LIBRARY_PATH ${LD_LIBRARY_PATH}:/shared/build/netcdf/lib
endif
set path = ($path /shared/build/netcdf/bin /shared/build/ioapi-3.2/Linux2_x86_64gfort /
˓→opt/slurm/bin/ /usr/local/bin/ )
if ($?tcsh) then
   source /usr/share/modules/init/tcsh
else
   source /usr/share/modules/init/csh
endif
```
#### **Install the input data using the s3 script**

cd /shared/pcluster-cmaq/s3\_scripts/

./s3\_copy\_nosign\_cmaqv5.4-listos\_cmas\_opendata\_to\_shared.csh

### **Link the input data directory to the default location**

```
cd /shared/build/openmpi_gcc/CMAQ_v54+/data
ln -s /shared/data/12US1_LISTOS .
```
Note, this Virtual Machine does not have Slurm installed or configured.

#### **Run CMAQ interactively using the following command:**

#### **First check to see how many cpus you have available on the machine.**

lscpu

Output

 $CPU(s):$  4 On-line CPU(s) list: 0-3

Verify that the run script is set to run on 4 cpus

 $@$  NPCOL = 2;  $@$  NPROW = 2

cd /shared/build/openmpi\_gcc/CMAQ\_v54+/CCTM/scripts

./run\_cctm\_2018\_12US1\_listos.csh |& tee ./run\_cctm\_2018\_12US1\_listos.log

When the run has completed, record the timing of the two day benchmark.

```
tail -n 30 run_cctm_2018_12US1_listos.log
```
Output using a c6a.xlarge with hyperthreading on: c6a.xlarge 4vcpu, with hypthreading disabled, has 2 cores.

```
==================================
 ****** CMAQ TIMING REPORT *****
==================================
Start Day: 2018-08-05
End Day: 2018-08-07
Number of Simulation Days: 3
Domain Name: 2018_12Listos
Number of Grid Cells: 21875 (ROW x COL x LAY)
Number of Layers: 35
Number of Processes: 4
  All times are in seconds.
Num Day Wall Time
01 2018-08-05 256.4
```
(continues on next page)

(continued from previous page)

```
02 2018-08-06 257.9
03 2018-08-07 262.8
    Total Time = 777.10Avg. Time = 259.03
```
The run time depends on whether the EC2 instances are using hyperthreading or not. For the following run, hyperthreading was disabled on a c6a.2xlarge. (8vcpu) but with hyperthreading disabled has 4 cores.

```
==================================
 ****** CMAQ TIMING REPORT ******
==================================
Start Day: 2018-08-05
End Day: 2018-08-07
Number of Simulation Days: 3
Domain Name: 2018_12Listos
Number of Grid Cells: 21875 (ROW x COL x LAY)
Number of Layers: 35
Number of Processes: 4
  All times are in seconds.
Num Day Wall Time
01 2018-08-05 166.3
02 2018-08-06 166.2
03 2018-08-07 169.5
    Total Time = 502.00Avg. Time = 167.33
```
### **If you upgrade this VM from a c6.xlarge to a c6.8xlarge, then you could run CMAQ interactively on 16 pes using the following command:**

cd /shared/build/openmpi\_gcc/CMAQ\_v54+/CCTM/scripts

Edit the script to change NPCOL NPROW to 4 x 4

cp run\_cctm\_2018\_12US1\_listos.csh run\_cctm\_2018\_12US1\_listos\_16pe.csh

vi run\_cctm\_2018\_12US1\_listos\_16pe.csh

change to use 16 processors

 $@$  NPCOL = 4;  $@$  NPROW = 4

./run\_cctm\_2018\_12US1\_listos\_16pe.csh |& tee run\_cctm\_2018\_12US1\_listos\_16pe.log

Or if you were to upgrade to a c6.16xlarge, then you could run on 32 cores after copying the run script and editing the NPCOL and NPROW, and using the following command:

cd /shared/build/openmpi\_gcc/CMAQ\_v54+/CCTM/scripts

./run\_cctm\_2018\_12US1\_listos\_32pe.csh |& tee run\_cctm\_2018\_12US1\_listos\_32pe.log

**Output** 

```
==================================
 ****** CMAQ TIMING REPORT *****
==================================
Start Day: 2018-08-05
End Day: 2018-08-07
Number of Simulation Days: 3
Domain Name: 2018_12Listos
Number of Grid Cells: 21875 (ROW x COL x LAY)
Number of Layers: 35
Number of Processes: 32
  All times are in seconds.
Num Day Wall Time
01 2018-08-05 80.6
02 2018-08-06 72.7
03 2018-08-07 76.3
    Total Time = 229.60Avg. Time = 76.53
```
Need to add command line options to upgrade the VM and to disable hyperthreading.

#### **Install Software and run CMAQv5.4 on c7g-hpc7g for the 12km Listos Training Domain**

Instructions are provided to build and install CMAQ on c7g.xlarge compute node installed from Canonical, Ubuntu, 22.04 LTS, arm64 jammy image build on 2023-05-16 Image that contains modules for git, openmpi and gcc. The compute node does not have a SLURM scheduler on it, so jobs are run interactively from the command line.

Instructions to install data and CMAQ libraries and model are provided along with sample run scripts to run CMAQ on 4 processors on a single c7g.xlarge instance.

This will provide users with experience using the AWS Console to create a Virtual Machine, select Operating System, select the size of the VM as c7g.xlarge vcpus, 8 GiB memory, using an SSH private key to login and install and run CMAQ.

Using this method, the user needs to be careful to start and stop the Virtual Machine and only have it run while doing the intial installation, and while running CMAQ. The full c7g.xlarge instance will incur charges as long as it is on, even if a job isn't running on it.

This is different than the Parallel Cluster, where if CMAQ is not running in the queue, then the Compute nodes are down, and not incurring costs.

#### **Build CMAQv5.4+ on c7g.xlarge EC2 instance**

#### **Create a c7g.xlarge Virtual Machine**

- 1. Login to AWS Console
- 2. Select Get Started with EC2
- 3. Select Launch Instance
- 4. Select Architecture 64-bit (Arm)
- 5. Select Application and OS (Operating System) Images: Select Ubunutu 22.04 LTS(HVM), SSD Volume Type (the version of OS and the architecture selected (64-bit (Arm)) determines what packages are available from apt-get and that determines the version of software obtained.
- 6. Instance Type: Select c7g.xlarge (\$0.145/hr)
- 7. Key pair SSH public key, select existing key or create a new one.
- 8. Network settings select default settings
- 9. Configure storage select 100 GiB gp3 Root volume
- 10. Select Launch instance

user\_guide\_pcluster/aws\_ec2\_images/AWS\_EC2\_Virtual\_Machine\_Create.png

#### **Login to the Virtual Machine**

Change the permissions on the public key using command

chmod 400 [your-key-name].pem

Login to the Virtual Machine using ssh to the IP address using the public key.

ssh -Y -i ./xxxxxxx\_key.pem ubuntu@xx.xx.xx.xx

#### **Make the /shared directory**

sudo mkdir /shared

#### **Change the group and ownership of the shared directory**

sudo chown ubuntu /shared sudo chgrp ubuntu /shared

Change directories and verify that you see the /shared directory with Size of 100 GB

cd /shared

df -h

**Output** 

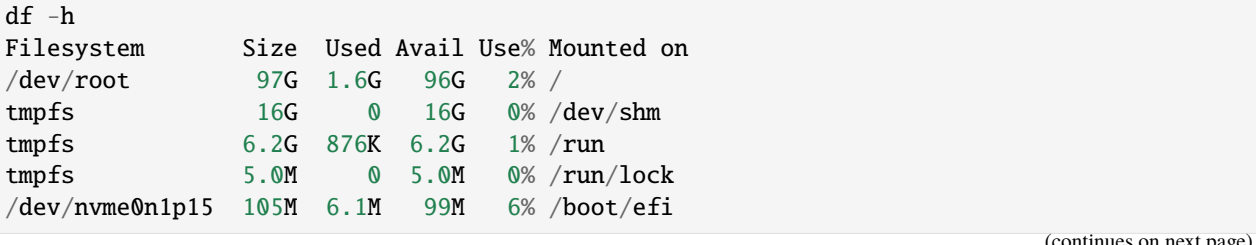

es on next page

(continued from previous page)

tmpfs 3.1G 4.0K 3.1G 1% /run/user/1000

### **Create subdirectories on /shared**

Create a /shared/build, /shared/data and /shared/cyclecloud-cmaq directory

cd /shared mkdir build mkdir data

#### **Check operating system version**

lsb\_release -a

output

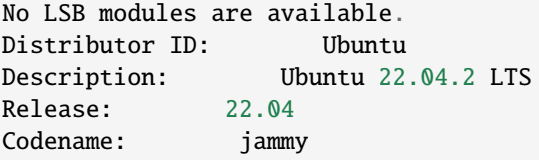

### **Install Environment Modules**

```
sudo apt-get upgrade
sudo apt-get install environment-modules
```
#### **Logout and then log back in to activate modules command**

### **Verify module command works**

module list

Output:

No Modulefiles Currently Loaded.

module avail

Output:

```
--------------------------------------------------------------------------------------- /
˓→usr/share/modules/modulefiles ---------------------------------------------------------
 ˓→------------------------------
dot module-git module-info modules null use.own
```
#### **Set up build environment**

Load the git module

module load module-git

If you do not see git available as a module, you may need to install it as follows:

sudo apt-get install git

#### **Install Compilers and OpenMPI**

```
sudo apt-get update
sudo apt-get install gcc-9
sudo apt-get install gfortran-9
sudo apt-get install openmpi-bin openmpi-common libopenmpi-dev libgtk2.0-dev
sudo apt-get install tcsh
```
#### **Compiler versions**

Note, that there are more recent compilers, any CMAQ may run faster using them.

<a href="https://community.arm.com/arm-community-blogs/b/tools-software-ides-blog/posts/gcc-12"<ARM gcc-12 Performance optimization

#### **Change shell to use tcsh**

sudo usermod -s /usr/bin/tcsh ubuntu

### **Logout and log back in, then check the shell**

echo \$SHELL

output

/usr/bin/tcsh

### **Check available versions of compiler**

dpkg --list | grep compiler

### **Choose gcc-9 and gfortran-9 as default compilers**

```
sudo update-alternatives --install /usr/bin/gcc gcc /usr/bin/gcc-9 9
sudo update-alternatives --install /usr/bin/gfortran gfortran /usr/bin/gfortran-9 9
```
#### **Check version of gcc**

gcc --version

output

```
gcc --version
gcc (Ubuntu 9.5.0-1ubuntu1~22.04) 9.5.0
```
### **Check version of gfortran**

gfortran --version

Output

GNU Fortran (Ubuntu 9.5.0-1ubuntu1~22.04) 9.5.0

### **Check version of OpenMPI**

mpirun --version

output

mpirun (Open MPI) 4.1.2

### **Install Parallel Cluster CMAQ Repo**

cd /shared

git clone -b main https://github.com/CMASCenter/pcluster-cmaq.git

**Install and build netcdf C, netcdf Fortran, I/O API, and CMAQ**

cd /shared/pcluster-cmaq/install

### **Install netcdf-C and netcdf-Fortran**

./gcc\_netcdf\_singlevm.csh |& tee ./gcc\_netcdf\_singlevm.log

If successful, you will see the following output, that at the bottom shows what versions of the netCDF library were installed.

```
+-------------------------------------------------------------+
| Congratulations! You have successfully installed the netCDF |
| Fortran libraries. |
| |
| You can use script "nf-config" to find out the relevant |
| compiler options to build your application. Enter |
| |
    | nf-config --help |
| |
| for additional information. |
| |
| CAUTION: |
| |
| If you have not already run "make check", then we strongly |
| recommend you do so. It does not take very long. |
| |
| Before using netCDF to store important data, test your |
| build with "make check". |
| |
| NetCDF is tested nightly on many platforms at Unidata |
| but your platform is probably different in some ways.
| |
| If any tests fail, please see the netCDF web site: |
| https://www.unidata.ucar.edu/software/netcdf/ |
| |
| NetCDF is developed and maintained at the Unidata Program
| Center. Unidata provides a broad array of data and software |
| tools for use in geoscience education and research.
| https://www.unidata.ucar.edu |
+-------------------------------------------------------------+
make[3]: Leaving directory '/shared/build/netcdf-fortran-4.5.4'
make[2]: Leaving directory '/shared/build/netcdf-fortran-4.5.4'
make[1]: Leaving directory '/shared/build/netcdf-fortran-4.5.4'
netCDF 4.8.1
netCDF-Fortran 4.5.3
```
#### Install I/O API

./gcc\_ioapi\_singlevm.csh |& tee ./gcc\_ioapi\_singlevm.log

Find what operating system is on the system:

cat /etc/os-release

Output

PRETTY\_NAME="Ubuntu 22.04.2 LTS" NAME="Ubuntu" VERSION ID="22.04" VERSION="22.04.2 LTS (Jammy Jellyfish)" VERSION\_CODENAME=jammy ID=ubuntu ID\_LIKE=debian HOME\_URL="https://www.ubuntu.com/" SUPPORT\_URL="https://help.ubuntu.com/" BUG\_REPORT\_URL="https://bugs.launchpad.net/ubuntu/" PRIVACY\_POLICY\_URL="https://www.ubuntu.com/legal/terms-and-policies/privacy-policy" UBUNTU\_CODENAME=jammy

#### **Copy a file to set paths**

cd /shared/pcluster-cmaq/install

cp dot.cshrc.singlevm ~/.cshrc

#### **Exit cluster and log back in to activate the update shell, or use csh**

### **Create Custom Environment Module for Libraries**

There are two steps required to create your own custome module:

- 1. write a module file
- 2. add a line to your ~/.cshrc to update the MODULEPATH

Create a new custom module that will be loaded with:

module load ioapi-3.2/gcc-9.5-netcdf

Step 1: Create the module file for ioapi-3.2.

First, create a path to store the module file. The path must contain /Modules/modulefiles/ and should have the general form //Modules/modulefiles// where is typically numerical and is the actual module file.

mkdir -p /shared/build/Modules/modulefiles/ioapi-3.2

Next, create the module file and save it in the directory above.

```
cd /shared/build/Modules/modulefiles/ioapi-3.2
vim gcc-9.5-netcdf
```
Contents of gcc-9.5-netcdf:

```
#%Module
proc ModulesHelp { } {
  puts stderr "This module adds ioapi-3.2/gcc-9.5 to your path"
}
```
(continues on next page)

(continued from previous page)

```
module-whatis "This module adds ioapi-3.2/gcc-9.5 to your path\n"
```

```
set basedir "/shared/build/ioapi-3.2/"
prepend-path PATH "${basedir}/Linux2_x86_64gfort"
prepend-path LD_LIBRARY_PATH "${basedir}/ioapi/fixed_src"
```
The example module file above sets two evironment variables.

The modules update the PATH and LD\_LIBRARY\_PATH.

Step 2. Create the module file for netcdf-4.8.1

mkdir -p /shared/build/Modules/modulefiles/netcdf-4.8.1

Next, create the module file and save it in the directory above.

```
cd /shared/build/Modules/modulefiles/netcdf-4.8.1
vim gcc-9.5
```
Contents of gcc-9.5

#### #%Module

```
proc ModulesHelp { } {
  puts stderr "This module adds netcdf-4.8.1/gcc-9.5 to your path"
}
module-whatis "This module adds netcdf-4.8.1/gcc-9.5 to your path\n"
set basedir "/shared/build/netcdf"
prepend-path PATH "${basedir}/bin"
prepend-path LD_LIBRARY_PATH "${basedir}/lib"
module load mpi/openmpi-4.1.2
```
Step 3. Create the module file for mpi

mkdir -p /shared/build/Modules/modulefiles/mpi

Next, create the module file and save it in the directory above.

```
cd /shared/build/Modules/modulefiles/mpi
vim openmpi-4.1.2
```
Contents of openmpi-4.1.2

```
#%Module
proc ModulesHelp { } {
  puts stderr "This module adds mpi/openmpi-4.1.2 to your path"
}
module-whatis "This module adds mpi/openmpi-4.1.2 to your path\n"
set basedir "/usr/lib/x86_64-linux-gnu/openmpi/"
```
(continues on next page)

(continued from previous page)

prepend-path PATH "/usr/bin/" prepend-path LD\_LIBRARY\_PATH "\${basedir}/lib"

Step 4: Add the module path to MODULEPATH.

Now that the module file has been created, add the following line to your  $\sim$ /.cshrc file so that it can be found:

module use --append /shared/build/Modules/modulefiles

Step 5: View the modules available after creation of the new module

The module avail command shows the paths to the module files on a given cluster.

module avail

#### **Output**

```
ioapi-3.2/gcc-9.5-netcdf mpi/openmpi-4.1.2 netcdf-4.8.1/gcc-9.5
```
Step 4: Load the new modules

ioapi-3.2/gcc-9.5-netcdf mpi/openmpi-4.1.2 netcdf-4.8.1/gcc-9.5

### **Find path for openmpi libraries**

```
ompi_info --path libdir
```
output

```
Libdir: /usr/lib/x86_64-linux-gnu/openmpi/lib
```
### **Find path for include files for openmpi**

ompi\_info --path incdir

output

```
Incdir: /usr/lib/x86_64-linux-gnu/openmpi/include
```
### **Edit the config\_cmaq\_singlevm.csh script to specify the paths for OpenMPI**

Note, search for case gcc so that you edit the section of the file that is using the gcc compiler.

```
setenv MPI_INCL_DIR /usr/lib/x86_64-linux-gnu/openmpi/include #>
\rightarrow˓→MPI Include directory path
      setenv MPI_LIB_DIR /usr/lib/x86_64-linux-gnu/openmpi/lib \#> MPI
˓→Lib directory path
```
### **Install Python**

sudo apt-get install python3 python3-pip

Check Version

```
python3 --version
Python 3.10.6
ip-172-31-27-148:/shared/build/openmpi_gcc/CMAQ_v54+/CCTM/scripts> python3 -m pip --
˓→version
pip 22.0.2 from /usr/lib/python3/dist-packages/pip (python 3.10)
```
#### **Install jupyter notebook.**

pip install jupyterlab

#### **Install and Build CMAQ**

```
cd /shared/pcluster-cmaq/install
./gcc_cmaq54+_singlevm.csh |& tee ./gcc_cmaq54+_singlevm.log
```
### **Add compile option to makefile to get beyond a type mismatch error (note, this is only needed if you were using the gcc-11 compiler.**

SKIP this step.

Add the following to the compile option: -fallow-argument-mismatch

```
cd /shared/build/openmpi_gcc/CMAQ_v54+/CCTM/scripts/BLD_CCTM_v54_gcc
vi Makefile.gcc
```
Output:

```
FSTD = -fallow-argument-mismatch -O3 -funroll-loops -finit-character=32 -Wtabs -
˓→Wsurprising -ftree-vectorize -ftree-loop-if-convert -finline-limit=512
```
#### **Run make again**

make |& tee Make.log

Verfify that the executable was successfully built.

ls /shared/build/openmpi\_gcc/CMAQ\_v54+/CCTM/scripts/BLD\_CCTM\_v54\_gcc/\*.exe

**Output** 

/shared/build/openmpi\_gcc/CMAQ\_v54+/CCTM/scripts/BLD\_CCTM\_v54\_gcc/CCTM\_v54.exe

### **Copy the run scripts from the repo to the run directory**

cd /shared/build/openmpi\_gcc/CMAQ\_v54+/CCTM/scripts

cp /shared/pcluster-cmaq/run\_scripts/c6a/\*.csh .

List the scripts available

ls -rlt \*.csh\*

**Output** 

```
-rwxrwxr-x 1 ubuntu ubuntu 8374 Jun 6 19:06 bldit_mech.csh
-rwxrwxr-x 1 ubuntu ubuntu 37040 Jun 6 19:06 bldit_cctm.csh
-rwxrwxr-x 1 ubuntu ubuntu 39500 Jun 6 19:06 run_cctm_cracmm_2018_4LISTOS1.csh
-rwxrwxr-x 1 ubuntu ubuntu 38493 Jun 6 19:06 run_cctm_Bench_2018_12NE3.csh
-rwxrwxr-x 1 ubuntu ubuntu 51329 Jun 6 19:06 run_cctm_Bench_2018_12NE3.WRFCMAQ.csh
-rwxrwxr-x 1 ubuntu ubuntu 38158 Jun 6 19:06 run_cctm_Bench_2016_12SE1.csh
-rwxrwxr-x 1 ubuntu ubuntu 39265 Jun 6 19:06 run_cctm_2016_12US1.csh
-rwxrwxr-x 1 ubuntu ubuntu 37458 Jun 6 19:06 run_cctm_2015_HEMI.csh
-rwxrwxr-x 1 ubuntu ubuntu 37583 Jun 6 19:06 run_cctm_2010_4CALIF1.csh
-rwxrwxr-x 1 ubuntu ubuntu 38460 Jun 6 19:36 run_cctm_2018_12US1_listos.csh
```
### **Download the Input data from the S3 Bucket**

#### **Install aws command line**

see Install AWS CLI cd /shared/build curl "https://awscli.amazonaws.com/awscli-exe-linux-x86\_64.zip" -o "awscliv2.zip"

### **Install unzip and unzip file**

sudo apt install zip /usr/bin/unzip awscliv2.zip sudo ./aws/install output

You can now run: /usr/local/bin/aws --version

Note, you will need to add this path to your .cshrc

**Edit .cshrc**

vi ~/.cshrc

add the following to the path /usr/local/bin Output: # start .cshrc umask 002 if ( ! \$?LD\_LIBRARY\_PATH ) then setenv LD\_LIBRARY\_PATH /shared/build/netcdf/lib else setenv LD\_LIBRARY\_PATH \${LD\_LIBRARY\_PATH}:/shared/build/netcdf/lib endif set path = (\$path /shared/build/netcdf/bin /shared/build/ioapi-3.2/Linux2\_x86\_64gfort / ˓<sup>→</sup>opt/slurm/bin/ /usr/local/bin/ ) if (\$?tcsh) then source /usr/share/modules/init/tcsh else source /usr/share/modules/init/csh endif

### **Install the input data using the s3 script**

cd /shared/pcluster-cmaq/s3\_scripts/ ./s3\_copy\_nosign\_cmaqv5.4-listos\_cmas\_opendata\_to\_shared.csh

### **Link the input data directory to the default location**

```
cd /shared/build/openmpi_gcc/CMAQ_v54+/data
ln -s /shared/data/12US1_LISTOS .
```
Note, this Virtual Machine does not have Slurm installed or configured.

### **Run CMAQ interactively using the following command:**

### **First check to see how many cpus you have available on the machine.**

lscpu

**Output** 

 $CPU(s):$  4 On-line CPU(s) list: 0-3 Verify that the run script is set to run on 4 cpus

@ NPCOL = 2; @ NPROW = 2

cd /shared/build/openmpi\_gcc/CMAQ\_v54+/CCTM/scripts

./run\_cctm\_2018\_12US1\_listos.csh |& tee ./run\_cctm\_2018\_12US1\_listos.log

When the run has completed, record the timing of the two day benchmark.

tail -n 30 run\_cctm\_2018\_12US1\_listos.log

Output using a c6a.xlarge with hyperthreading on: c6a.xlarge 4vcpu, with hypthreading disabled, has 2 cores.

```
==================================
****** CMAQ TIMING REPORT ******
==================================
Start Day: 2018-08-05
End Day: 2018-08-07
Number of Simulation Days: 3
Domain Name: 2018_12Listos
Number of Grid Cells: 21875 (ROW x COL x LAY)
Number of Layers: 35
Number of Processes: 4
  All times are in seconds.
Num Day Wall Time
01 2018-08-05 256.4
02 2018-08-06 257.9
03 2018-08-07 262.8
    Total Time = 777.10Avg. Time = 259.03
```
The run time depends on whether the EC2 instances are using hyperthreading or not. For the following run, hyperthreading was disabled on a c6a.2xlarge. (8vcpu) but with hyperthreading disabled has 4 cores.

```
==================================
 ***** CMAQ TIMING REPORT *****
==================================
Start Day: 2018-08-05
End Day: 2018-08-07
Number of Simulation Days: 3
Domain Name: 2018_12Listos
Number of Grid Cells: 21875 (ROW x COL x LAY)
Number of Layers: 35
Number of Processes: 4
  All times are in seconds.
Num Day Wall Time
01 2018-08-05 166.3
02 2018-08-06 166.2
03 2018-08-07 169.5
    Total Time = 502.00Avg. Time = 167.33
```
### **If you upgrade this VM from a c6.xlarge to a c6.8xlarge, then you could run CMAQ interactively on 16 pes using the following command:**

cd /shared/build/openmpi\_gcc/CMAQ\_v54+/CCTM/scripts

Edit the script to change NPCOL NPROW to 4 x 4

cp run\_cctm\_2018\_12US1\_listos.csh run\_cctm\_2018\_12US1\_listos\_16pe.csh

vi run\_cctm\_2018\_12US1\_listos\_16pe.csh

change to use 16 processors

 $@$  NPCOL = 4;  $@$  NPROW = 4

./run\_cctm\_2018\_12US1\_listos\_16pe.csh |& tee run\_cctm\_2018\_12US1\_listos\_16pe.log

Or if you were to upgrade to a c6.16xlarge, then you could run on 32 cores after copying the run script and editing the NPCOL and NPROW, and using the following command:

cd /shared/build/openmpi\_gcc/CMAQ\_v54+/CCTM/scripts

./run\_cctm\_2018\_12US1\_listos\_32pe.csh |& tee run\_cctm\_2018\_12US1\_listos\_32pe.log

**Output** 

```
==================================
 ****** CMAQ TIMING REPORT *****
==================================
Start Day: 2018-08-05
End Day: 2018-08-07
Number of Simulation Days: 3
Domain Name: 2018_12Listos
Number of Grid Cells: 21875 (ROW x COL x LAY)
Number of Layers: 35
Number of Processes: 32
  All times are in seconds.
Num Day Wall Time
01 2018-08-05 80.6
02 2018-08-06 72.7
03 2018-08-07 76.3
    Total Time = 229.60Avg. Time = 76.53
```
Need to add command line options to upgrade the VM and to disable hyperthreading.

#### **Install I/O API libraries that support HDF5**

This is required in order to:

- 1. Run CMAQ using the compressed netCDF-4 input files provided on the S3 bucket or
- 2. Convert the \*.nc4 files to \*.nc files (to uncompressed classic netCDF-3 input files)

First build HDF5 libraries, then build netCDF-C, netCDF-Fortran

```
cd /shared/pcluster-cmaq
./gcc11_install_hdf5.csh
```
### **Upgrade to run CMAQ on larger EC2 Instance**

#### **Save the AMI and create a new VM using a larger c6a.8xlarge (with 32 processors)**

Requires access to the AWS Web Interface (I will look for insructions on how to do this from the aws command line, but I don't currently have a method for this.)

#### **Use the AWS Console to Stop the Image**

add screenshot

### **Use the AWS Console to Create a new AMI**

add screenshot

Check to see that the AMI has been created by examining the status. Wait for the status to change from Pending to Available.

#### **Use the newly created AMI to launch a new Single VM using a larger EC2 instance.**

Launch a new instance using the AMI with the software loaded and request a spot instance for the c6a.8xlarge EC2 instance

### **Load the modules**

### **Test running the listos domain on 32 processors**

Output

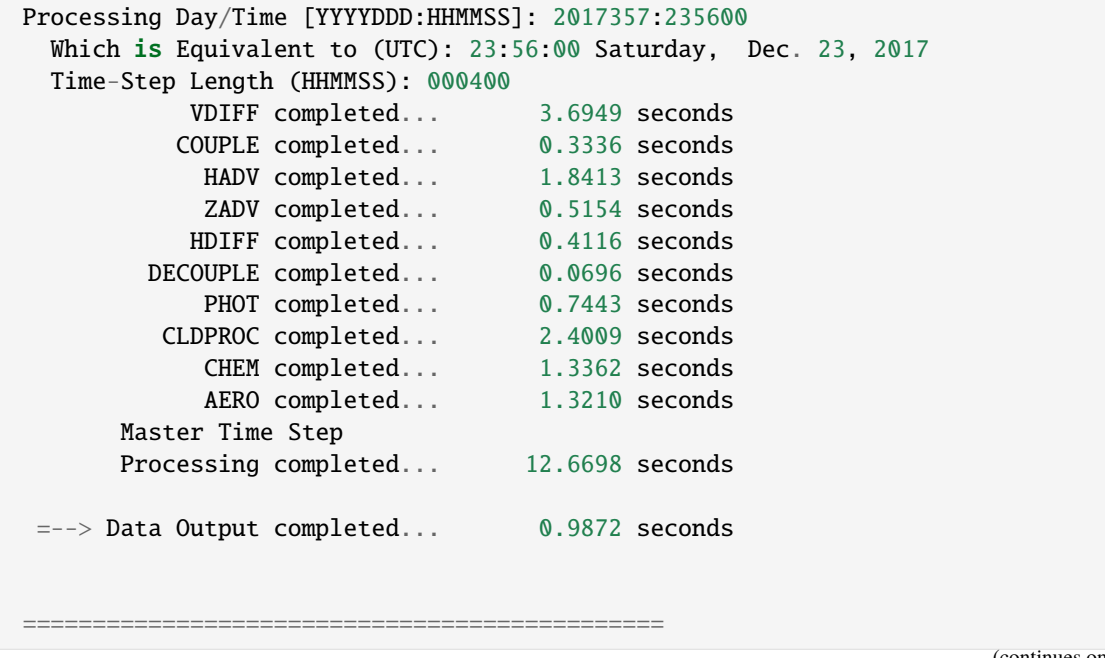

(continues on next page)

(continued from previous page)

```
|>--- PROGRAM COMPLETED SUCCESSFULLY ---<|
                                            ==============================================
      Date and time 0:00:00 Dec. 24, 2017 (2017358:000000)
      The elapsed time for this simulation was 3389.0 seconds.
315644.552u 1481.008s 56:29.98 9354.7% 0+0k 33221248+26871200io 9891pf+0w
CMAQ Processing of Day 20171223 Finished at Wed Jun 7 02:25:47 UTC 2023
\lambda\{\|\cdot\|_2=\frac{1}{1/2}=\frac{1}{1/2}=\frac{==================================
 ****** CMAQ TIMING REPORT *****
==================================
Start Day: 2018-08-05
End Day: 2018-08-07
Number of Simulation Days: 3
Domain Name: 2018_12Listos
Number of Grid Cells: 21875 (ROW x COL x LAY)
Number of Layers: 35
Number of Processes: 32
   All times are in seconds.
Num Day Wall Time
01 2018-08-05 80.6
02 2018-08-06 72.7
03 2018-08-07 76.3
      Total Time = 229.60Avg. Time = 76.53
```
#### **Run CMAQv5.4 for the full 12US1 Domain on c6a.48xlarge**

Download the full 12US1 Domain that is netCDF4 compressed and convert it to classic netCDF-3 compression.

Note: I first tried running this domain on the c6a.8xlarge on 32 processors. The model failed, with a signal 9 - likely not enough memory available to run the model.

I re-saved the AMI and launched a c6a.48xlarge with 192 vcpus, running as spot instance.

Spot Pricing cost for Linux in US East Region

c6a.48xlarge \$6.4733 per Hour

#### **Run utility to uncompress hdf5 \*.nc4 files and save as classic \*.nc files**

May need to look at disabling hyperthreading at runtime.

Disable Hyperthreading

#### **Increased disk space on /shared to 500 GB**

Ran out of disk space when trying to run the full 12US1 domain, so it is necessary to increase the size. You can do this in the AWS Web Interface without stopping the instance.

Expanded the root volume to 500 GB, and increased the throughput to 1000 MB/s and then expanded it using these instructions, and then resized it.

Recognize Expanded Volume

Rerunning the 12US1 case on 8x12 processors - for total of 96 processors.

It takes about 13 minutes of initial I/O prior to the model starting.

Successful run output:

```
==================================
 ****** CMAQ TIMING REPORT ******
==================================
Start Day: 2017-12-22
End Day: 2017-12-23
Number of Simulation Days: 2
Domain Name: 12US1
Number of Grid Cells: 4803435 (ROW x COL x LAY)
Number of Layers: 35
Number of Processes: 96
  All times are in seconds.
Num Day Wall Time
01 2017-12-22 3395.1
02 2017-12-23 3389.0
    Total Time = 6784.10Avg. Time = 3392.05
```
Note, this run time is slower than a single node of the Parallel Cluster using the HPC6a.48xlarge (total time = 5000 seconds). Note the 12US1 domain is larger than the 12US2 domain that was used for the HPC6a.48xlarge benchmarks. It would be good to do another benchmark for 12US1 using HPC6a.48xlarge a compute node that is configured for HPC by AWS. AWS turns off hyperthreading by default for HPC6a.48xlarge, and there may be other optimizations for HPC applications (disk/networking/cpu).

## **4.4.2 Install CMAQv5.4 on ParallelCluster (optional)**

- Create the ParallelCluster with the base Ubutu OS using c7g.large head node and c7g.16xlarge as the compute node.
- Learn how to install CMAQ software and underlying libraries, copy input data, and run CMAQ.

### **Notice**

Skip this tutorial if you do not want to learn how to install the CMAQv5.4 software and proceed to the post-processing and QA instructions. Note, you may wish to build the underlying libraries and CMAQ and code if you wish to create a ParallelCluster using a different family of compute nodes, such as the c6gn.16xlarge compute nodes AMD Graviton.

CMAQv5.4 on Parallel Cluster Advanced Tutorial (optional)

### **Configure Parallel Cluster**

Use ParallelCluster with default Ubuntu OS using hpc7g.large head node and hpc7g.16xlarge compute node.

Step by step instructions to configuring and running a ParallelCluster for the CMAQ 12US1 benchmark with instructions to install the libraries and software.

#### **Notice**

Skip this tutorial if you successfully completed the CMAQv5.4 on Parallel Cluster Intermediate Tutorial. Unless you need to build the CMAQ libraries and code and run on a different family of compute nodes, such as the c6gn.16xlarge compute nodes AMD Graviton.

Activate the virtual environment to use the ParallelCluster command line

```
source \sim/apc-ve/bin/activate
source ~/.nvm/nvm.sh
```
Upgrade to get the latest version of ParallelCluster

python3 -m pip install --upgrade "aws-parallelcluster"

Verify that the ParallelCluster AWS CLI is installed by checking the version

pcluster version

Output:

}

{ "version": "3.6.0"

Use an existing yaml file from the git repo to create a ParallelCluster

cd /your/local/machine/install/path/

Use a configuration file from the github repo that was cloned to your local machine

git clone -b main https://github.com/CMASCenter/pcluster-cmaq.git pcluster-cmaq

cd pcluster-cmaq/yaml

Edit the hpc7g.16xlarge.ebs\_unencrypted\_installed\_public\_ubuntu2004.fsx\_import.yaml

vi hpc7g.16xlarge.ebs\_unencrypted\_installed\_public\_ubuntu2004.fsx\_import.yaml

#### **Note:**

- 1. the hpc7g-16xlarge\*.yaml is configured to use ONDEMAND instance pricing for the compute nodes.
- 2. the hpc7g-16xlarge\*.yaml is configured to the the hpc7g.16xlarge as the compute node, with up to 10 compute nodes, specified by MaxCount: 10.
- 3. the hpc7g-16xlarge\*.yaml is configured to disable multithreading (This option restricts the computing to CPUS rather than allowing the use of all virtual CPUS. (192 virtual cpus reduced to 96 cpus)
- 4. the hpc7g-16xlarge\*.yaml is configured to enable the setting of a placement group to allow low inter-node latency
- 5. the hpc7g-16xlarge\*.yaml is configured to enables the elastic fabric adapter
- 6. given this yaml configuration, the maximum number of PEs that could be used to run CMAQ is 64 cpus  $x 10 =$ 640, the max settings for NPCOL, NPROW is NPCOL = 32, NPROW = 20 or NPCOL=20, NPROW=32 in the CMAQ run script. Note: CMAQ does not scale well beyond 2-3 compute nodes.

Replace the key pair and subnet ID in the hpc7g.16xlarge\*.yaml file with the values created when you configured the demo cluster

```
Region: us-east-1
Image:
 Os: ubuntu2004
HeadNode:
  InstanceType: c7g.large
  Networking:
    SubnetId: subnet-xx-xx-xx << replace
 DisableSimultaneousMultithreading: true
  Ssh:
   KeyName: your_key example and the second service \ll replace
Scheduling:
  Scheduler: slurm
  SlurmQueues:
    - Name: queue1
      CapacityType: ONDEMAND
     Networking:
        SubnetIds:
          - subnet-xx-xx-x x << replace
        PlacementGroup:
          Enabled: true
      ComputeResources:
        - Name: compute-resource-1
          InstanceType: hpc7g.16xlarge
          MinCount: 0
          MaxCount: 10
          DisableSimultaneousMultithreading: true
          Efa:
            Enabled: true
            GdrSupport: false
SharedStorage:
  - MountDir: /shared
    Name: ebs-shared
```
(continues on next page)

(continued from previous page)

```
StorageType: Ebs
- MountDir: /fsx
 Name: name2
 StorageType: FsxLustre
 FsxLustreSettings:
   StorageCapacity: 1200
```
The Yaml file for the hpc7g.16xlarge contains the settings as shown in the following diagram.

Figure 1. Diagram of YAML file used to configure a ParallelCluster with a hpc7g.large head node and hpc7g.16xlarge

compute nodes using ONDEMAND user\_guide\_pcluster/yml\_plots/hpc7g.16xlarge-yaml.png

### **Create the hpc7g.16xlarge pcluster**

pcluster create-cluster --cluster-configuration hpc7g.16xlarge.ebs\_unencrypted\_installed\_public\_ubuntu2 fsx\_import.yaml --cluster-name cmaq --region us-east-1

#### **Check on status of cluster**

pcluster describe-cluster --region=us-east-1 --cluster-name cmaq

After 5-10 minutes, you see the following status: "clusterStatus": "CREATE\_COMPLETE"

#### **Login to cluster**

**Note:** Replace the your-key.pem with your Key Pair.

pcluster ssh -v -Y -i ~/your-key.pem --region=us-east-1 --cluster-name cmaq

**Note:** Notice that the hpc7g.16xlarge yaml configuration file contains a setting for PlacementGroup.

PlacementGroup: Enabled: true

A placement group is used to get the lowest inter-node latency.

A placement group guarantees that your instances are on the same networking backbone.

### **Check to make sure elastic network adapter (ENA) is enabled**

modinfo ena

lspci

### **Check what modules are available on the cluster**

module avail

Output:

```
module avail
-----------------------------------------------------------------------------------------
˓→------- /usr/share/modules/modulefiles ------------------------------------------------
            ˓→-------------------------------------------------
armpl/21.0.0 dot libfabric-aws/1.17.1 module-git module-info modules null openmpi/
\rightarrow4.1.5 use.own
```
#### **Load the openmpi module**

module load openmpi/4.1.5

### **Load the Libfabric module**

module load libfabric-aws/1.17.1

#### **Verify the gcc compiler version is greater than 8.0**

gcc --version

output:

```
gcc (Ubuntu 9.4.0-1ubuntu1~20.04.1) 9.4.0
Copyright (C) 2019 Free Software Foundation, Inc.
This is free software; see the source for copying conditions. There is NO
warranty; not even for MERCHANTABILITY or FITNESS FOR A PARTICULAR PURPOSE.
```
#### **See also:**

Link to the AWS Enhanced Networking Adapter Documentation

**See also:**

ParallelCluster User Manual
## **Install CMAQ sofware and libraries on ParallelCluster version 3.6**

note, when you update the version of ParallelCluster, you often get different versions of the openmpi, libfabric, and gcc compilers and environment modules.

#### **Login to updated cluster**

**Note:** Replace the your-key.pem with your Key Pair.

pcluster ssh -v -Y -i ~/your-key.pem --cluster-name cmaq

#### **Change shell to use .tcsh**

**Note:** This command depends on what OS you have installed on the ParallelCluster

sudo usermod -s /bin/tcsh ubuntu

or

sudo usermod -s /bin/tcsh centos

Log out and log back in to have the tcsh shell be active

exit

pcluster ssh -v -Y -i ~/your-key.pem --cluster-name cmaq

## **Check to see the tcsh shell is default**

echo \$SHELL

#### **Reload the environment modules**

module load openmpi/4.1.5 libfabric-aws/1.17.1 The following instructions assume that you will be installing the software to a /shared/build directory mkdir /shared/build Install the pcluster-cmaq git repo to the /shared directory cd /shared git clone -b main https://github.com/CMASCenter/pcluster-cmaq.git pcluster-cmaq

### **Check to make sure elastic network adapter (ENA) is enabled**

modinfo ena

lspci

#### **Verify the gcc compiler version is greater than 8.0**

gcc --version

Output:

gcc (Ubuntu 9.4.0-1ubuntu1~20.04.1) 9.4.0 Copyright (C) 2019 Free Software Foundation, Inc. This is free software; see the source for copying conditions. There is NO warranty; not even for MERCHANTABILITY or FITNESS FOR A PARTICULAR PURPOSE.

### **Change directories to install and build the libraries and CMAQ**

cd /shared/pcluster-cmaq/install

The install process currently uses .csh scripts to install the libraries.

An alternative is to keep a copy of the source code for netcdf-C and netcdf-Fortran and all of the other underlying code on an S3 bucket and to use custom bootstrap actions to build the sofware as the ParallelCluster is provisioned.

The following link provides instructions on how to create a custom bootstrap action to pre-load software from an S3 bucket to the ParallelCluster at the time that the cluster is created.

Custom Bootstrap Actions

#### **Build netcdf C and netcdf F libraries - these scripts work for the gcc 8+ compiler**

Note, if this script fails, it is typically because NCAR has released a new version of netCDF C or Fortran, so the old version is no longer available, or if they have changed the name or location of the download file.

./gcc\_netcdf\_cluster.csh

## **A .cshrc script with LD\_LIBRARY\_PATH was copied to your home directory, enter the shell again and check environment variables that were set using**

cat ~/.cshrc

## **If the .cshrc was not created use the following command to create it**

cp dot.cshrc.pcluster.v36 ~/.cshrc

## **Execute the shell to activate it**

csh

env

### **Verify that you see the following setting**

env | grep LD\_LIBRARY\_PATH

Output:

```
LD_LIBRARY_PATH=/opt/amazon/openmpi/lib64:/shared/build/netcdf/lib:/shared/build/netcdf/
\rightarrowlib
```
## **Build I/O API library**

./gcc\_ioapi\_cluster.v36.csh

#### **Build CMAQ**

./gcc\_cmaq54+\_pcluster.csh

Check to confirm that the cmaq executable has been built

ls /shared/build/openmpi\_gcc/CMAQ\_v54+/CCTM/scripts/BLD\_CCTM\_v54+\_gcc/\*.exe

### **Install netCDF libraries that use HDF5 and support nc4 compressed files**

Need to have this version of the library installed to uncompress the \*.nc4 data using the indexer.csh script.

```
cd /shared/pcluster-cmaq/install
```
./gcc\_install\_hdf5.csh

#### **Create Custom Environment Module for Libraries**

There are two steps required to create your own custome module:

1. write a module file

2. add a line to your ~/.cshrc to update the MODULEPATH

Create a new custom module that will be loaded with:

module load ioapi-3.2/gcc-9.5-netcdf

Step 1: Create the module file for ioapi-3.2.

First, create a path to store the module file. The path must contain /Modules/modulefiles/ and should have the general form //Modules/modulefiles// where is typically numerical and is the actual module file.

```
mkdir -p /shared/build/Modules/modulefiles/ioapi-3.2
```
Next, create the module file and save it in the directory above.

```
cd /shared/build/Modules/modulefiles/ioapi-3.2
vim gcc-9.5-netcdf
```
Contents of gcc-9.5-netcdf:

```
#%Module
```

```
proc ModulesHelp { } {
   puts stderr "This module adds ioapi-3.2/gcc-9.5 to your path"
}
module-whatis "This module adds ioapi-3.2/gcc-9.5 to your path\n"
set basedir "/shared/build/ioapi-3.2/"
prepend-path PATH "${basedir}/Linux2_x86_64gfort"
prepend-path LD_LIBRARY_PATH "${basedir}/ioapi/fixed_src"
```
The example module file above sets two evironment variables.

The modules update the PATH and LD\_LIBRARY\_PATH.

Step 2. Create the module file for netcdf-4.8.1

mkdir -p /shared/build/Modules/modulefiles/netcdf-4.8.1

Next, create the module file and save it in the directory above.

```
cd /shared/build/Modules/modulefiles/netcdf-4.8.1
```
vim gcc-9.5

Contents of gcc-9.5

```
#%Module
proc ModulesHelp { } {
   puts stderr "This module adds netcdf-4.8.1/gcc-9.5 to your path"
}
module-whatis "This module adds netcdf-4.8.1/gcc-9.5 to your path\n"
set basedir "/shared/build/netcdf"
prepend-path PATH "${basedir}/bin"
prepend-path LD_LIBRARY_PATH "${basedir}/lib"
module load openmpi
```
Step 3: Add the module path to MODULEPATH.

Now that the module file has been created, add the following line to your  $\sim$ /.cshrc file so that it can be found:

```
module use --append /shared/build/Modules/modulefiles
```
Step 4. Source your shell

csh

Step 5: View the modules available after creation of the new module

The module avail command shows the paths to the module files on a given cluster.

module avail

Output

```
---------------------------------------------- /usr/share/modules/modulefiles -----------
˓→-------------------------------------------------------
armpl/21.0.0 dot libfabric-aws/1.17.1 module-git module-info modules null openmpi/
\rightarrow4.1.5 use.own
                                  ---------------------------------------------- /shared/build/Modules/modulefiles --------
˓→--------------------------------------------------------
ioapi-3.2/gcc-9.5-netcdf netcdf-4.8.1/gcc-9.5
```
Step 6: Load the modules

module load ioapi-3.2/gcc-9.5-netcdf netcdf-4.8.1/gcc-9.5

Step 7: List the loaded modules

module list

Output:

```
Currently Loaded Modulefiles:
1) openmpi/4.1.5 2) libfabric-aws/1.17.1 3) ioapi-3.2/gcc-9.5-netcdf 4) netcdf-4.
\rightarrow 8.1/gcc-9.5
```
The following step is not typically needed.

#### **Install gh following these instructions**

```
type -p curl >/dev/null || (sudo apt update && sudo apt install curl -y)
curl -fsSL https://cli.github.com/packages/githubcli-archive-keyring.gpg | sudo dd of=/
\rightarrowusr/share/keyrings/githubcli-archive-keyring.gpg \
&& sudo chmod go+r /usr/share/keyrings/githubcli-archive-keyring.gpg \
&& echo "deb [arch=$(dpkg --print-architecture) signed-by=/usr/share/keyrings/githubcli-
˓→archive-keyring.gpg] https://cli.github.com/packages stable main" | sudo tee /etc/apt/
˓→sources.list.d/github-cli.list > /dev/null \
&& sudo apt update \
&& sudo apt install gh -y
```
## **Use gh authentication**

## **Run CMAQ using hpc7g.16xlarge compute nodes**

## **Verify that you have an updated set of run scripts from the pcluster-cmaq repo**

cd /shared/pcluster-cmaq/run\_scripts/hpc7g.16xlarge/

ls -lrt run\_cctm\_2018\_12US1\_v54\_cb6r5\_ae6.20171222.1x64.ncclassic.csh

diff run\_cctm\_2018\_12US1\_v54\_cb6r5\_ae6.20171222.1x64.ncclassic.csh /shared/pcluster-cmaq/ run\_scripts/cmaqv54+/

If they don't exist or are not identical, then copy the run scripts from the repo

cp /shared/pcluster-cmaq/run\_scripts/hpc7g.16xlarge/run\_cctm\* /shared/build/openmpi\_gcc/ CMAQ\_v54+/CCTM/scripts/

### **Verify that the input data is imported to /fsx from the S3 Bucket**

ls /fsx

### **Preloading the files**

Amazon FSx copies data from your Amazon S3 data repository when a file is first accessed. CMAQ is sensitive to latencies, so it is best to preload contents of individual files or directories using the following command:

```
cd /fsx
nohup find /fsx/ -type f -print0 | xargs -0 -n 1 sudo lfs hsm_restore &
```
## **Create a /fsx/data and /fsx/data/output directory**

mkdir -p /fsx/data/output

#### **Link the data to what is being used in the run scriptso**

setenv INPDIR /\$DISK/data/CMAQ\_Modeling\_Platform\_2018/2018\_12US1 #Input Directory

#### cd /fsx/data

ln -s ../CMAQv5.4\_2018\_12US1\_Benchmark\_2Day\_Input ./CMAQ\_Modeling\_Platform\_2018

#### **Run the 12US1 Domain on 32 pes**

cd /shared/build/openmpi\_gcc/CMAQ\_v54+/CCTM/scripts/

```
sbatch run_cctm_2018_12US1_v54_cb6r5_ae6.20171222.1x32.ncclassic.csh`
```
Note, it will take about 3-5 minutes for the compute notes to start up. This is reflected in the Status (ST) of CF (configuring)

#### **Check the status in the queue**

squeue -u ubuntu

Output:

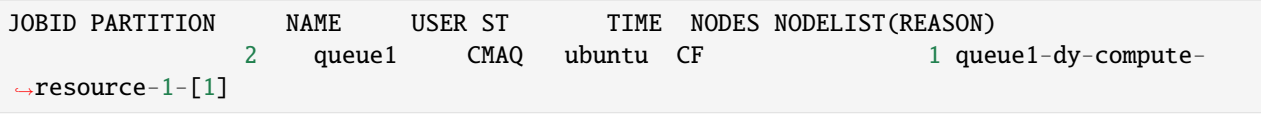

After 5 minutes the status will change once the compute nodes have been created and the job is running

squeue -u ubuntu

Output:

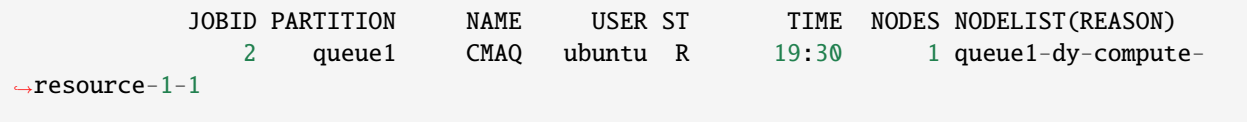

The 64 pe job was crashing due to exceeding the memory available. Using 32 cores, there is more memory per core available. On 32 cores, the htop output shows the job using 121 out of 124 GB of memory.

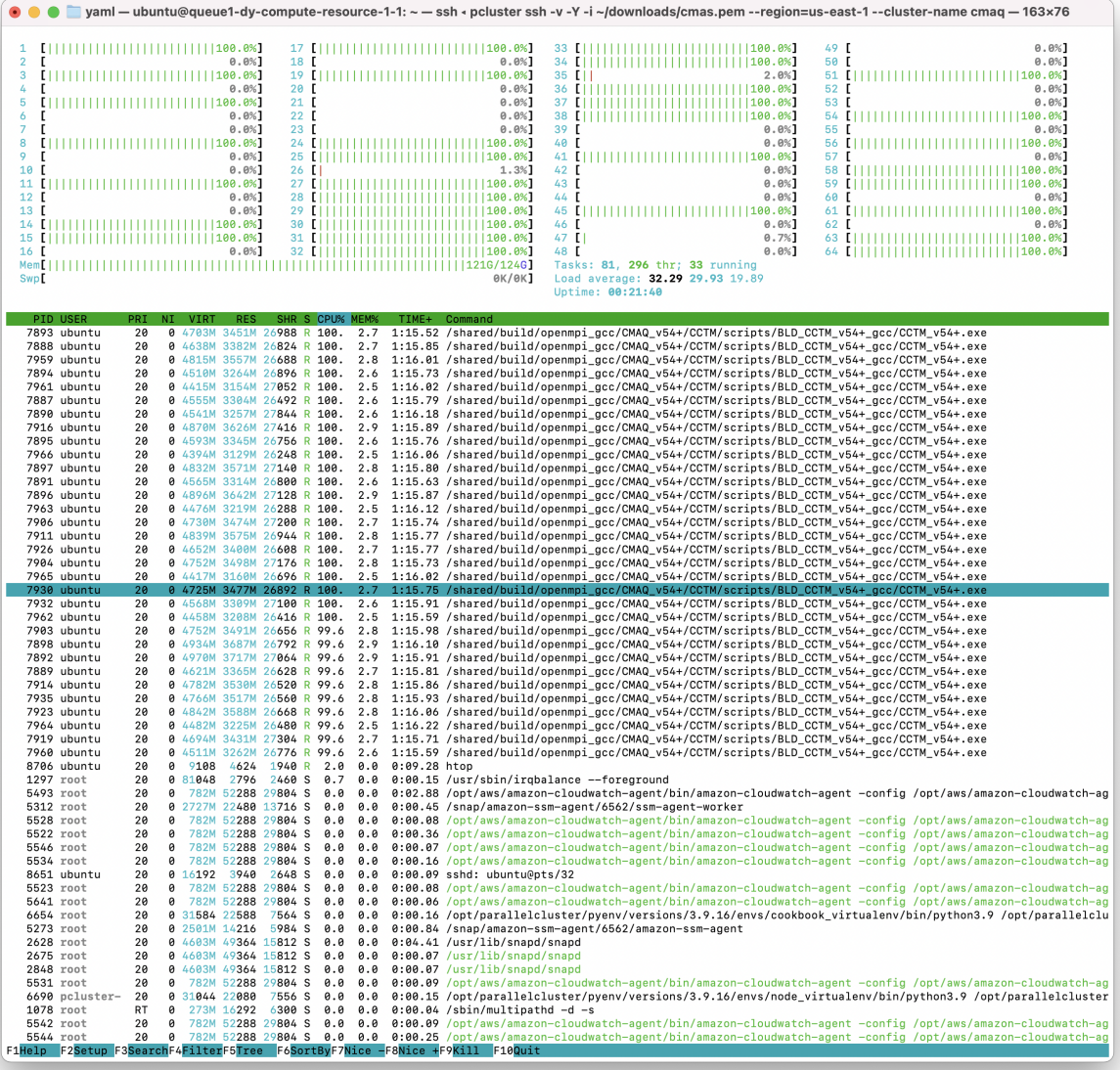

The 32 pe job should take xx minutes to run (xx minutes per day)

## **check on the status of the cluster using CloudWatch**

(optional)

```
<a href="https://console.aws.amazon.com/cloudwatch/home?region=us-east-1#dashboards:
˓→name=cmaq-us-east-1">Cloudwatch Dashboard</a>
<a href="https://aws.amazon.com/blogs/compute/monitoring-dashboard-for-aws-
˓→parallelcluster/">Monitoring Dashboard for ParallelCluster</a>
```
## **check the timings while the job is still running using the following command**

cd output\_v54+\_cb6r5\_ae7\_aq\_WR413\_MYR\_gcc\_2018\_12US1\_1x32\_classic grep 'Processing completed' CTM\_LOG\_001\* Output:

```
Processing completed... 17.3195 seconds
Processing completed... 17.3575 seconds<br>Processing completed... 17.3576 seconds
Processing completed... 17.2984 seconds
Processing completed... 17.2890 seconds
Processing completed... 23.1307 seconds
Processing completed... 19.8616 seconds
```
**When the job has completed, use tail to view the timing from the log file.**

cd /shared/build/openmpi\_gcc/CMAQ\_v54+/CCTM/scripts/

tail run\_cctm5.4+\_Bench\_2018\_12US1\_cb6r5\_ae6\_20200131\_MYR.32.4x8pe.2day.20171222start. 1x32.log

Output:

```
==================================
****** CMAO TIMING REPORT *****
==================================
Start Day: 2017-12-22
End Day: 2017-12-23
Number of Simulation Days: 2
Domain Name: 12US1<br>Number of Grid Cells: 480343
                        4803435 (ROW x COL x LAY)
Number of Layers: 35
Number of Processes: 32
  All times are in seconds.
Num Day Wall Time
01 2017-12-22 6933.3
02 2017-12-23 6830.2
    Total Time = 13763.50
     Avg. Time = 6881.75
```
# **Submit a request for a 64 pe job ( 2 x 32 pe) using 2 nodes**

sbatch run\_cctm\_2018\_12US1\_v54\_cb6r5\_ae6.20171222.2x32.ncclassic.csh

## **Check on the status in the queue**

#### squeue -u ubuntu

Note, it takes about 5 minutes for the compute nodes to be initialized, once the job is running the ST or status will change from CF (configure) to R

Output:

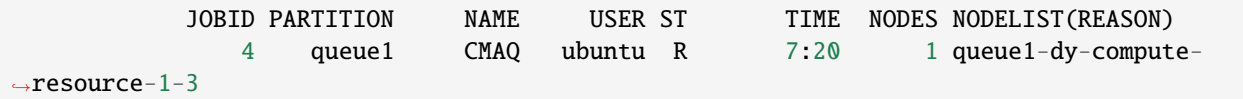

When you run 64 cores on two compute nodes, the amount of memory used per node is decreased as observed in the htop output below.

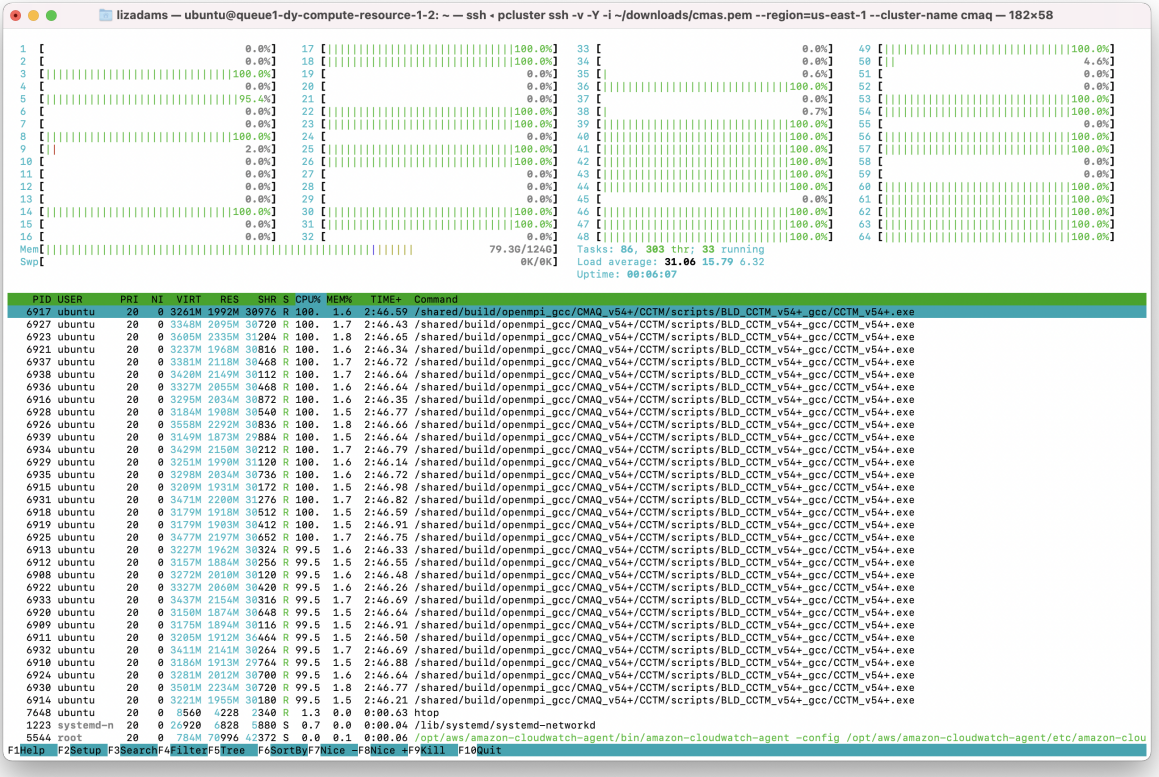

# **Check the status of the run**

tail run\_cctm5.4+\_Bench\_2018\_12US1\_cb6r5\_ae6\_20200131\_MYR.64.8x8pe.2day.20171222start. 2x32.log

The 64 pe job should take xx minutes to run (xx minutes per day)

Note, this is a different domain (12US1 versus 12US2) than what was used for the HPC6a.48xlarge Benchmark runs, so the timings are not directly comparible. The 12US1 domain is larger than 12US2.

'12US1' 'LAM\_40N97W' -2556000. -1728000. 12000. 12000. 459 299 1

### **Check whether the scheduler thinks there are cpus or vcpus**

sinfo -lN

Output:

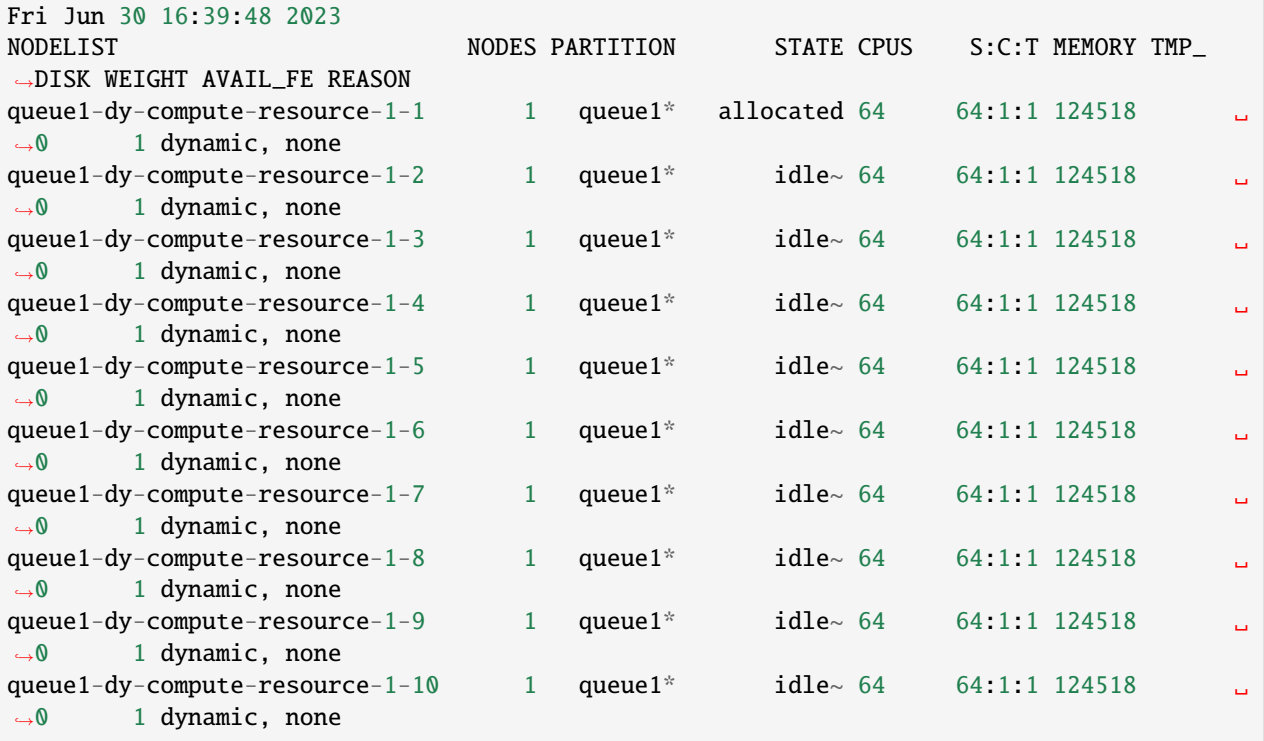

## **When multiple jobs are submitted to the queue they will be dispatched to different compute nodes.**

squeue

output

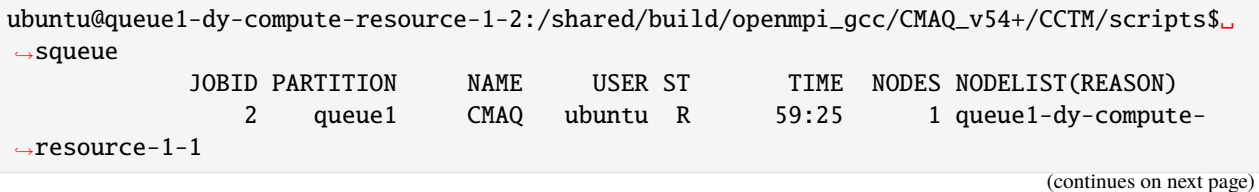

(continued from previous page)

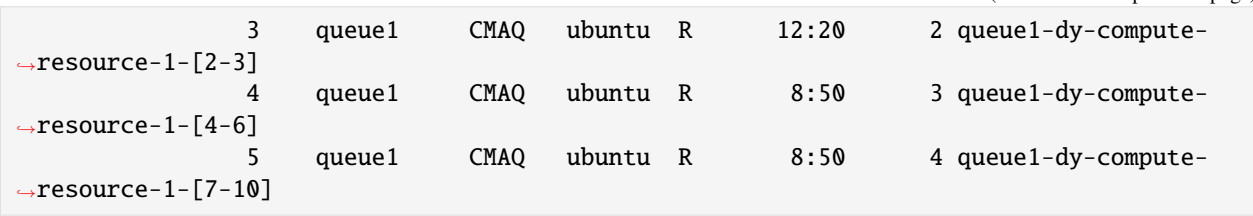

**When the job has completed, use tail to view the timing from the log file.**

cd /shared/build/openmpi\_gcc/CMAQ\_v54+/CCTM/scripts/

```
tail run_cctm5.4+_Bench_2018_12US1_cb6r5_ae6_20200131_MYR.64.8x8pe.2day.20171222start.
2x32.log
```
Output:

```
==================================
 ***** CMAQ TIMING REPORT *****
==================================
Start Day: 2017-12-22
End Day: 2017-12-23
Number of Simulation Days: 2
Domain Name: 12US1
Number of Grid Cells: 4803435 (ROW x COL x LAY)
Number of Layers: 35
Number of Processes: 64
  All times are in seconds.
Num Day Wall Time
01 2017-12-22 3080.9
02 2017-12-23 3383.5
    Total Time = 6464.40Avg. Time = 3232.20
```
Based on the Total Time, adding an additional node gave a speed-up of 2.129 13763.50/6464.40 = 2.129

#### **Submit a job to run on 96 cores, 3x32 nodes**

sbatch run\_cctm\_2018\_12US1\_v54\_cb6r5\_ae6.20171222.3x32.ncclassic.csh

#### **Verify that it is running on 3 nodes**

sbatch

output:

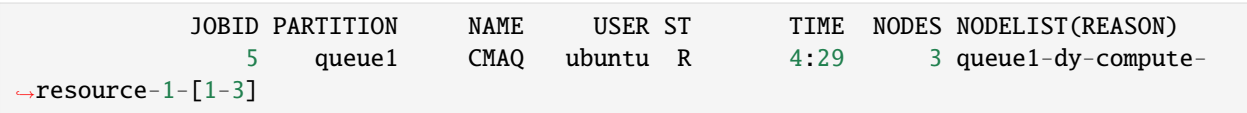

## **Check the log for how quickly the job is running**

```
grep 'Processing completed' run_cctm5.4+_Bench_2018_12US1_cb6r5_ae6_20200131_MYR.96.
12x8pe.2day.20171222start.3x32.log
```
Output:

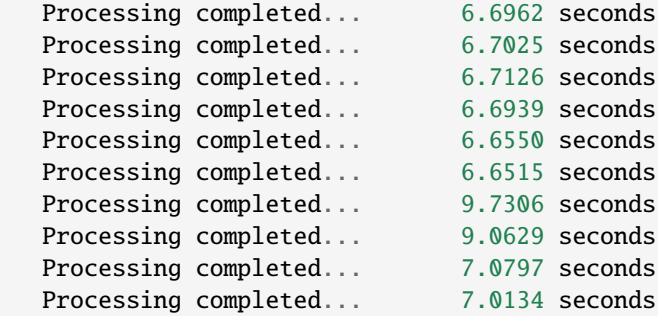

When the job has completed, use tail to view the timing from the log file.

```
cd /shared/build/openmpi_gcc/CMAQ_v54+/CCTM/scripts/
```

```
tail -n 20 run_cctm5.4+_Bench_2018_12US1_cb6r5_ae6_20200131_MYR.96.12x8pe.2day.
20171222start.3x32.log
```
Output:

```
==================================
****** CMAQ TIMING REPORT *****
==================================
Start Day: 2017-12-22
End Day: 2017-12-23
Number of Simulation Days: 2
Domain Name: 12US1
Number of Grid Cells: 4803435 (ROW x COL x LAY)
Number of Layers: 35
Number of Processes: 96
  All times are in seconds.
Num Day Wall Time
01 2017-12-22 2144.2
02 2017-12-23 2361.9
    Total Time = 4506.10Avg. Time = 2253.05
```
Based on the Total Time, adding 2 additional nodes gave a speed-up of 3.05 13763.50/4506.1 = 3.05

## **Submit a job to run on 128 cores, 4x32 nodes**

sbatch run\_cctm\_2018\_12US1\_v54\_cb6r5\_ae6.20171222.4x32.ncclassic.csh

#### **Verify that it is running on 4 nodes**

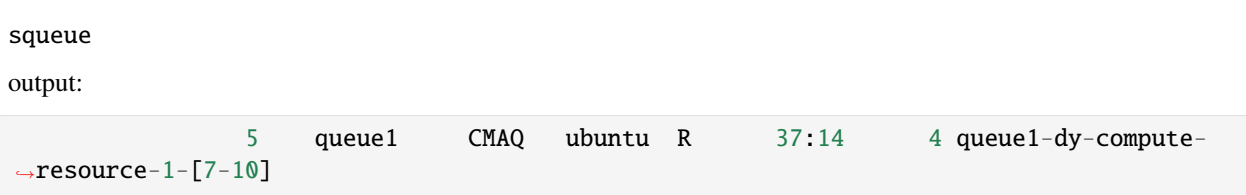

#### **Check the log for how quickly the job is running**

`grep 'Processing completed' run\_cctm5.4+\_Bench\_2018\_12US1\_cb6r5\_ae6\_20200131\_MYR.128.16x8pe.2day.20171222start.4x32.log Output:

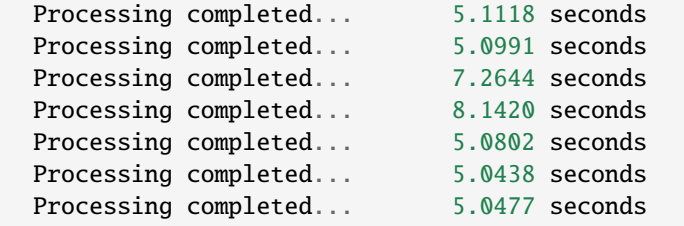

When the job has completed, use tail to view the timing from the log file.

cd /shared/build/openmpi\_gcc/CMAQ\_v54+/CCTM/scripts/

```
tail -n 20 run_cctm5.4+_Bench_2018_12US1_cb6r5_ae6_20200131_MYR.128.16x8pe.2day.
20171222start.4x32.log
```
Output:

```
==================================
****** CMAQ TIMING REPORT *****
==================================
Start Day: 2017-12-22
End Day: 2017-12-23
Number of Simulation Days: 2
Domain Name: 12US1
Number of Grid Cells: 4803435 (ROW x COL x LAY)
Number of Layers: 35
Number of Processes: 128
  All times are in seconds.
Num Day Wall Time
01 2017-12-22 1696.6
02 2017-12-23 1875.7
    Total Time = 3572.30Avg. Time = 1786.15
```
Based on the Total Time, adding 3 additional nodes gave a speed-up of 3.85 out of expected 4x speedup.  $13763.50/3572.30 = 3.85$ 

Once you have submitted a few benchmark runs and they have completed successfully, proceed to the next chapter.

#### **Run CMAQ using hpc7g.8xlarge compute nodes**

**Verify that you have an updated set of run scripts from the pcluster-cmaq repo**

#### **Run the 12US1 Domain on 32 pes on hpc7g.8xlarge**

cd /shared/build/openmpi\_gcc/CMAQ\_v54+/CCTM/scripts/

```
sbatch run_cctm_2018_12US1_v54_cb6r5_ae6.20171222.1x32.ncclassic.c7g.8xlarge.csh`
```
**When the job has completed, use tail to view the timing from the log file.**

cd /shared/build/openmpi\_gcc/CMAQ\_v54+/CCTM/scripts/

tail run\_cctm5.4+\_Bench\_2018\_12US1\_cb6r5\_ae6\_20200131\_MYR.32.4x8pe.2day.20171222start. 1x32.hpc7g.8xlarge.log

Output:

```
==================================
 ****** CMAQ TIMING REPORT *****
==================================
Start Day: 2017-12-22
End Day: 2017-12-23
Number of Simulation Days: 2
Domain Name: 12US1
Number of Grid Cells: 4803435 (ROW x COL x LAY)
Number of Layers: 35
Number of Processes: 32
  All times are in seconds.
Num Day Wall Time
01 2017-12-22 6266.1
02 2017-12-23 6868.5
    Total Time = 13134.60
    Avg. Time = 6567.30
```
# **Submit a request for a 64 pe job ( 2 x 32 pe) using 2 nodes on hpc7g.8xlarge**

sbatch run\_cctm\_2018\_12US1\_v54\_cb6r5\_ae6.20171222.2x32.ncclassic.c7g.8xlarge.csh

#### **Check on the status in the queue**

squeue -u ubuntu

Note, it takes about 5 minutes for the compute nodes to be initialized, once the job is running the ST or status will change from CF (configure) to R

Output:

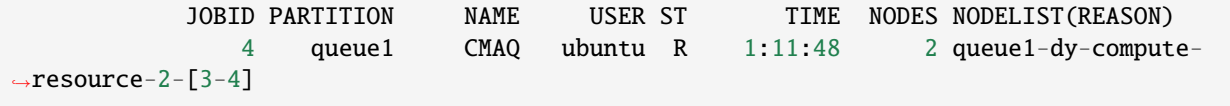

## **Check the status of the run**

tail run\_cctm5.4+\_Bench\_2018\_12US1\_cb6r5\_ae6\_20200131\_MYR.64.8x8pe.2day.20171222start. 2x32.hpc7g.8xlarge.log

The 64 pe job should take xx minutes to run (xx minutes per day)

## **Check whether the scheduler thinks there are cpus or vcpus**

sinfo -lN

Output:

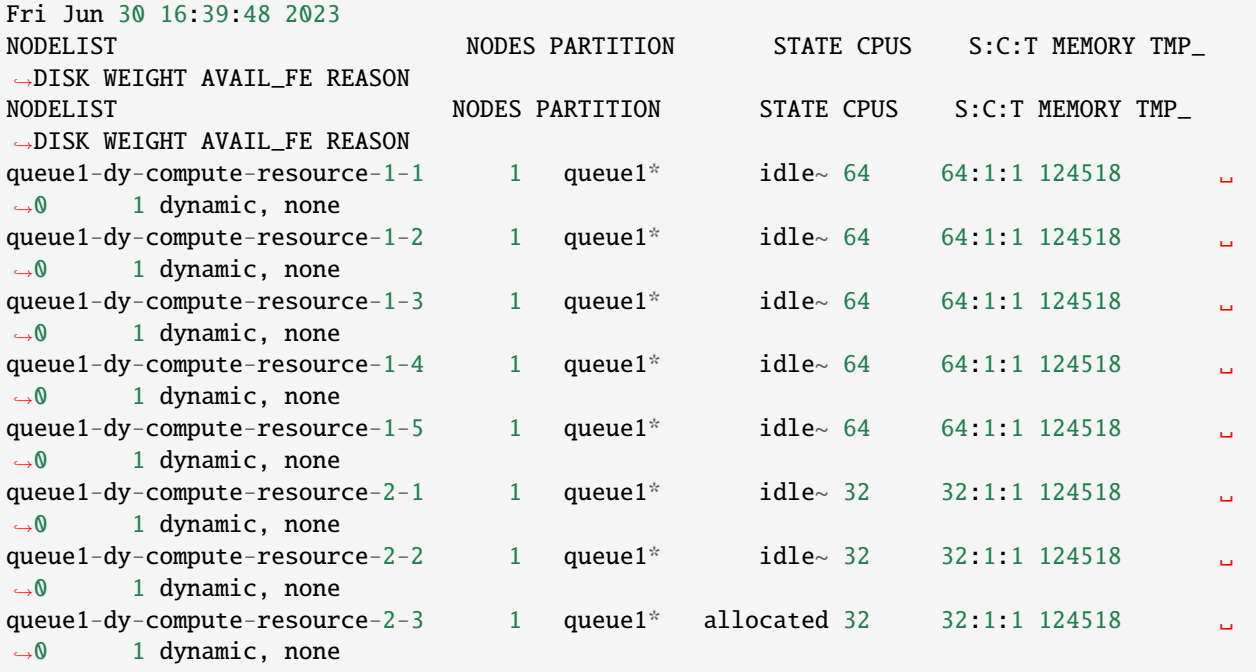

(continues on next page)

(continued from previous page)

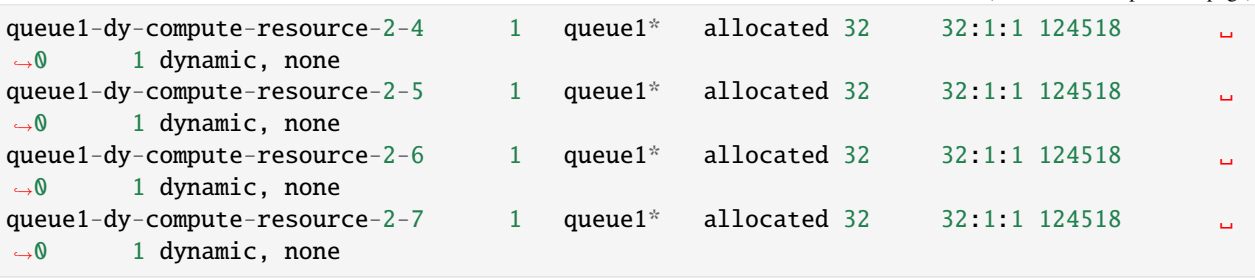

## **When multiple jobs are submitted to the queue they will be dispatched to different compute nodes.**

squeue

output

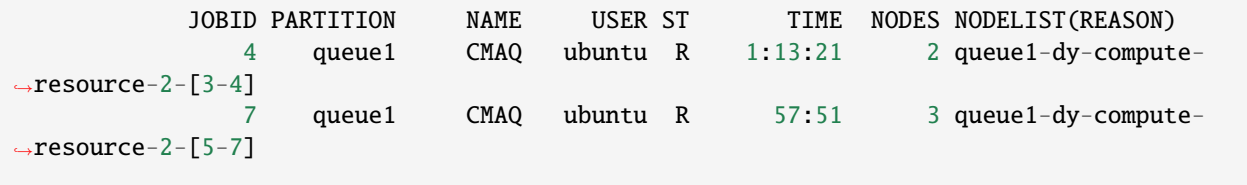

#### **When the job has completed, use tail to view the timing from the log file.**

cd /shared/build/openmpi\_gcc/CMAQ\_v54+/CCTM/scripts/

```
tail run_cctm5.4+_Bench_2018_12US1_cb6r5_ae6_20200131_MYR.64.8x8pe.2day.20171222start.
2x32.hpc7g.8xlarge.log
```
Output:

```
==================================
****** CMAQ TIMING REPORT *****
==================================
Start Day: 2017-12-22
End Day: 2017-12-23
Number of Simulation Days: 2
Domain Name: 12US1
Number of Grid Cells: 4803435 (ROW x COL x LAY)
Number of Layers: 35
Number of Processes: 64
  All times are in seconds.
Num Day Wall Time
01 2017-12-22 3122.1
02 2017-12-23 3419.1
    Total Time = 6541.20Avg. Time = 3270.60
```
Based on the Total Time, adding an additional node gave a speed-up of  $2.008$  with expected speedup of  $2x$  $13134.60/6541.20 = 2.008$ 

#### **Submit a job to run on 96 cores, 3x32 nodes on hpc7g.8xlarge**

sbatch run\_cctm\_2018\_12US1\_v54\_cb6r5\_ae6.20171222.3x32.ncclassic.c7g.8xlarge.csh

#### **Verify that it is running on 3 nodes**

sbatch

output:

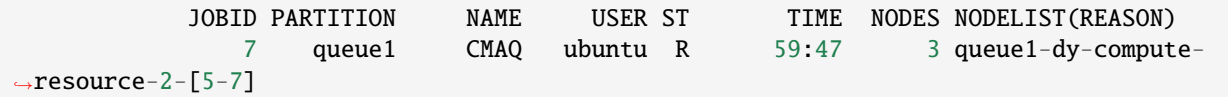

#### **Check the log for how quickly the job is running**

grep 'Processing completed' run\_cctm5.4+\_Bench\_2018\_12US1\_cb6r5\_ae6\_20200131\_MYR.64.12x8pe.2day.20171222start.3 Output:

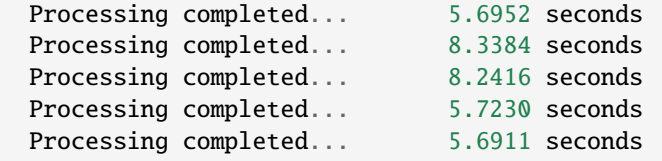

When the job has completed, use tail to view the timing from the log file.

```
cd /shared/build/openmpi_gcc/CMAQ_v54+/CCTM/scripts/
```
tail -n 20 run\_cctm5.4+\_Bench\_2018\_12US1\_cb6r5\_ae6\_20200131\_MYR.64.12x8pe.2day. 20171222start.3x32.hpc7g.8xlarge.log

Output:

```
==================================
 ****** CMAQ TIMING REPORT ******
==================================
Start Day: 2017-12-22
End Day: 2017-12-23
Number of Simulation Days: 2
Domain Name: 12US1
Number of Grid Cells: 4803435 (ROW x COL x LAY)
Number of Layers: 35
Number of Processes: 96
  All times are in seconds.
Num Day Wall Time
01 2017-12-22 2141.9
02 2017-12-23 2384.6
```
(continues on next page)

(continued from previous page)

Total Time  $= 4526.50$ Avg. Time  $= 2263.25$ 

Based on the Total Time, adding 2 additional nodes gave a speed-up of 2.902, close to 3x if ideal scaling 13134.60/4526.50 = 2.902

Once you have submitted a few benchmark runs and they have completed successfully, proceed to the next chapter.

#### **Install Input Data on ParallelCluster**

(note, this has already been installed if the yaml file used the s3:cmas-cmaq filesystem on lustre.

(keeping in case users need to install the data from scratch.)

#### **Verify AWS CLI is available obtain data from AWS S3 Bucket**

Check to see if the aws command line interface (CLI) is installed which aws If it is installed, skip to the next step. If it is not available please follow these instructions to install it. **See also:** https://docs.aws.amazon.com/cli/latest/userguide/getting-started-install.html cd /shared curl "https://awscli.amazonaws.com/awscli-exe-linux-x86\_64.zip" -o "awscliv2.zip" unzip awscliv2.zip

sudo ./aws/install

#### **Verify you can run the aws command**

aws --help

If not, you may need to logout and back in.

**Note:** If you do not have credintials, skip this. The data is on a public bucket, so you do not need credentials.

Set up your credentials for using s3 copy (you can skip this if you do not have credentials)

aws configure

#### **Copy Input Data from S3 Bucket to lustre filesystem**

Verify that the /fsx directory exists; this is a lustre file system where the I/O is fastest

ls /fsx

If you are unable to use the lustre file system, the data can be installed on the /shared volume, if you have resized the volume to be large enough to store the input and output data.

#### **Use the S3 script to copy the CONUS input data from the CMAS s3 bucket**

Data will be saved to the /fsx file system

/shared/pcluster-cmaq/s3\_scripts/s3\_copy\_nosign\_2018\_12US1\_conus\_cmas\_opendata\_to\_fsx\_20171222\_cb6r3. csh

check that the resulting directory structure matches the run script

**Note:** The CONUS 12US1 input data requires 44 GB of disk space (if you use the yaml file to import the data to the lustre file system rather than copying the data you save this space)

cd /fsx/data/cmas-cmaq-modeling-platform-2018

du -sh

output:

34G

CMAQ ParallelCluster is configured to have 1.2 Terrabytes of space on /fsx filesystem (minimum size allowed for lustre /fsx), to allow multiple output runs to be stored.

#### **For ParallelCluster: Import the Input data from a public S3 Bucket (optional)**

A second method is available to import the data on the lustre file system using the yaml file to specify the s3 bucket location in the yaml file, rather than using the above aws s3 copy commands.

#### **See also:**

Example available in c5n-18xlarge.ebs shared.fsx import.yaml

```
cd /shared/pcluster-cmaq/yaml
vi hpc6a.48xlarge.ebs_unencrypted_installed_public_ubuntu2004.fsx_import.yaml
```
Section that of the YAML file that specifies the name of the S3 Bucket.

```
- MountDir: /fsx
   Name: name2
   StorageType: FsxLustre
   FsxLustreSettings:
     StorageCapacity: 1200
     ImportPath: s3://cmas-cmaq-modeling-platform-2018/2018_12US1/ <<< specify name␣
˓→of S3 bucket
```
This requires that the S3 bucket specified is publically available

## **Convert the \*.nc4 compressed netCDF4 files to netCDF classic (nc3) files**

cd /shared/pcluster-cmaq/s3\_scripts cp indexer.csh /fsx/data/CMAQ\_Modeling\_Platform\_2018 cd /fsx/data/CMAQ\_Modeling\_Platform\_2018 chmod 755 indexer.csh find . -name '\*.nc4' -exec ./indexer.csh  $\{\}\ \rangle$ ;

# **4.5 Post-process and QA**

# **4.5.1 Post-process CMAQ and Install R**

Post-processing CMAQ Run, Install R and packages Instructions to install R and packages for QA of CMAQ difference in output between two runs.

#### **Scripts to run combine and post processing**

## **Build the POST processing routines**

Instructions on how to Post-process CMAQ using the utilities under the POST directory

```
Note: The post-processing analysis is run on the head node.
```
Verify that the compute nodes are no longer running if you have completed all of the benchmark runs

squeue

You should see that no jobs are running.

Show compute nodes

scontrol show nodes

## **Edit, Build, and Run the POST processing routines**

```
setenv DIR /shared/build/openmpi_gcc/CMAQ_v54+/
cd $DIR/POST/combine/scripts
sed -i 's/v54/v54+/g' bldit_combine.csh
./bldit_combine.csh gcc |& tee bldit_combine.log
cp run_combine.csh run_combine_12US1.csh
sed -i 's/v54/v54+/g' run_combine_12US1.csh
sed -i 's/Bench_2016_12SE1/2018_12US1_2x64_classic/g' run_combine_12US1.csh
sed -i 's/intel/gcc/g' run_combine_12US1.csh
sed -i 's/cb6r3_ae7_aq/cb6r5_ae7_aq/g' run_combine_12US1.csh
sed -i 's/2016-07-01/2017-12-22/g' run_combine_12US1.csh
```
(continues on next page)

```
(continued from previous page)
```

```
sed -i 's/2016-07-14/2017-12-23/g' run_combine_12US1.csh
sed -i 's/${VRSN}_${compilerString}_${APPL}/${VRSN}_${MECH}_${compilerString}_${APPL}/g'␣
˓→run_combine_12US1.csh
setenv CMAQ_DATA /fsx/data
./run_combine_12US1.csh
cp run_calc_tmetric.csh run_calc_tmetric_12US1.csh
sed -i 's/Bench_2016_12SE1/2018_12US1_2x64_classic/g' run_calc_tmetric_12US1.csh
sed -i 's/intel/gcc/g' run_calc_tmetric_12US1.csh
sed -i 's/201607/201712/g' run_calc_tmetric_12US1.csh
setenv CMAQ_DATA /fsx/data
./run_calc_tmetric_12US1.csh
cd $DIR/POST/hr2day/scripts
cp run_hr2day.csh run_hr2day_12US1.csh
sed -i 's/Bench_2016_12SE1/2018_12US1_2x64_classic/g' run_hr2day_12US1.csh
sed -i 's/intel/gcc/g' run_hr2day_12US1.csh
sed -i 's/2016182/2015356/g' run_hr2day_12US1.csh
sed -i 's/2016195/2015357/g' run_hr2day_12US1.csh
setenv CMAQ_DATA /fsx/data
./run_hr2day_12US1.csh
#cd $DIR/POST/bldoverlay/scripts
#cp run_bldoverlay.csh run_bldoverlay_12US1.csh
#sed -i 's/Bench_2016_12SE1/2018_12US1_2x64_classic/g' run_bldoverlay_12US1.csh
#sed -i 's/intel/gcc/g' run_bldoverlay_12US1.csh
#sed -i 's/2016-07-01/2015-12-22/g' run_bldoverlay_12US1.csh
#sed -i 's/2016-07-02/2015-12-23/g' run_bldoverlay_12US1.csh
#setenv CMAQ_DATA /fsx/data
#./run_bldoverlay_12US1.csh
```
## **Install R, Rscripts and Packages**

First check to see if R is already installed.

R --version

If not, Install R on Ubuntu 2004 instructions available in the link below.

**See also:**

Install R on Ubuntu 2004

sudo apt install build-essential

**See also:**

ubuntu install

Install geospatial dependencies

be sure to have an updated system

```
sudo apt-get update && sudo apt-get upgrade -y
install PROJ
sudo apt-get install libproj-dev proj-data proj-bin unzip -y
optionally, install (selected) datum grid files
sudo apt-get install proj-data
install GEOS
sudo apt-get install libgeos-dev -y
install GDAL
sudo apt-get install libgdal-dev python3-gdal gdal-bin -y
install PDAL (optional)
sudo apt-get install libpdal-dev pdal libpdal-plugin-python -y
recommended to give Python3 precedence over Python2 (which is end-of-life since 2019)
sudo update-alternatives --install /usr/bin/python python /usr/bin/python3 1
Install software for diagram
sudo apt-get install graphviz
pip install diagrams
Install further compilation dependencies (Ubuntu 20.04)
sudo apt-get install \
 build-essential \
  flex make bison gcc libgcc1 g++ ccache \setminuspython3 python3-dev \
  python3-opengl python3-wxgtk4.0 \
  python3-dateutil libgsl-dev python3-numpy \
  wx3.0-headers wx-common libwxgtk3.0-gtk3-dev \
  libwxbase3.0-dev \
  libncurses5-dev \
  libbz2-dev \
  zlib1g-dev gettext \
  libtiff5-dev libpnglite-dev \
  libcairo2 libcairo2-dev \
  sqlite3 libsqlite3-dev \
```

```
libpq-dev \
libreadline6-dev libfreetype6-dev \
libfftw3-3 libfftw3-dev \
libboost-thread-dev libboost-program-options-dev libpdal-dev\
subversion libzstd-dev \
checkinstall \
libglu1-mesa-dev libxmu-dev \
```
ghostscript wget -y

For NVIZ on Ubuntu 20.04:

```
sudo apt-get install \setminusffmpeg libavutil-dev ffmpeg2theora \
```
(continues on next page)

(continued from previous page)

```
libffmpegthumbnailer-dev \
libavcodec-dev \
libxmu-dev \
libavformat-dev libswscale-dev
```
ncdf4 package REQUIRES the netcdf library be version 4 or above, AND installed with HDF-5 support (i.e., the netcdf library must be compiled with the –enable-netcdf-4 flag). Building netcdf with HDF5 support requires curl.

sudo apt-get install curl sudo apt-get install libcurl4-openssl-dev

cd /shared/pcluster-cmaq

Install libraries with hdf5 support

Load modules

module load openmpi/4.1.1

module load libfabric-aws/1.13.2amzn1.0

./gcc\_install\_hdf5.pcluster.csh

Install ncdf4 package from source:

cd /shared/pcluster-cmaq/qa\_scripts/R\_packages

sudo R CMD INSTALL ncdf4\_1.13.tar.gz --configure-args="--with-nc-config=/shared/ build-hdf5/install/bin/nc-config"

Install packages used in the R scripts

```
sudo -i R
install.packages("rgdal")
install.packages("M3")
install.packages("fields")
install.packages("mapdata")
install.packages("ggplot2")
install.packages("patchwork")
```
Install M3

cd /shared/pcluster-cmaq/qa\_scripts/R\_packages

`sudo R CMD INSTALL M3\_0.3.tar.gz'

Install pdftoppm to convert pdf files to images

```
sudo apt install poppler-utils
```
To view the script, install imagemagick

sudo apt-get install imagemagick

Install X11

sudo apt install x11-apps

Enable X11 forwarding

sudo vi /etc/ssh/sshd\_config

add line

X11Forwarding yes

Verify that it was added

sudo cat /etc/ssh/sshd\_config | grep -i X11Forwarding

Restart ssh

sudo service ssh restart

Exit the cluster

exit

Be sure that you have Xquartz running if your local machine is a mac. Also that the DISPLAY environment variable is set.

For example in my .zshrc, I use the following setting

export DISPLAY=:0

If you modify your .zshrc, then resource it

source ~/.zshrc

Re-login to the cluster

pcluster ssh -v -Y -i ~/your-key.pem --cluster-name cmaq

Test display

display xclock

#### **See also:**

NICE DCV Settings in YAML

Note, it looks like the examples are using the older config or CLI 2 format, and need to convert this to a yaml format to try it out.

#### **See also:**

X11 forwarding no loner enabled on master node

The bug says that you can use a custom post installation script to re-enable X11 Forwarding.

#### **See also:**

Custom Bootstrap Actions

# **4.5.2 QA CMAQ**

Quality Assurance: Comparing the output of two CMAQ runs.

#### **Quality Assurance**

Instructions on how to to verify a successful CMAQ Run on ParallelCluster.

### **Run m3diff to compare the output data for two runs that have different values for NPCOL**

cd /fsx/data/output ls \*/\*ACONC\*

```
setenv AFILE output_v54+_cb6r5_ae7_aq_WR413_MYR_gcc_2018_12US1_2x64_classic/CCTM_ACONC_
˓→v54+_cb6r5_ae7_aq_WR413_MYR_gcc_2018_12US1_2x64_classic_20171222.nc
setenv BFILE output_v54+_cb6r5_ae7_aq_WR413_MYR_gcc_2018_12US1_3x64_classic/CCTM_ACONC_
˓→v54+_cb6r5_ae7_aq_WR413_MYR_gcc_2018_12US1_3x64_classic_20171222.nc
```
m3diff

hit return several times to accept the default options

```
grep A:B REPORT
```
Should see all zeros.

Recompiled CMAQ using -march=native compiler option for gcc compiler, but still see differences in answers. The answers are the same, or the differences are all zeros if the domain decomposition uses the same NPCOL, here, NPCOL differs (10 vs 16)

This behavior is different from what was observed with removing the -march=native compiler option for gcc on the AMD Cyclecloud HBV3 processor. On cycle cloud, if CMAQ is compiled with -march=native removed from the compiler options, then the answers match if NPCOL differs.

@ NPCOL = 8; @ NPROW = 16 @ NPCOL = 12; @ NPROW = 16

grep A:B REPORT

output

```
A:B 9.31323E-10@( 78,122, 1) -9.31323E-10@(173, 98, 1) -1.67066E-14 1.11030E-11
A:B 3.72529E-09@(272,162, 1) -7.45058E-09@(271,162, 1) -4.96030E-14 4.09644E-11
A:B 7.45058E-09@( 51,109, 1) -7.45058E-09@( 39,191, 1) 3.67334E-14 8.05492E-11
A:B 9.31323E-09@(270,159, 1) -8.14907E-09@(189, 41, 1) 4.33809E-13 1.57138E-10
A:B 1.86265E-08@( 53,108, 1) -1.30385E-08@( 54,108, 1) 8.53858E-13 2.42891E-10
A:B 4.09782E-08@(326,165, 1) -1.90921E-08@(327,166, 1) 1.49534E-12 3.98158E-10
A:B 1.55531E-07@(326,165, 1) -8.19564E-08@(233,101, 1) 2.42760E-12 1.00020E-09
A:B 1.77883E-07@(325,167, 1) -1.11759E-07@(324,170, 1) 1.29720E-12 1.93561E-09
A:B 1.94646E-07@(325,167, 1) -1.36439E-07@(331,163, 1) 1.38651E-11 2.77102E-09
A:B 1.69501E-07@(134,119, 1) -2.81259E-07@( 50,223, 1) 2.44340E-11 3.76379E-09
```
CMAQv5.4+ does not have -march=native compile option as a default in the Makefile

Even with NPCOL the same, the answers are not matching.

more REPORT\_3x64vs4x64

```
FILE A: AFILE (output_v54+_cb6r5_ae7_aq_WR413_MYR_gcc_2018_12US1_3x64_classic/CCTM_
˓→ACONC_v54+_cb6r5_ae7_aq_WR413_MYR_gcc_2018_12US1_3x64_classic_20171222.nc)
    FILE B: BFILE (output_v54+_cb6r5_ae7_aq_WR413_MYR_gcc_2018_12US1_4x64_classic/CCTM_
˓→ACONC_v54+_cb6r5_ae7_aq_WR413_MYR_gcc_2018_12US1_4x64_classic_20171222.nc)
    -----------------------------------------------------------
Date and time 2017356:000000 (0:00:00 Dec. 22, 2017)
A:AFILE/NO2 vs B:BFILE/NO2 vs (A - B)
     MAX \qquad \qquad @( C, R, L) Min \qquad \qquad @( C, R, L) Mean Sigma
A 6.07607E-02@(185, 12, 1) 2.09545E-06@(313,285, 1) 1.37065E-03 2.83485E-03
B 6.07607E-02@(185, 12, 1) 2.09545E-06@(313,285, 1) 1.37065E-03 2.83485E-03
A:B 3.72529E-09@(374,170, 1) -3.72529E-09@(377,170, 1) -3.22105E-14 2.88679E-11
Date and time 2017356:010000 (1:00:00 Dec. 22, 2017)
A:AFILE/NO2 vs B:BFILE/NO2 vs (A - B)
     MAX @( C, R, L) Min @( C, R, L) Mean Sigma
A 6.00488E-02@(185, 13, 1) 2.17908E-06@(303,251, 1) 1.39298E-03 2.87296E-03
B 6.00488E-02@(185, 13, 1) 2.17908E-06@(303,251, 1) 1.39298E-03 2.87296E-03
A:B 7.45058E-09@(271,162, 1) -9.31323E-09@(374,169, 1) -3.20415E-15 6.70979E-11
Date and time 2017356:020000 (2:00:00 Dec. 22, 2017)
A:AFILE/NO2 vs B:BFILE/NO2 vs (A - B)
     MAX \qquad \qquad @( C, R, L) Min \qquad \qquad @( C, R, L) Mean Sigma
A 5.68695E-02@(185, 13, 1) 1.81416E-06@(302,252, 1) 1.36102E-03 2.79681E-03
B 5.68695E-02@(185, 13, 1) 1.81416E-06@(302,252, 1) 1.36102E-03 2.79681E-03
A:B 7.45058E-09@( 39,191, 1) -4.65661E-09@(378,170, 1) 4.00549E-13 9.75052E-11
```
#### **Run an R script to create the box plots and spatial plots comparing the output of two runs**

Examine the script to create the box plots and spatial plots and edit to use the output that you have generated in your runs.

First check what output is available on your ParallelCluster

If your I/O directory is /fsx

ls -rlt /fsx/data/output/\*/\*ACONC\*

If your I/O directory is /shared/data

ls -lrt /shared/data/output/\*/\*ACONC\*

Then edit the script to use the output filenames available.

```
cd /shared/pcluster-cmaq/qa_scripts
```
cp compare\_EQUATES\_benchmark\_output\_CMAS\_pcluster.r compare\_EQUATES\_benchmark\_output\_

(continues on next page)

(continued from previous page)

```
˓→CMAS_pcluster_hpc7g.18xlarge.r
vi compare_EQUATES_benchmark_output_CMAS_pcluster_hpc7g.18xlarge.r
```

```
#Directory, file name, and label for first model simulation (sim1)
sim1.label <- "CMAQv54+ 16x16 cores"
sim1.dir <- "/fsx/data/output/output_v54+_cb6r5_ae7_aq_WR413_MYR_gcc_2018_12US1_4x64_
\rightarrowclassic/"
sim1.file <- paste0(sim1.dir,"CCTM_ACONC_v54+_cb6r5_ae7_aq_WR413_MYR_gcc_2018_12US1_4x64_
˓→classic_20171222.nc")
```

```
#Directory, file name, and label for second model simulation (sim2)
sim2.label <- "CMAQv54+ 12x16 cores"
sim2.dir <- "/fsx/data/output/output_v54+_cb6r5_ae7_aq_WR413_MYR_gcc_2018_12US1_3x64_
˓→classic/"
sim2.file <- paste0(sim2.dir,"CCTM_ACONC_v54+_cb6r5_ae7_aq_WR413_MYR_gcc_2018_12US1_3x64_
\rightarrowclassic_20171222.nc")
```
Run the R script

cd /shared/pcluster-cmaq/qa\_scripts Rscript compare\_EQUATES\_benchmark\_output\_CMAS\_pcluster\_hpc7g.18xlarge.r

Note: your plots will be created based on the setting of the output directory in the script

An example set of scripts are available, but these instructions can be modified to use the output generated in the script above.

To view the PDF plots use the command:

```
cd /shared/pcluster-cmaq/qa_scripts/qa_plots
gio open O3_MAPS_CMAQ*.pdf
```
To convert the PDF to a jpeg image use the script convert.csh.

```
cd /shared/pcluster-cmaq/qa_scripts/qa_plots
```
First examine what the convert.csh script is doing

more convert.csh

output:

```
#!/bin/csh
```

```
foreach name (`ls *.pdf`)
  set name2=`basename $name .pdf`
  echo $name
  echo $name2
  pdftoppm -jpeg -r 600 $name $name2
end
```
Run the convert script.

./convert.csh

When NPCOL is fixed, we are seeing no difference in the answers.

Example comparison using: 16x16 compared to 12x16

Use display to view the plots

display O3\_BOXPLOT\_CMAQv54+16x16cores\_vs\_CMAQv54+12x16cores.jpeg

They are also displayed in the following plots:

Box Plot for ANO3J when NPCOL is identical for CMAQv5.3.3 (I didn't see an identical plot for CMAQv5.4)

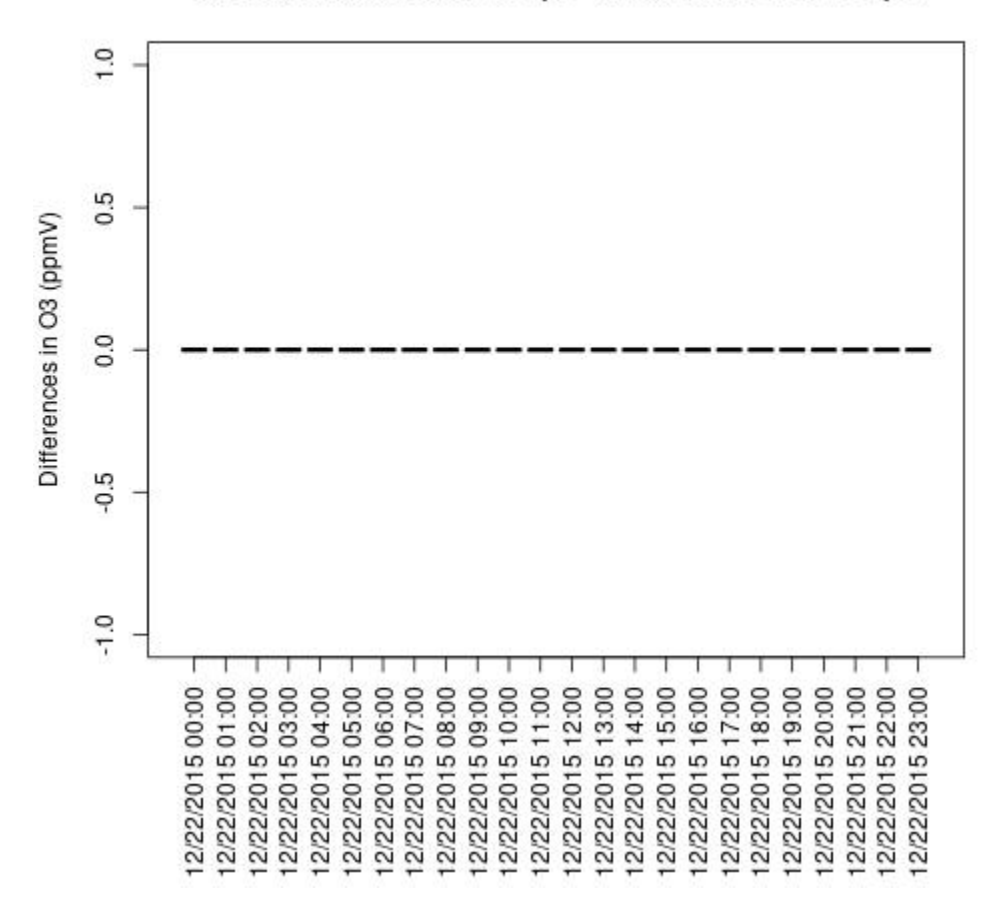

# O3: CMAQv533-GCC-6x6pe - CMAQv533-GCC-6x9pe

Box plot shows no difference between ACONC output for a CMAQv5.3.3 run using different PE configurations as long as NPCOL is fixed (this is true for all species that were plotted (AOTHRJ, CO, NH3, NO2, O3, OH, SO2)

Box plot shows a difference betweeen ACONC output for a CMAQv5.4+ run using different PE configurations when NPCOL is different

ANO3J

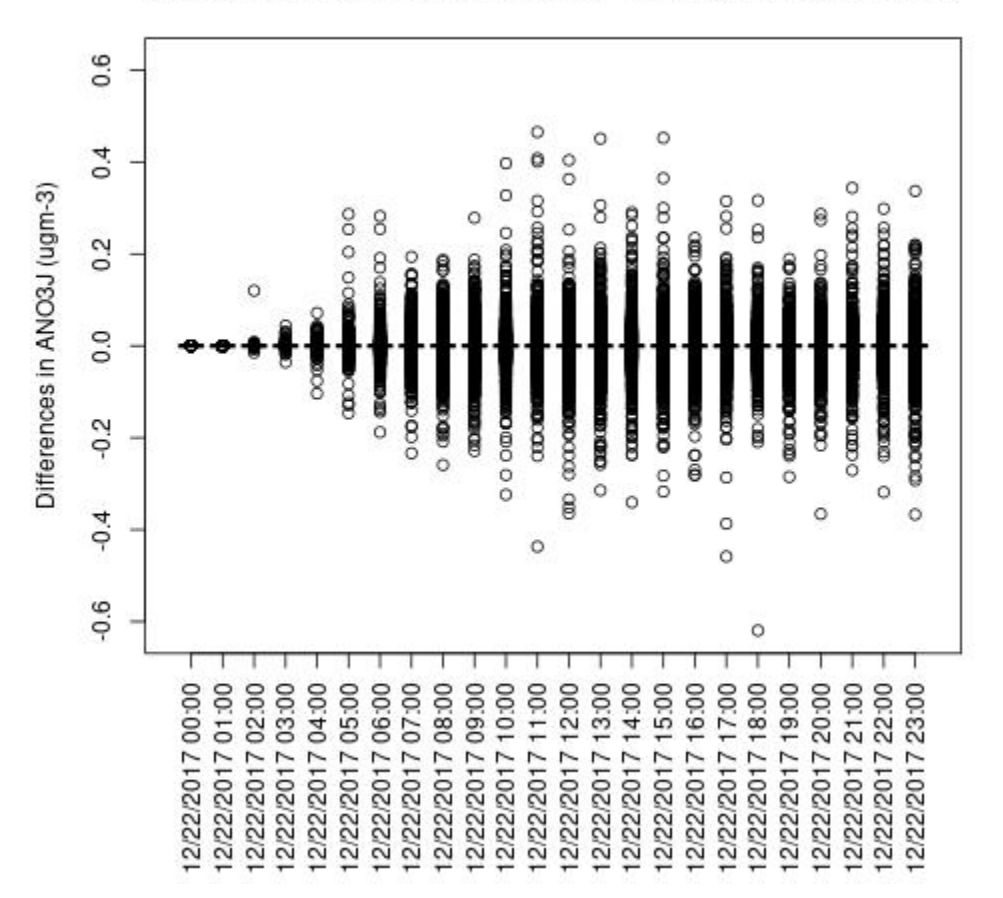

ANO3J: CMAQv54+ 16x16 cores - CMAQv54+ 12x16 cores

**AOTHRJ** 

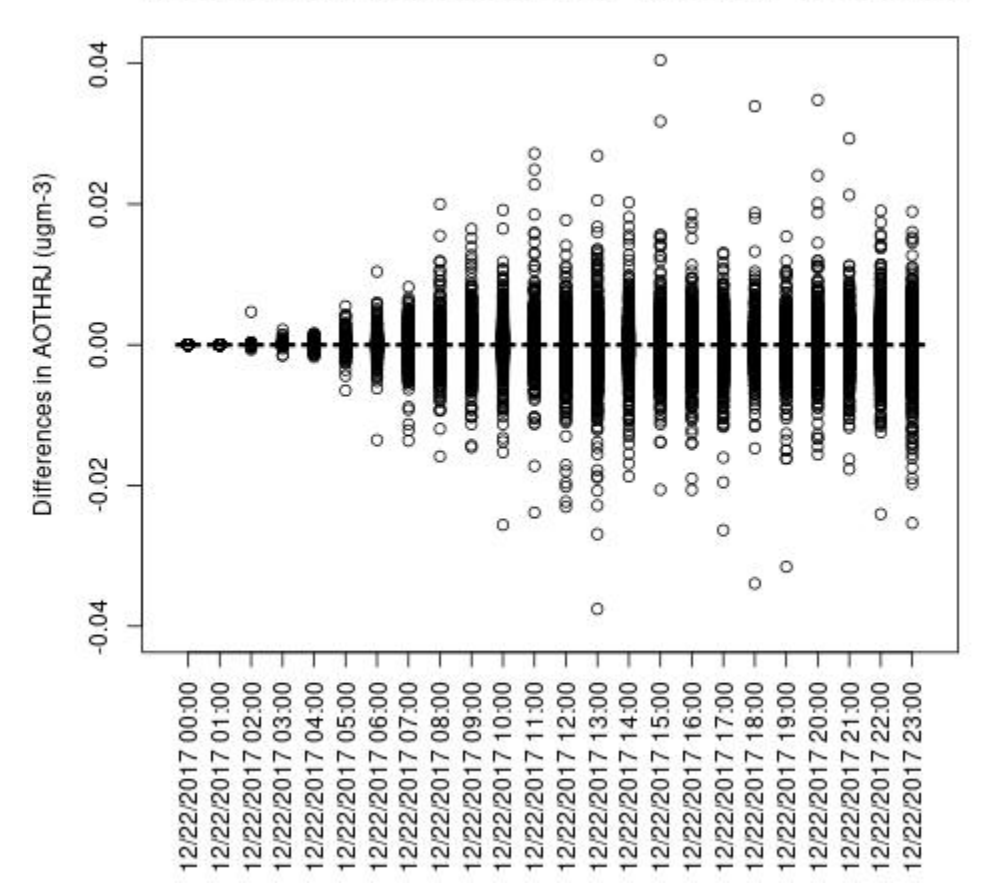

AOTHRJ: CMAQv54+ 16x16 cores - CMAQv54+ 12x16 cores

CO

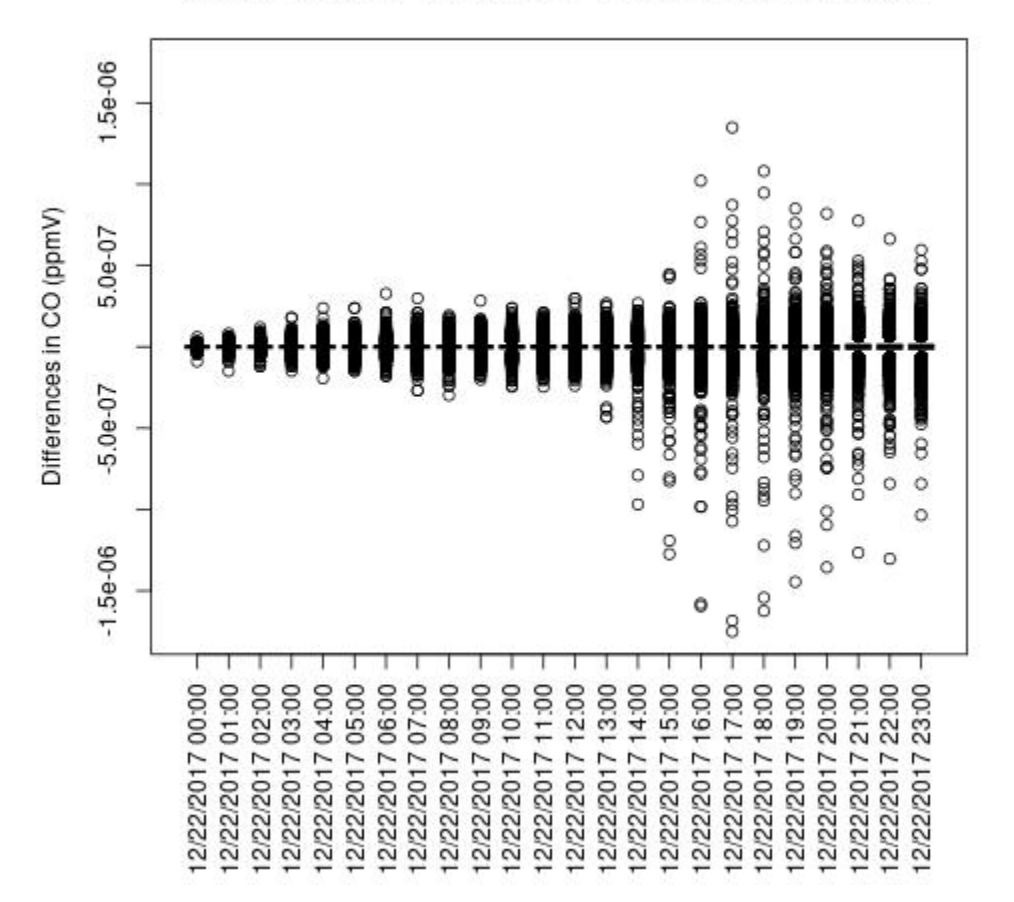

CO: CMAQv54+ 16x16 cores - CMAQv54+ 12x16 cores

NH3

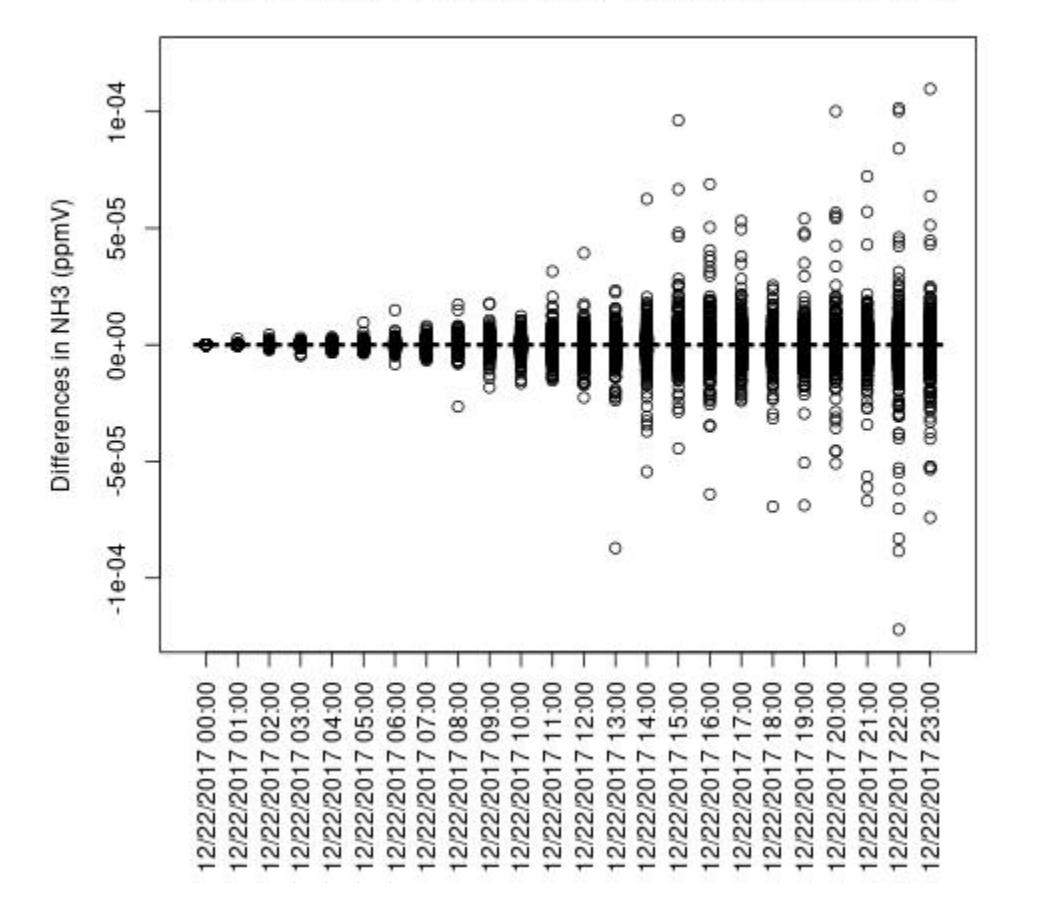

NH3: CMAQv54+ 16x16 cores - CMAQv54+ 12x16 cores

NO2

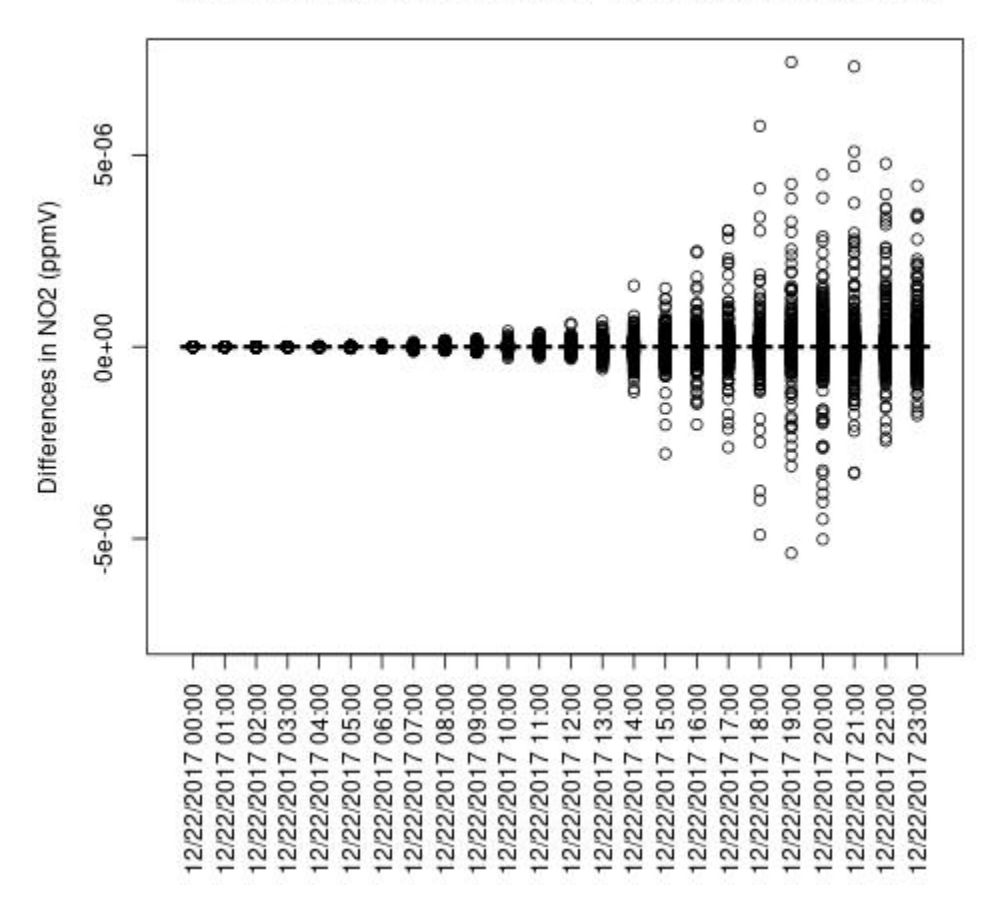

NO2: CMAQv54+ 16x16 cores - CMAQv54+ 12x16 cores

O3

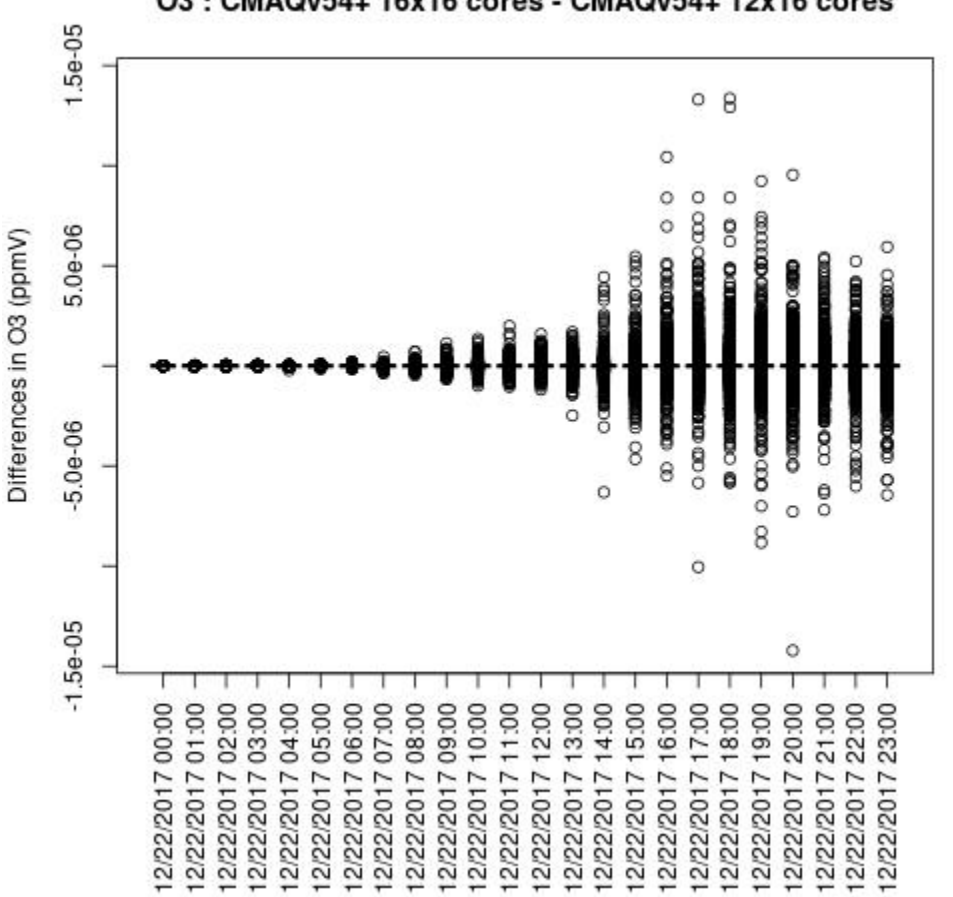

O3: CMAQv54+ 16x16 cores - CMAQv54+ 12x16 cores

OH

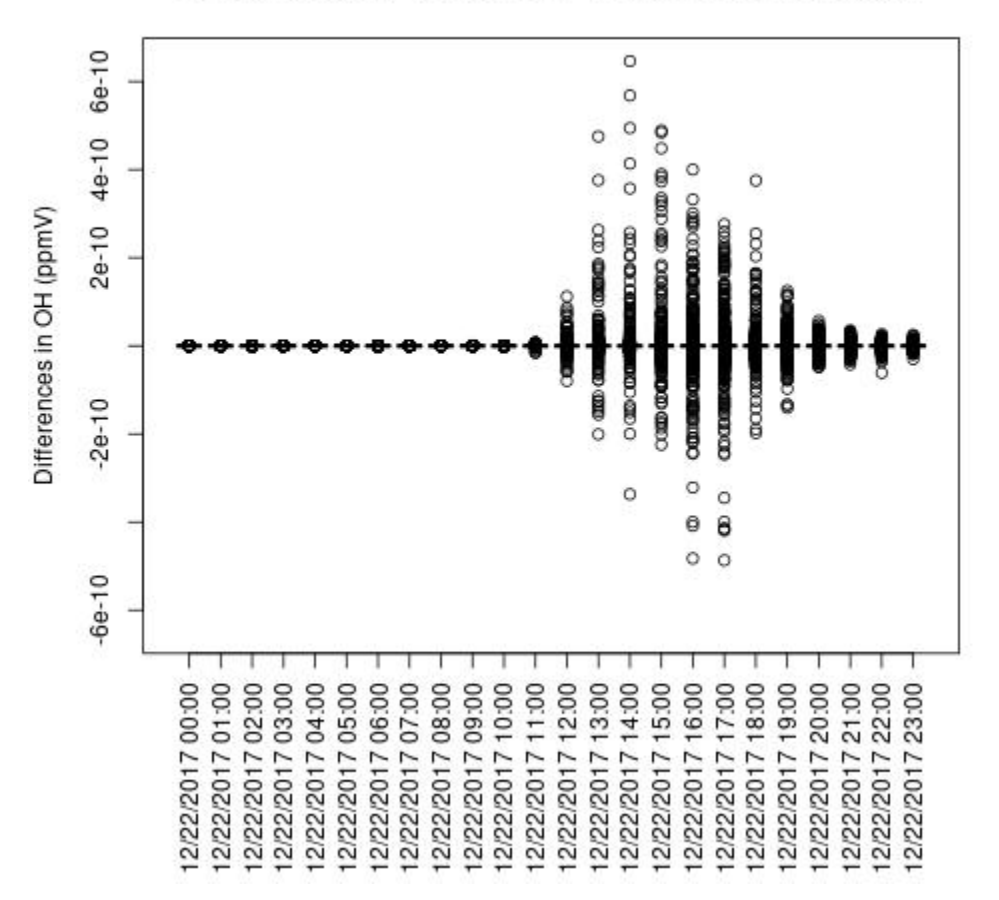

OH: CMAQv54+ 16x16 cores - CMAQv54+ 12x16 cores

SO2
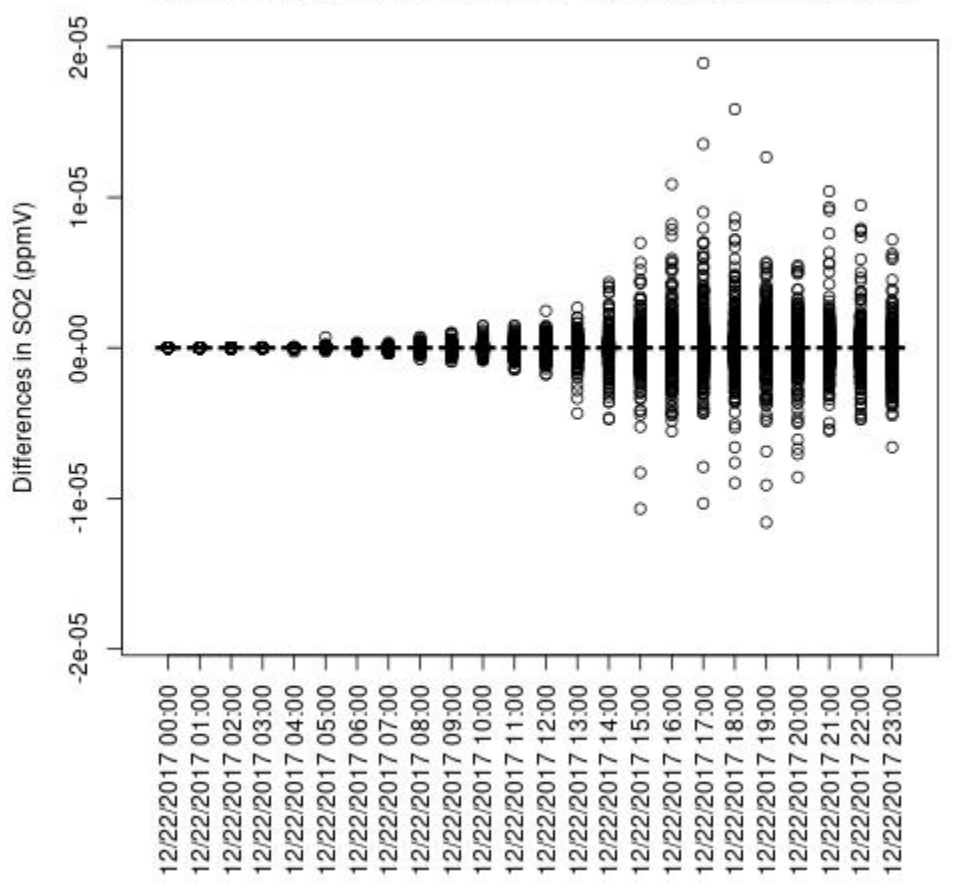

#### SO2: CMAQv54+ 16x16 cores - CMAQv54+ 12x16 cores

Note, the differences are small, but they grow with time. There is one plot for each of the 24 hours. The plot that contains the most differences will be in the bottom right of the panel for each species. You will need to zoom in to see the differences, as most of the grid cells do not have any difference, and they are displayed as grey. For the NO2 plot, you can see the most differences over the state of Pennsylvania at hour 12/22/2015 at hour 23:00, with the the magnitude of the maximum difference of +/- 4. E-6.

```
cd ../spatial_plots/16x16_vs_12x16
display O3_MAPS_CMAQv54+16x16cores_vs_CMAQv54+12x16cores-1.jpg
```
ANO3J

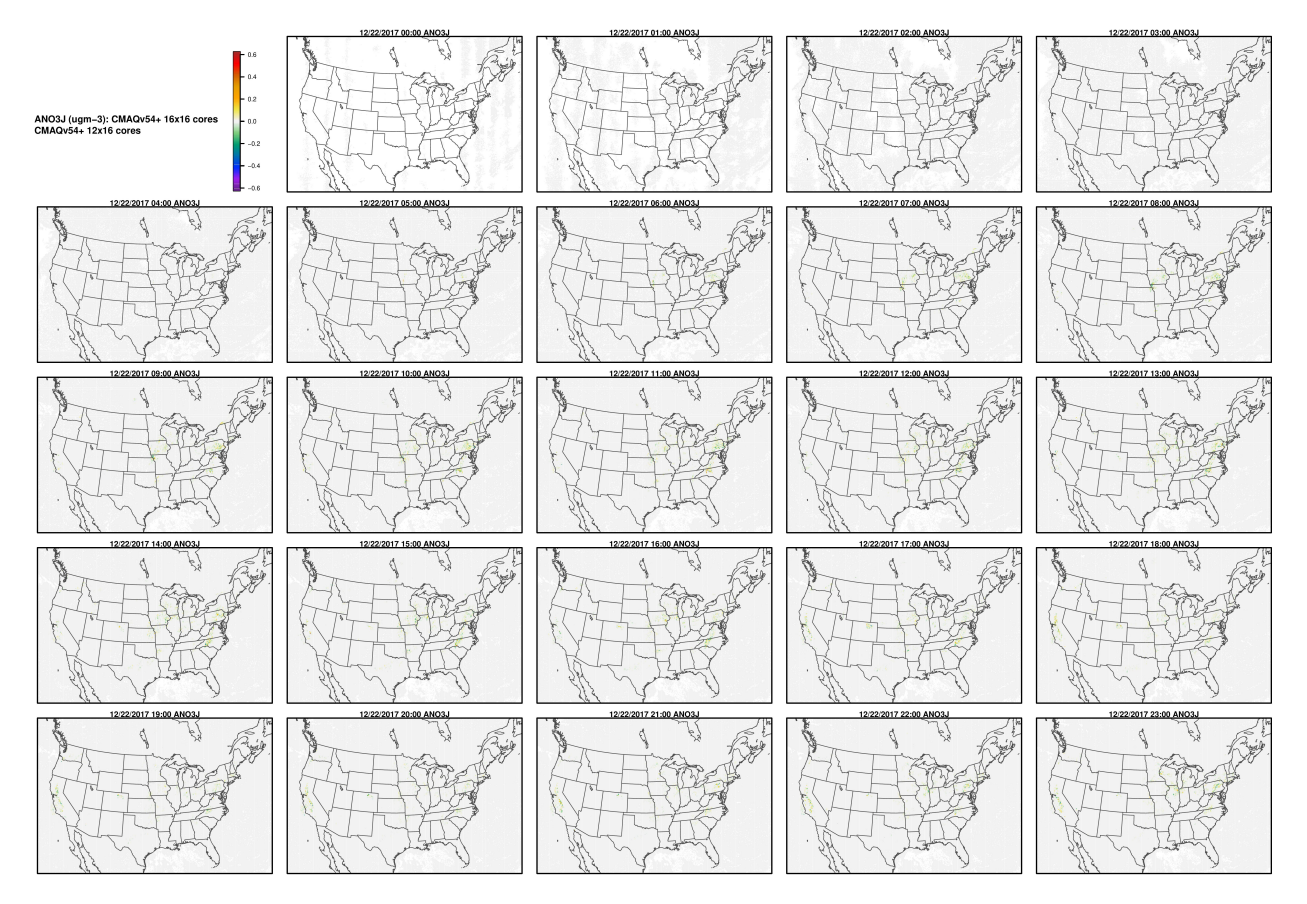

AOTHRJ

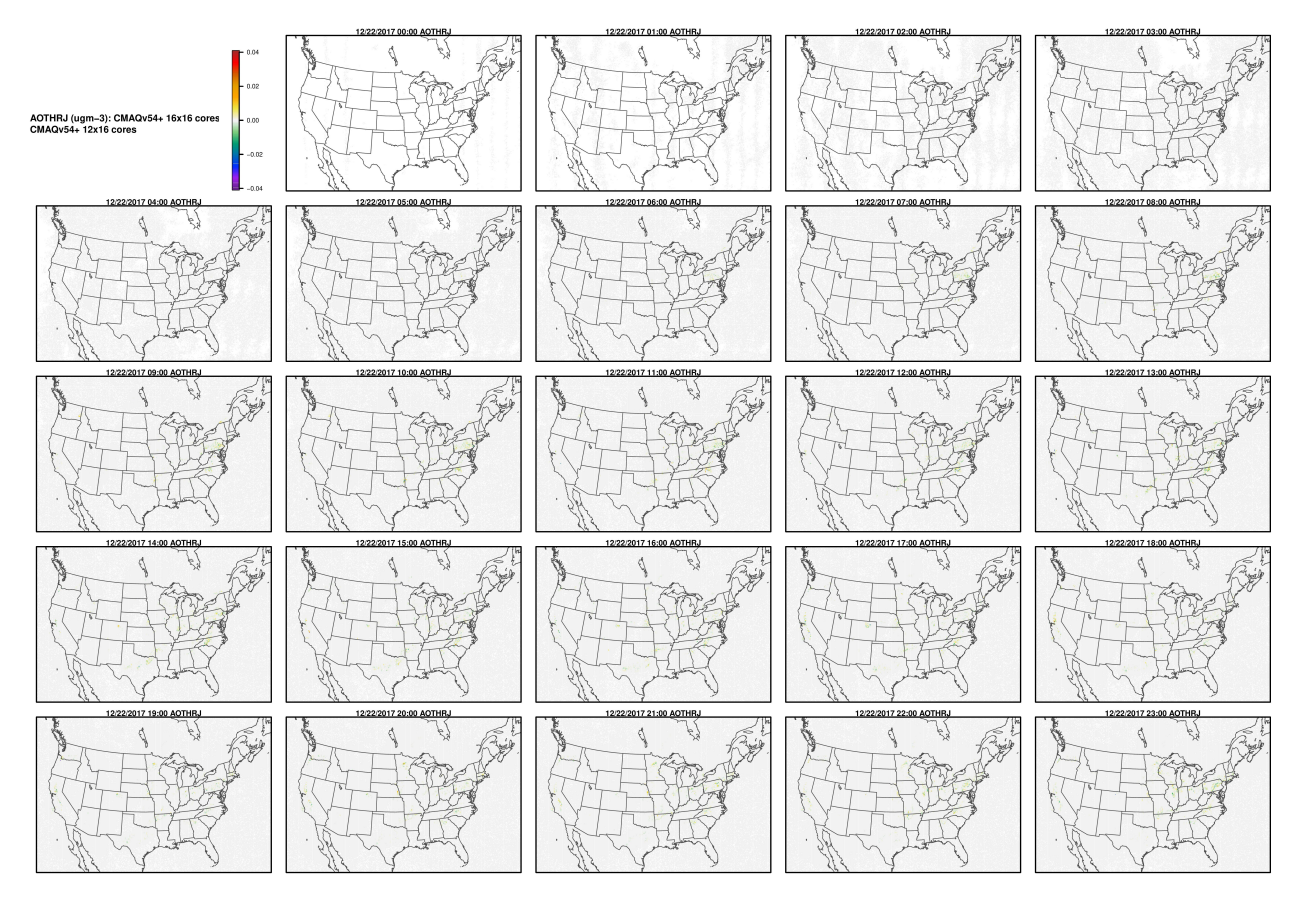

CO

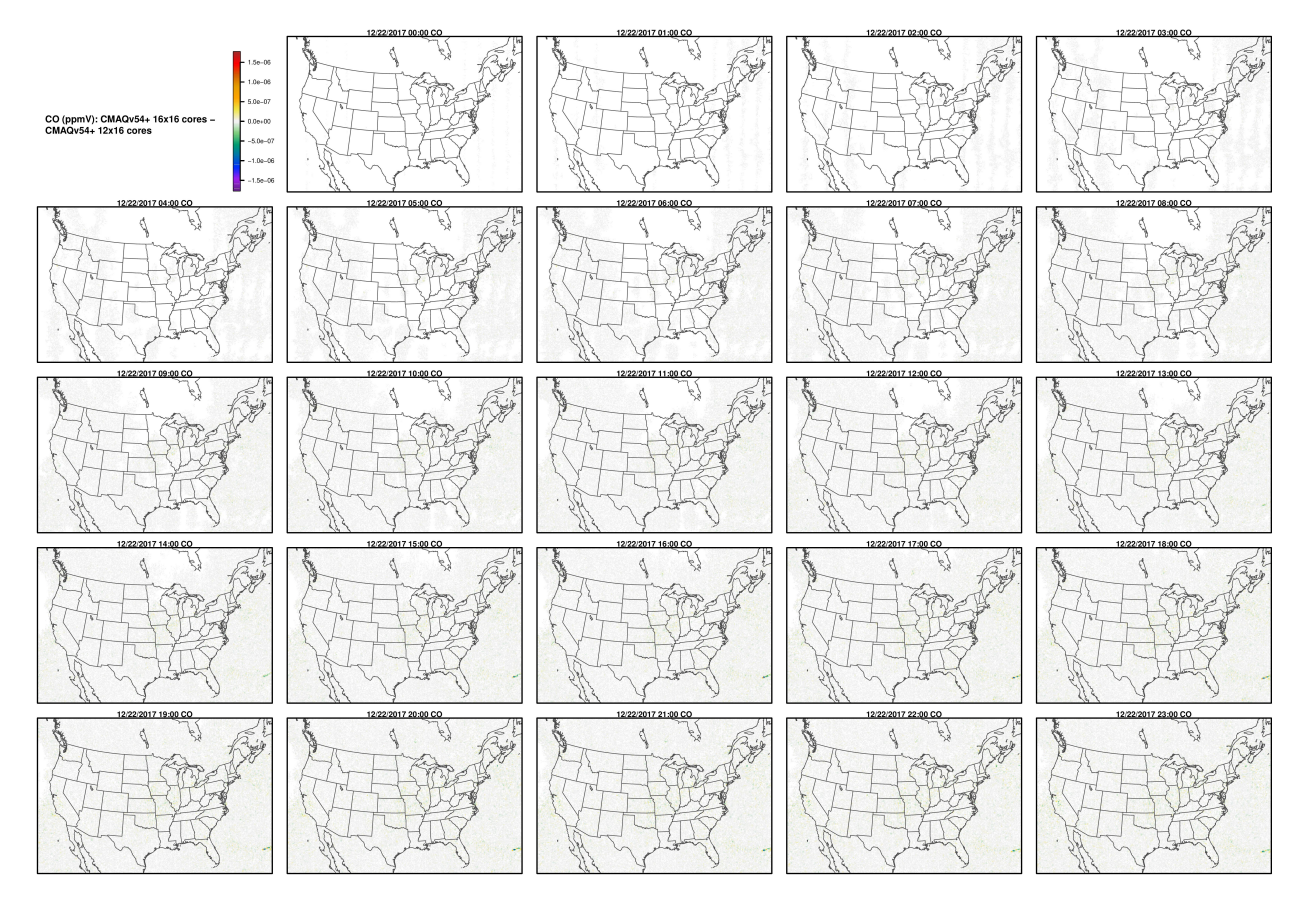

NH3

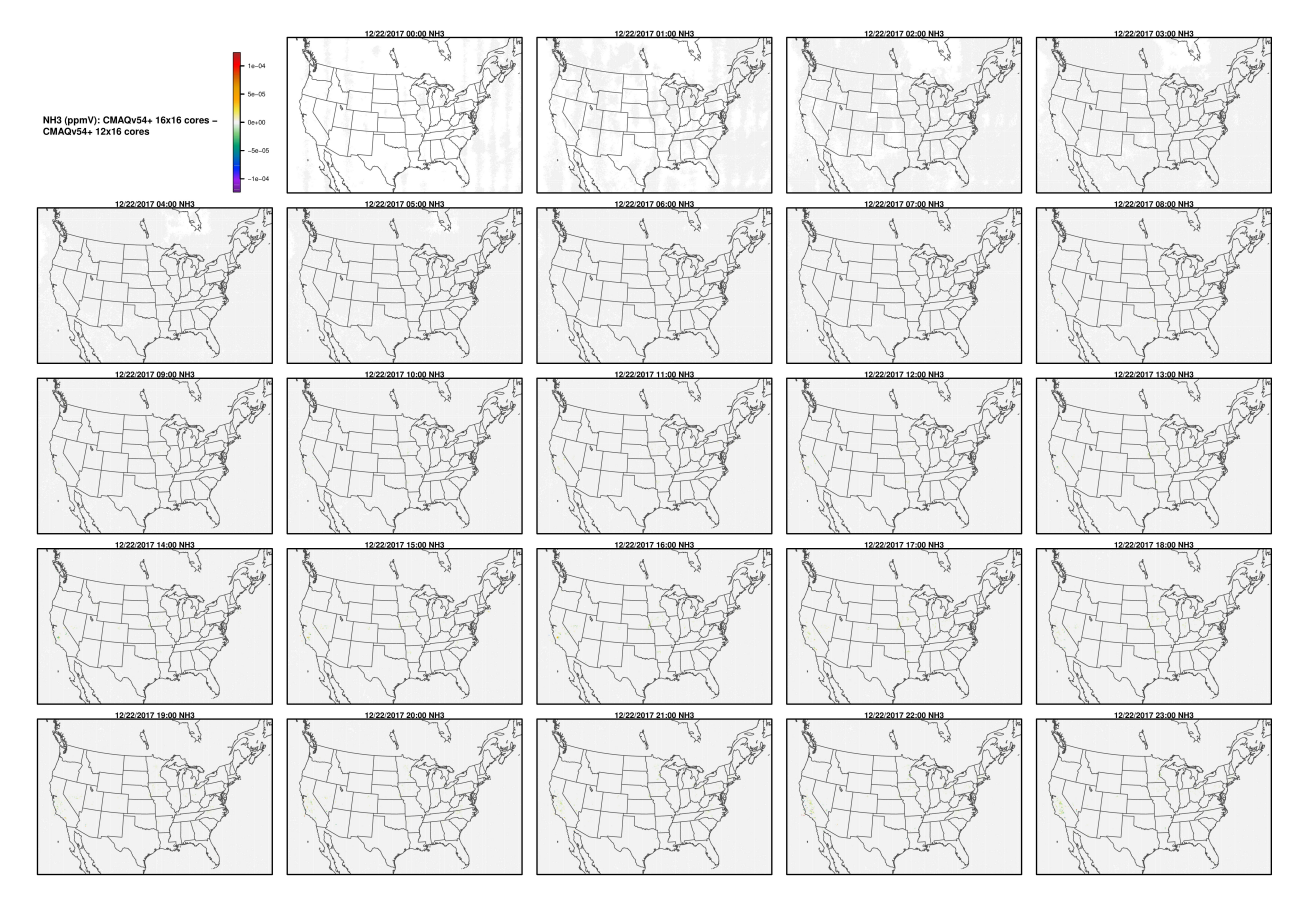

NO2

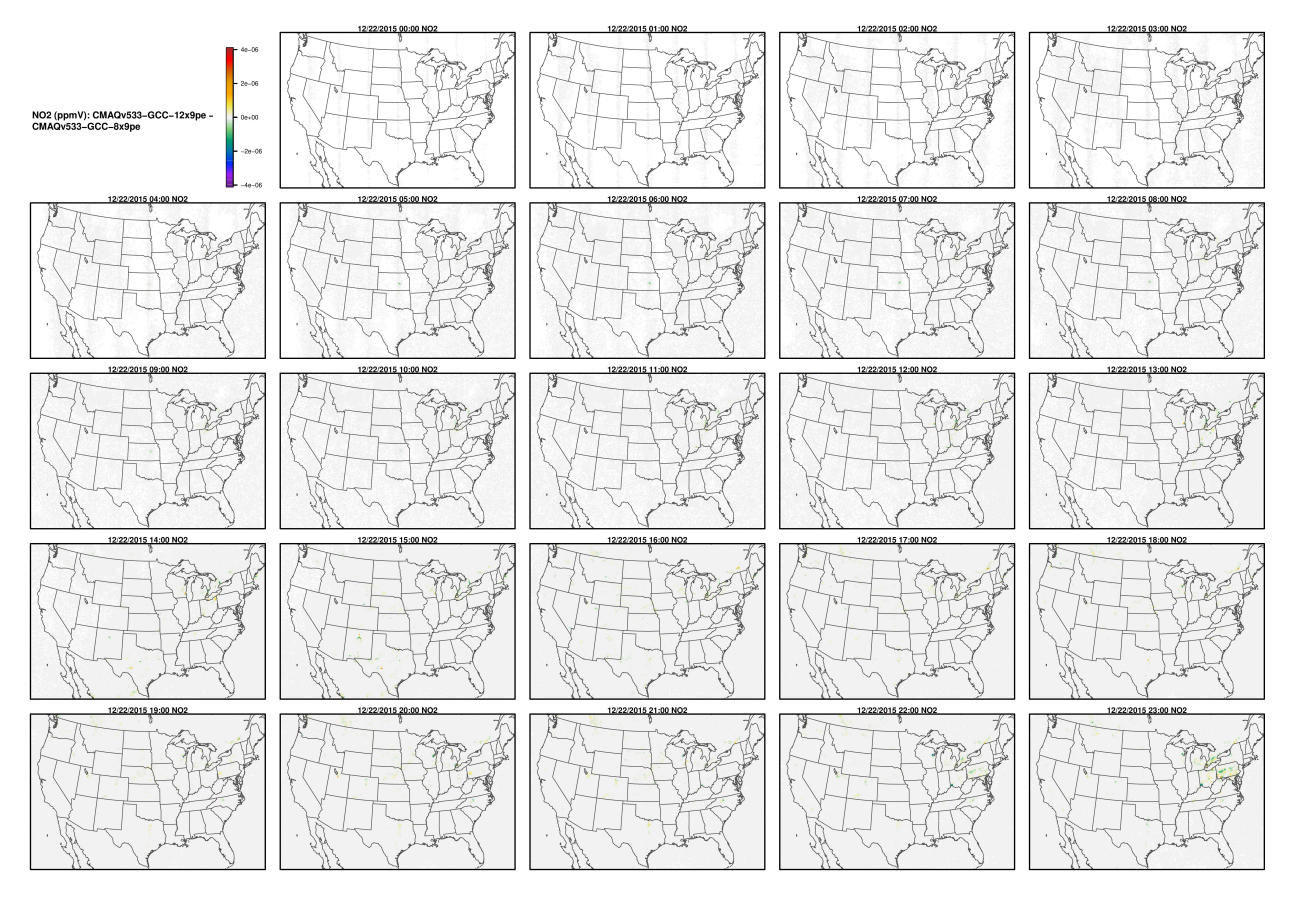

O3

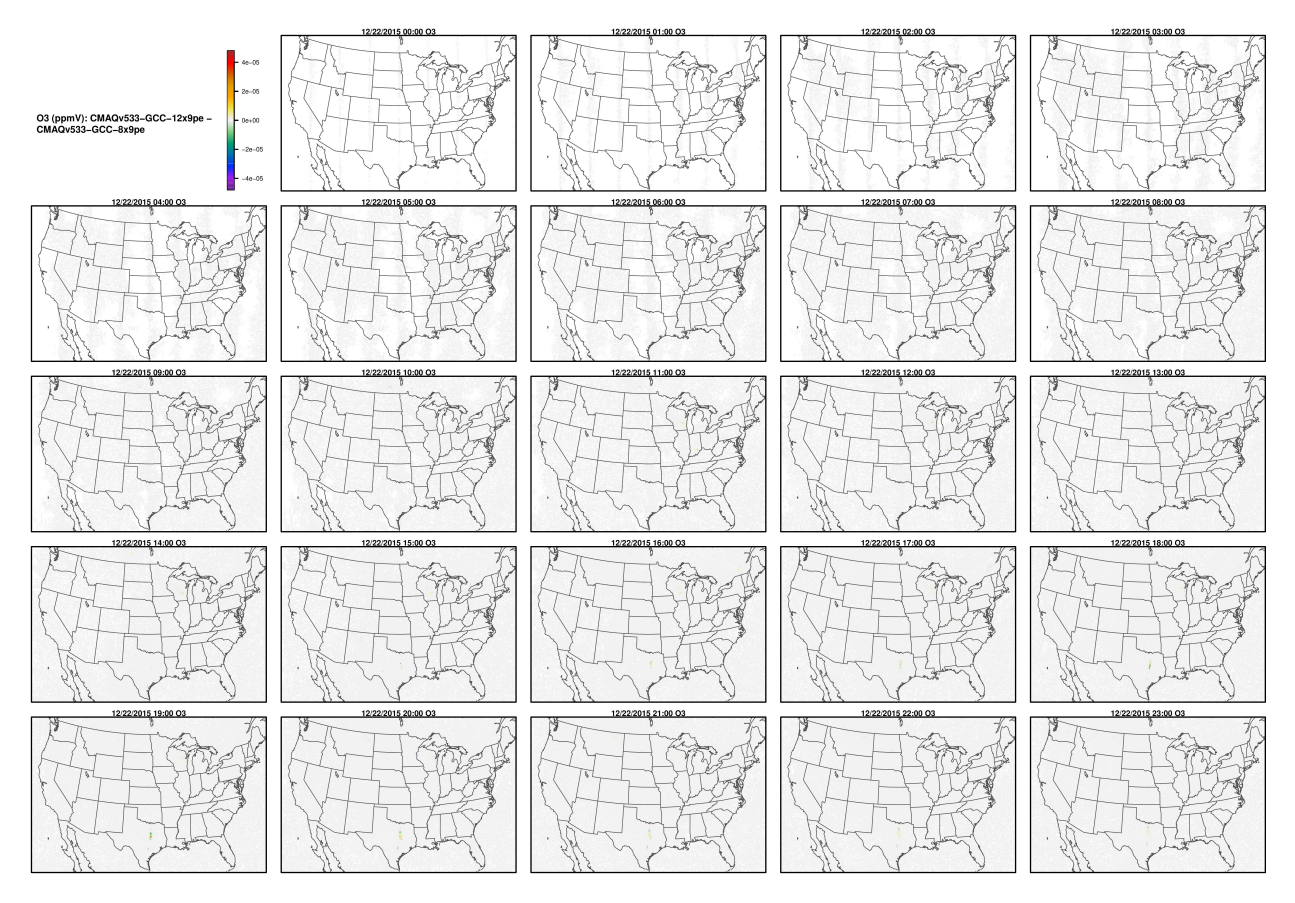

OH

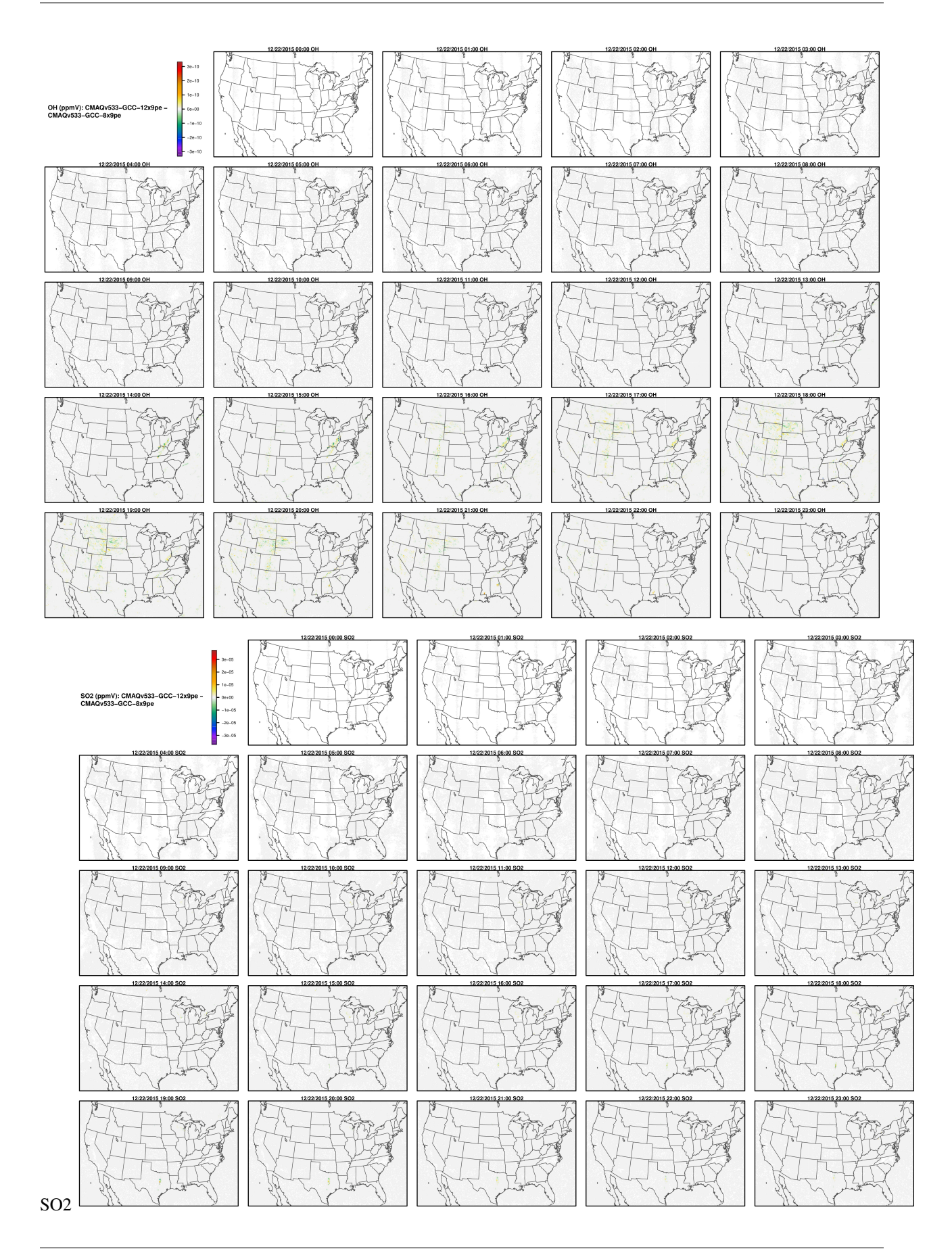

## **4.5.3 Compare Timing of CMAQ Routines**

Compare the timing of CMAQ Routines for two different run configurations.

#### **Parse timings from the log file**

#### **Compare the timings for the CONUS ParallelCluster Runs**

**Note:** ParallelCluster Configurations can impact the model run times.

It is up the the user, as to what model run configurations are used to run CMAQ on the ParallelCluster. The following configurations may impact the run time of the model.

• Using different PE configurations, using DisableSimultaneousMultithreading: true in yaml file, using 36 cpus no virtual cpus

NPCOL x NPROW , CPU , SBATCH Command

- **–** [ ] 10x18 , 180 , #SBATCH –nodes=5, #SBATCH –ntasks-per-node=36
- **–** [ ] 16x16, 256 , #SBATCH –nodes=8, #SBATCH –ntasks-per-node=32
- **–** [ ] 16x18, 288 , #SBATCH –nodes=8, #SBATCH –ntasks-per-node=36
- Using different compute nodes
	- **–** [ ] c5n.18xlarge (72 virtual cpus, 36 cpus) with Elastic Fabric Adapter
	- **–** [ ] c5n.9xlarge (36 virtual cpus, 18 cpus) with Eleastic Fabric Adapter
	- **–** [ ] c5n.4xlarge (16 virtual cpus, 4 cpus) without Elastic Fabric Adapter
- With and without SBATCH –exclusive option
- With and without Elastic Fabric and Elastic Network Adapter turned on
- With and without network placement turned on
- Using different local storage options and copying versus importing data to lustre
	- **–** [ ] input data imported from S3 bucket to lustre
	- **–** [ ] input data copied from S3 bucket to lustre
	- **–** [ ] input data copied from S3 bucket to an EBS volume
- Using different yaml settings for slurm
	- **–** [ ] DisableSimultaneousMultithreading= true
	- **–** [ ] DisableSimultaneousMultithreading= false

#### **Edit the R script**

First check to see what log files are available:

ls -lrt /shared/build/openmpi\_gcc/CMAQ\_v54+/CCTM/scripts/\*.log

Copy the log files to the repo, to save them, as once you log out and delete the cluster you won't have them. Note, they would need to be saved to your local fork of the repo.

```
cp /shared/build/openmpi_gcc/CMAQ_v54+/CCTM/scripts/*.log /shared/pcluster-cmaq/
run_scripts/hpc7g.16xlarge/logs/
```
ls -lrt /shared/pcluster-cmaq/run\_scripts/hpc7g.16xlarge/logs/

Modify the name of the log file to match what is avaible on your system.

```
cd /shared/pcluster-cmaq/qa_scripts
vi parse_timing.pes.lustre.cmaqv5.4.r
```
Edit the following section of the script to specify the log file names available on your ParallelCluster

```
sens.dir <- '/shared/pcluster-cmaq/run_scripts/hpc7g.16xlarge/logs/'
base.dir <- '/shared/pcluster-cmaq/run_scripts/hpc7g.16xlarge/logs/'
files <- dir(sens.dir, pattern ='run_cctm5.4p_Bench_2018_12US1_cb6r5_ae6_20200131_
˓→MYR.32.4x8pe.2day.20171222start.1x32.log' )
b.files <- dir(base.dir,pattern='run_cctm5.4p_Bench_2018_12US1_cb6r5_ae6_20200131_MYR.64.
˓→8x8pe.2day.20171222start.2x32.log')
#Compilers <- c('intel','gcc','pgi')
Compilers \leq c('gcc')
# name of the base case timing. I am using the current master branch from the CMAQ_Dev␣
\rightarrowrepository.
# The project directory name is used for the sensitivity case.
base.name <- '12x9pe'
sens.name <- '6x18pe'
```
#### **Run parse\_timing.pes.lustre.cmaqv5.4.r script to examine timings of each science process in CMAQ**

Rscript parse\_timing.pes.lustre.cmaqv5.4.r

Timing Plot Comparing GCC run on 32, 64, 96, 128, 192, 256

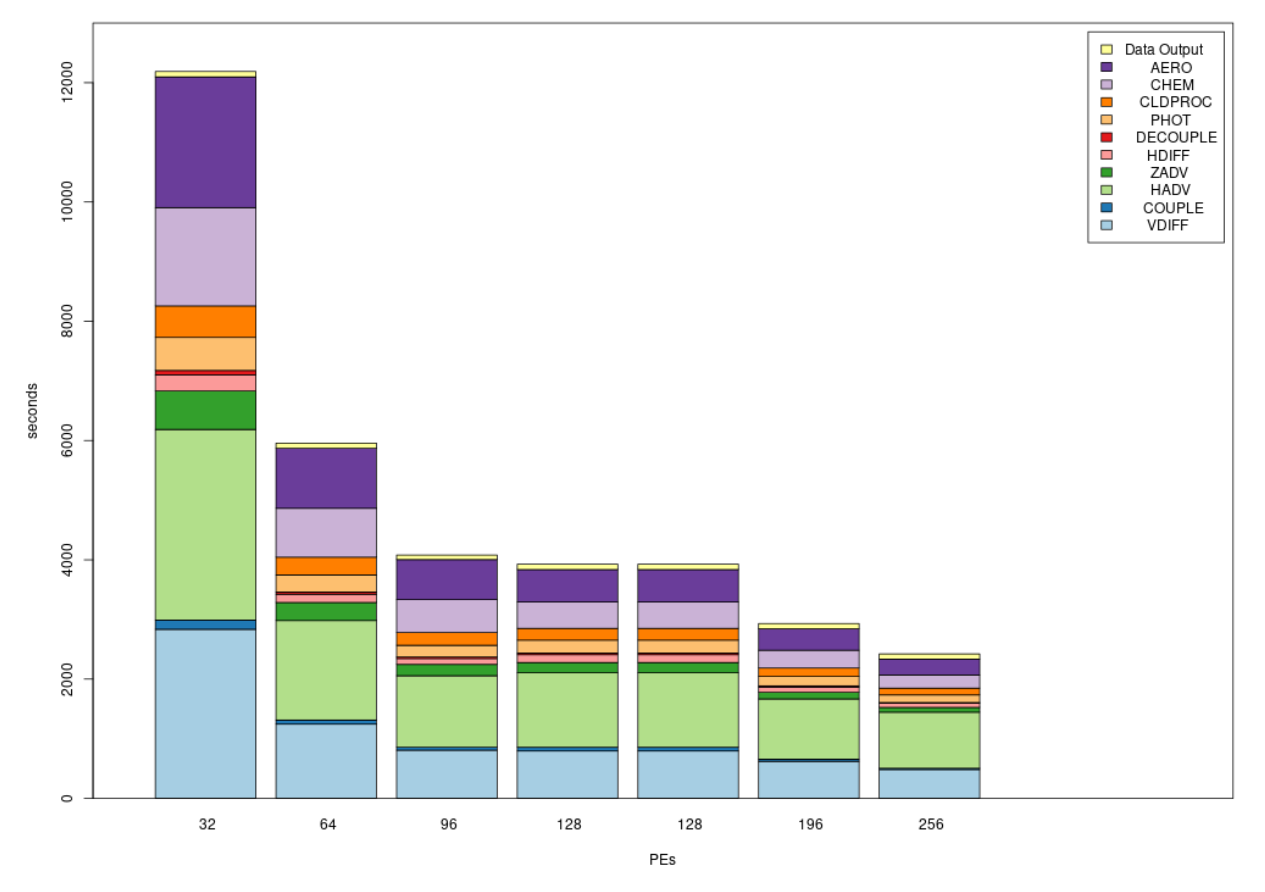

CMAQv5.4+ Process Timing on /lustre using 32 or 64 cpus/node on HPC7g.18xlarge or HPC7g.8xlarge

# **4.5.4 Copy Output to S3 Bucket**

Copy output from ParallelCluster to an S3 Bucket

#### **Copy Output Data and Run script logs to S3 Bucket**

**Note:** You need permissions to copy to a S3 Bucket.

#### **See also:**

S3 Access Control

Be sure you enter your access credentials on the parallel cluster by running:

aws configure

Currently, the bucket listed below has ACL turned off

#### **See also:**

S3 disable ACL

See example of sharing bucket across accounts.

**See also:**

Bucket owner granting cross-account permissions

#### **Copy scripts and logs to /fsx**

The CTM\_LOG files don't contain any information about the compute nodes that the jobs were run on. Note, it is important to keep a record of the NPCOL, NPROW setting and the number of nodes and tasks used as specified in the run script: #SBATCH –nodes=16 #SBATCH –ntasks-per-node=8 It is also important to know what volume was used to read and write the input and output data, so it is recommended to save a copy of the standard out and error logs, and a copy of the run scripts to the OUTPUT directory for each benchmark.

cd /shared/build/openmpi\_gcc/CMAQ\_v54+/CCTM/scripts mkdir -p /fsx/data/output/logs/ mkdir -p /fsx/data/output/scripts/ cp run\*.log /fsx/data/output/logs/ cp run\*.csh /fsx/data/output/scripts/

#### **Examine the output files**

**Note:** The following commands will vary depending on what APPL or domain decomposition was run

```
cd /fsx/data/output/output_v54+_cb6r5_ae7_aq_WR413_MYR_gcc_2018_12US1_3x64_classic
ls -lht
```
output:

```
total 26G
drwxrwxr-x 2 ubuntu ubuntu 153K Jul 12 20:59 LOGS
-rw-rw-r-- 1 ubuntu ubuntu 2.3M Jul 12 20:59 CCTM_BUDGET_v54+_cb6r5_ae7_aq_WR413_MYR_gcc_
˓→2018_12US1_3x64_classic_20171223.txt
-rw-rw-r-- 1 ubuntu ubuntu 4.1G Jul 12 20:59 CCTM_CGRID_v54+_cb6r5_ae7_aq_WR413_MYR_gcc_
˓→2018_12US1_3x64_classic_20171223.nc
-rw-rw-r-- 1 ubuntu ubuntu 1.9G Jul 12 20:58 CCTM_AELMO_v54+_cb6r5_ae7_aq_WR413_MYR_gcc_
˓→2018_12US1_3x64_classic_20171223.nc
-rw-rw-r-- 1 ubuntu ubuntu 2.8G Jul 12 20:58 CCTM_ACONC_v54+_cb6r5_ae7_aq_WR413_MYR_gcc_
˓→2018_12US1_3x64_classic_20171223.nc
-rw-rw-r-- 1 ubuntu ubuntu 171M Jul 12 20:58 CCTM_CONC_v54+_cb6r5_ae7_aq_WR413_MYR_gcc_
˓→2018_12US1_3x64_classic_20171223.nc
-rw-rw-r-- 1 ubuntu ubuntu 1.8G Jul 12 20:58 CCTM_WETDEP1_v54+_cb6r5_ae7_aq_WR413_MYR_
\rightarrowgcc_2018_12US1_3x64_classic_20171223.nc
-rw-rw-r-- 1 ubuntu ubuntu 2.1G Jul 12 20:58 CCTM_DRYDEP_v54+_cb6r5_ae7_aq_WR413_MYR_gcc_
˓→2018_12US1_3x64_classic_20171223.nc
-rw-rw-r-- 1 ubuntu ubuntu 51M Jul 12 20:58 CCTM_MEDIA_CONC_v54+_cb6r5_ae7_aq_WR413_MYR_
˓→gcc_2018_12US1_3x64_classic_20171223.nc
-rw-rw-r-- 1 ubuntu ubuntu 15M Jul 12 20:58 CCTM_BSOILOUT_v54+_cb6r5_ae7_aq_WR413_MYR_
\rightarrowgcc_2018_12US1_3x64_classic_20171223.nc
-rw-rw-r-- 1 ubuntu ubuntu 3.7K Jul 12 20:30 CCTM_v54+_cb6r5_ae7_aq_WR413_MYR_gcc_2018_
˓→12US1_3x64_classic_20171223.cfg
-rw-rw-r-- 1 ubuntu ubuntu 2.3M Jul 12 20:30 CCTM_BUDGET_v54+_cb6r5_ae7_aq_WR413_MYR_gcc_
                                                                            (continues on next page)
```
(continued from previous page)

```
˓→2018_12US1_3x64_classic_20171222.txt
-rw-rw-r-- 1 ubuntu ubuntu 4.1G Jul 12 20:30 CCTM_CGRID_v54+_cb6r5_ae7_aq_WR413_MYR_gcc_
˓→2018_12US1_3x64_classic_20171222.nc
-rw-rw-r-- 1 ubuntu ubuntu 2.8G Jul 12 20:29 CCTM_ACONC_v54+_cb6r5_ae7_aq_WR413_MYR_gcc_
˓→2018_12US1_3x64_classic_20171222.nc
-rw-rw-r-- 1 ubuntu ubuntu 1.9G Jul 12 20:29 CCTM_AELMO_v54+_cb6r5_ae7_aq_WR413_MYR_gcc_
˓→2018_12US1_3x64_classic_20171222.nc
-rw-rw-r-- 1 ubuntu ubuntu 171M Jul 12 20:29 CCTM_CONC_v54+_cb6r5_ae7_aq_WR413_MYR_gcc_
˓→2018_12US1_3x64_classic_20171222.nc
-rw-rw-r-- 1 ubuntu ubuntu 1.8G Jul 12 20:29 CCTM_WETDEP1_v54+_cb6r5_ae7_aq_WR413_MYR_
˓→gcc_2018_12US1_3x64_classic_20171222.nc
-rw-rw-r-- 1 ubuntu ubuntu 51M Jul 12 20:29 CCTM_MEDIA_CONC_v54+_cb6r5_ae7_aq_WR413_MYR_
˓→gcc_2018_12US1_3x64_classic_20171222.nc
-rw-rw-r-- 1 ubuntu ubuntu 15M Jul 12 20:29 CCTM_BSOILOUT_v54+_cb6r5_ae7_aq_WR413_MYR_
˓→gcc_2018_12US1_3x64_classic_20171222.nc
-rw-rw-r-- 1 ubuntu ubuntu 2.1G Jul 12 20:29 CCTM_DRYDEP_v54+_cb6r5_ae7_aq_WR413_MYR_gcc_
˓→2018_12US1_3x64_classic_20171222.nc
-rw-rw-r-- 1 ubuntu ubuntu 3.7K Jul 12 20:00 CCTM_v54+_cb6r5_ae7_aq_WR413_MYR_gcc_2018_
˓→12US1_3x64_classic_20171222.cfg
```
Check disk space

```
du -sh
26G .
```
#### **Copy the output to an S3 Bucket**

Examine the example script

```
cd /shared/pcluster-cmaq/s3_scripts
cat s3_upload.c7g.16xlarge.csh
```
output:

```
#!/bin/csh -f
# Script to upload output data to S3 bucket
# NOTE: a new bucket needs to be created to store each set of cluster runs
#cd /shared/build/openmpi_gcc/CMAQ_v533/CCTM/scripts
#cp run*.log /fsx/data/output
#cp run*.csh /fsx/data/output
aws s3 mb s3://c7g-head-hpc7g.16xlarge-cmaqv5.4plus.12us1-output
aws s3 cp --recursive /fsx/data/output/ s3://c7g-head-hpc7g.16xlarge-cmaqv5.4plus.12us1-
˓→output/jul-14-2023/fsx/data/output/
```
If you do not have permissions to write to the s3 bucket, you may need to ask the administrator of your account to add S3 Bucket writing permissions.

Run the script to copy all of the CMAQ output and logs to the S3 bucket.

./s3\_upload.c7g.16xlarge.csh

# **4.6 Logout and Delete ParallelCluster**

Logout and delete the ParallelCluster when you are done to avoid incurring costs.

### **4.6.1 Logout of cluster when you are done**

To avoid incurring costs for the lustre file system and the c5n.xlarge compute node, it is best to delete the cluster after you have copied the output data to the S3 Bucket.

If you are logged into the Parallel Cluster then use the following command

exit

### **4.6.2 Delete Cluster**

Run the following command on your local computer.

pcluster delete-cluster --region=us-east-1 --cluster-name cmaq

### **4.6.3 Verify that the cluster was deleted**

```
pcluster describe-cluster --region=us-east-1 --cluster-name cmaq
```
Output:

```
"lastUpdatedTime": "2022-02-25T20:17:19.263Z",
 "region": "us-east-1",
 "clusterStatus": "DELETE_IN_PROGRESS"
```
Verify that you see the following output

```
pcluster describe-cluster --region=us-east-1 --cluster-name cmaq
```
Output:

```
pcluster describe-cluster --region=us-east-1 --cluster-name cmaq
{
  "message": "Cluster 'cmaq' does not exist or belongs to an incompatible␣
˓→ParallelCluster major version."
}
```
# **4.7 Additional Resources**

For a tutorial that explains cloud terminology as well as how to obtain single EC2 instances for running GEOS-CHEM on a single node, please see the Beginner Tutorial provided by GEOS-Chem as well as the resources in this chapter.

# **4.7.1 FAQ**

Q. Can you update a cluster with a Snapshot ID, ie. update a cluster to use the /shared/build pre-installed software?

A. No. An existing cluster can not be updated with a Snapshot ID, solution is to delete the cluster and re-create it. see error:

pcluster update-cluster --region us-east-1 --cluster-name cmaq --cluster-configuration c5n-18xlarge.ebs\_unencrypted.fsx\_import.yaml

Output:

```
{
  "message": "Update failure",
  "updateValidationErrors": [
   {
      "parameter": "SharedStorage[ebs-shared].EbsSettings.SnapshotId",
      "requestedValue": "snap-065979e115804972e",
      "message": "Update actions are not currently supported for the 'SnapshotId'␣
˓→parameter. Remove the parameter 'SnapshotId'. If you need this change, please consider␣
˓→creating a new cluster instead of updating the existing one."
   }
  ],
  "changeSet": [
    {
      "parameter": "SharedStorage[ebs-shared].EbsSettings.SnapshotId",
      "requestedValue": "snap-065979e115804972e"
    }
  ]
}
```
Q. How do you figure out why a job isn't successfully running in the slurm queue?

A. Check the logs available in the following link

Pcluster Troubleshooting

vi /var/log/parallelcluster/slurm\_resume.log

Output:

```
2022-03-23 21:04:23,600 - [slurm_plugin.instance_manager:_launch_ec2_instances] - ERROR -
˓→ Failed RunInstances request: 0c6422af-c300-4fe6-b942-2b7923f7b362
2022-03-23 21:04:23,600 - [slurm_plugin.instance_manager:add_instances_for_nodes] -␣
˓→ERROR - Encountered exception when launching instances for nodes (x3) ['queue1-dy-
˓→compute-resource-1-4', 'queue1-dy-compute-resource-1-5', 'queue1-dy-compute-resource-1-
˓→6']: An error occurred (InsufficientInstanceCapacity) when calling the RunInstances␣
˓→operation (reached max retries: 1): We currently do not have sufficient c5n.18xlarge␣
˓→capacity in the Availability Zone you requested (us-east-1a). Our system will be␣
˓→working on provisioning additional capacity. You can currently get c5n.18xlarge␣
                                                                            (continues on next page)
```
(continued from previous page)

```
˓→capacity by not specifying an Availability Zone in your request or choosing us-east-1b,
˓→ us-east-1c, us-east-1d, us-east-1f.
```
Q. How do I determine what node(s) the job is running on?

A. echo \$SLURM\_JOB\_NODELIST

Slurm Environment Variables

Q. I see other tutorials that use a configure file instead of a yaml file to create the cluster. Can I use this instead?

A. No, you must convert the text based config file to a yaml file to use with the Parallel Cluster CLI 3.+ version used in this tutorial. An example of this type of tutorial is < a href="https://aws.amazon.com/blogs/compute/fire-dynamicssimulation-cfd-workflow-using-aws-parallelcluster-elastic-fabric-adapter-amazon-fsx-for-lustre-and-nice-dcv/"> Fire Dynamics Simulation CFD workflow using AWS ParallelCluster, Elastic Fabric Adapter, Amazon FSx for Lustre and NICE DCV You can try to use the  $v2$  to v3 converter, see more: moving from  $v2$  to v3

Q. If I find an issue, or need help with this CMAQ ParallelCluster Tutorial what do I do?

A. Please file an issue using github.

Submit Github Issue for help with documentation

Please indicate the issue you are having, and include a link from the read the doc section that you are referring to. The tutorial documentation has an edit icon in the upper right corner of each page. You can click on that, and github will fork the repo and allow you to edit the page. After you have made the edits, you can submit a pull request, and then include the link to the pull request in the github issue.

## **4.7.2 Free Training**

Numerical Weather Prediction HPC Workship

AWS Free Training Courses

### **4.7.3 Another workshop to learn the AWS CLI 3.0**

Workshop on learning AWS CLI 3.0

### **4.7.4 Youtube video**

Youtube video on AWS CLI 3.0

### **4.7.5 Intro to AWS for HPC People - HPC Tech Shorts**

Intro to AWS for HPC People - Tech Short Foundations Level 1

### **4.7.6 Benchmarking**

Benchmarks optimized for HPC high memory AWS Graviton WRF Performance Comparison Deep Dive hpc7g AWS EPYC and WRF Performance Comparison

## **4.7.7 Help Resources for CMAQ**

- 1. CMAS Center Forum
- 2. EPA CMAQ Website
- 3. UNC CMAS Center Website

### **4.7.8 Computing on the Cloud References**

WRF Cloud Computing Paper

#### **AWS High Performance Computing (HPC) Lens for the AWS Well-Architected Framework**

AWS High Performance Computing (HPC) Lens for the AWS Well-Architected Framework

#### **HPC on AWS - WRF (uses cfnCluster - older version of Parallel Cluster**

HPC on AWS

#### **WRF on Parallel Cluster**

A Scientist Guide to Cloud-HPC: Example with AWS ParallelCluster, Slurm, Spack, and WRF

#### **Advancing Large Scale Weather and Climate Modeling Data in the Cloud**

AWS and Intel Research Webinar Series: Advancing the large scale weather and climate modeling data in the cloud

#### **AWS Well-Architected Framework**

AWS Well-Architected Framework

#### **Cost Comparison on-premisis and cloud**

WRF Performance on Google Cloud

<a href="https://journal.fluidnumerics.com/comparing-on-premise-and-cloud-costs-for-high-performancecomputing>Comparing on-premise and cloud costs for hpc

### **4.7.9 AWS Resources for the aws cli method to launch ec2 instances.**

aws cli examples aws cli run instances command Tutorial Launch Spot Instances Launching EC2 Spot Instances using Run Instances API Additional resources for spot instance provisioning. Spot Instance Requests

### **4.7.10 Resources from AWS for diagnosing issues with running the Parallel Cluster**

- 1. Github for AWS Parallel Cluster
- 2. User Guide
- 3. Getting Started Guide
- 4. Guide to obtaining AWS Key Pair
- 5. Lustre FAQ
- 6. Parallel Cluster FAQ (somewhat outdated..)
- 7. Tool to convert v2 config files to v3 yaml files for Parallel Cluster
- 8. Instructions for creating a fault tolerance parallel cluster using lustre filesystem
- 9. AWS HPC discussion forum

#### **Issues**

For AWS Parallel Cluster you can create a GitHub issue for feedback or issues: Github Issues There is also an active community driven Q&A site that may be helpful: AWS re:Post a community-driven Q&A site

#### **Tips to managing the parallel cluster**

- 1. The head node can be stopped from the AWS Console after stopping compute nodes of the cluster, as long as it is restarted before issuing the command to restart the cluster.
- 2. The pcluster slurm queue system will create and delete the compute nodes, so that helps reduce manual cleanup for the cluster.
- 3. The compute nodes are terminated after they have been idle for a period of time. The yaml setting used for this is as follows: SlurmSettings: ScaledownIdletime: 5
- 4. The default idle time is 10 minutes, and can be reduced by specifing a shorter idle time in the YAML file. It is important to verify that the are deleted after a job is finished, to avoid incurring unexpected costs.
- 5. copy/backup the outputs and logs to an s3 bucket for follow-up analysis
- 6. After copying output and log files to the s3 bucket the cluster can be deleted
- 7. Once the pcluster is deleted all of the volumes, head node, and compute node will be terminated, and costs will only be incurred by the S3 Bucket storage.

### **4.7.11 Instructions on how to create Parallel Cluster Amazon Machine Image (AMI) from the command line**

Tutorial How-to Create AMI from Command Line

We also need to have additional protections if we make these AMI's public.

Building Shared AMIs

Securing Access to AMIs for AWS Marketplace

Building Pcluster from Existing AMI

### **4.7.12 ParallelCluster Update**

- 1. not all settings in the yaml file can be updated
- 2. it is important to know what the policy is for each setting

Example Update policy:

If this setting is changed, the update is not allowed. After changing this setting, the cluster can't be updated. Either the change must be reverted or the cluster must be deleted (using pcluster delete-cluster), and then a new cluster created (using pcluster create-cluster) in the old cluster's place.

see more information

ParallelCluster Update Policy

### **4.7.13 Use Elastic Fabric Adapter/Elastic Network Adapter for better performance**

"In order to make the most of the available network bandwidth, you need to be using the latest Elastic Network Adapter (ENA) drivers (available in the latest Amazon Linux, Red Hat 7.6, and Ubuntu AMIs, and in the upstream Linux kernel) and you need to make use of multiple traffic flows. Flows within a Placement Group can reach 10 Gbps; the rest can reach 5 Gbps. When using multiple flows on the high-end instances, you can transfer 100 Gbps between EC2 instances in the same region (within or across AZs), S3 buckets, and AWS services such as Amazon Relational Database Service (RDS), Amazon ElastiCache, and Amazon EMR."

The above was quoted from the following link:

C5n Instances

Elastic Fabric Adapter for HPC systems

"EFA is currently available on c5n.18xlarge, c5n.9xlarge, c5n.metal, i3en.24xlarge, i3en.metal, inf1.24xlarge, m5dn.24xlarge, m5n.24xlarge, r5dn.24xlarge, r5n.24xlarge, p3dn.24xlarge, p4d, m6i.32xlarge, m6i.metal, c6i.32xlarge, c6i.metal, r6i.32xlarge, and r6i.metal instances."

What are the differences between an EFA ENI and an ENA ENI?

"An ENA ENI provides traditional IP networking features necessary to support VPC networking. An EFA ENI provides all the functionality of an ENA ENI, plus hardware support for applications to communicate directly with the EFA ENI without involving the instance kernel (OS-bypass communication) using an extended programming interface. Due to the advanced capabilities of the EFA ENI, EFA ENIs can only be attached at launch or to stopped instances."

Q: What are the pre-requisites to enabling EFA on an instance?

"EFA support can be enabled either at the launch of the instance or added to a stopped instance. EFA devices cannot be attached to a running instance."

Elastic Fabric Adapter for Tightly Coupled Workloads

Quoted from the above link.

"An EFA can still handle IP traffic, but also supports an important access model commonly called OS bypass. This model allows the application (most commonly through some user-space middleware) access the network interface without having to get the operating system involved with each message. Doing so reduces overhead and allows the application to run more efficiently. Here's what this looks like (source):"

"The MPI Implementation and libfabric layers of this cake play crucial roles:"

"MPI – Short for Message Passing Interface, MPI is a long-established communication protocol that is designed to support parallel programming. It provides functions that allow processes running on a tightly-coupled set of computers to communicate in a language-independent way."

"libfabric – This library fits in between several different types of network fabric providers (including EFA) and higherlevel libraries such as MPI. EFA supports the standard RDM (reliable datagram) and DGRM (unreliable datagram) endpoint types; to learn more, check out the libfabric Programmer's Manual. EFA also supports a new protocol that we call Scalable Reliable Datagram; this protocol was designed to work within the AWS network and is implemented as part of our Nitro chip."

"Working together, these two layers (and others that can be slotted in instead of MPI), allow you to bring your existing HPC code to AWS and run it with little or no change.

"You can use EFA today on c5n.18xlarge and p3dn.24xlarge instances in all AWS regions where those instances are available. The instances can use EFA to communicate within a VPC subnet, and the security group must have ingress and egress rules that allow all traffic within the security group to flow. Each instance can have a single EFA, which can be attached when an instance is started or while it is stopped."

"You will also need the following software components:"

"EFA Kernel Module – The EFA Driver is in the Amazon GitHub repo; read Getting Started with EFA to learn how to create an EFA-enabled AMI for Amazon Linux, Amazon Linux 2, and other popular Linux distributions."

"Libfabric Network Stack – You will need to use an AWS-custom version for now; again, the Getting Started document contains installation information. We are working to get our changes into the next release (1.8) of libfabric."

"Note the parallel cluster deplopyment takes care of setting this up for you."

#### **4.7.14 VPC Management**

There is a limit on the number of VPCs that are allowed per account - limit is 5.

What is the difference between a private and a public vpc? (what setting is used in the yaml file, and why is one preferred over the other?)

Note, there is a default VPC, that is used to create EC2 instances, that should not be deleted.

Q1. is there a separate default VPC for each region?

Q2. Each time you run a configure cluster command, does the ParallelCluster create a new VPC?

Q3. Why don't the VPC and subnet IDs get deleted when the ParallelClusters are deleted?

#### **Deleting VPCs**

If pcluster configure created a new VPC, you can delete that VPC by deleting the AWS CloudFormation stack it created. The name will start with "parallelclusternetworking-" and contain the creation time in a "YYYYMMDDHHMMSS" format. You can list the stacks using the list-stacks command. The following instructions are available here:

Instructions for Cleaning Up VPCs

```
$ aws --region us-east-2 cloudformation list-stacks \
   --stack-status-filter "CREATE_COMPLETE" \
   --query "StackSummaries[].StackName" | \
   grep -e "parallelclusternetworking-""parallelclusternetworking-pubpriv-20191029205804"
```
The stack can be deleted using the delete-stack command.

```
$ aws --region us-west-2 cloudformation delete-stack \
   --stack-name parallelclusternetworking-pubpriv-20191029205804
```
If pcluster configure created a new VPC, you can delete that VPC by deleting the AWS CloudFormation stack it created. The name will start with "parallelclusternetworking-" and contain the creation time in a "YYYYMMDDHHMMSS" format. You can list the stacks using the list-stacks command.

#### Pcluster Configure

Note: I can see why you wouldn't want to delete the VPC, if you want to reuse the yaml file that contains the SubnetID that is tied to that VPC.

I was able to use the Amazon Website to find the SubnetID, and then identify the VPC that it is part of.

I currently have the following VPCs

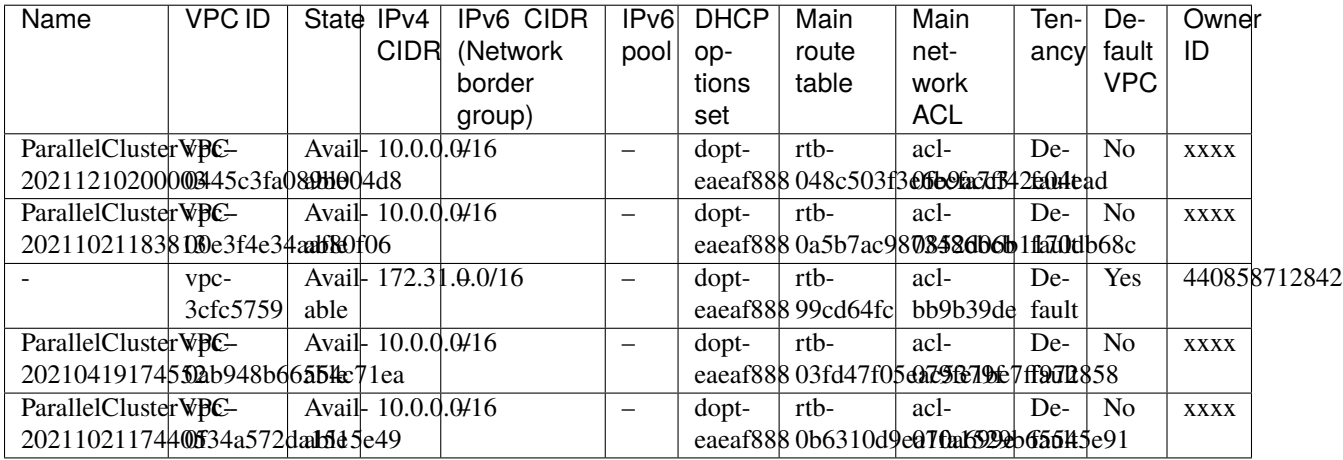

This is the subnet id that I am currently using in the yaml files: subnet-018cfea3edf3c4765

I currently have 11 subnet IDs - how many are no longer being used?

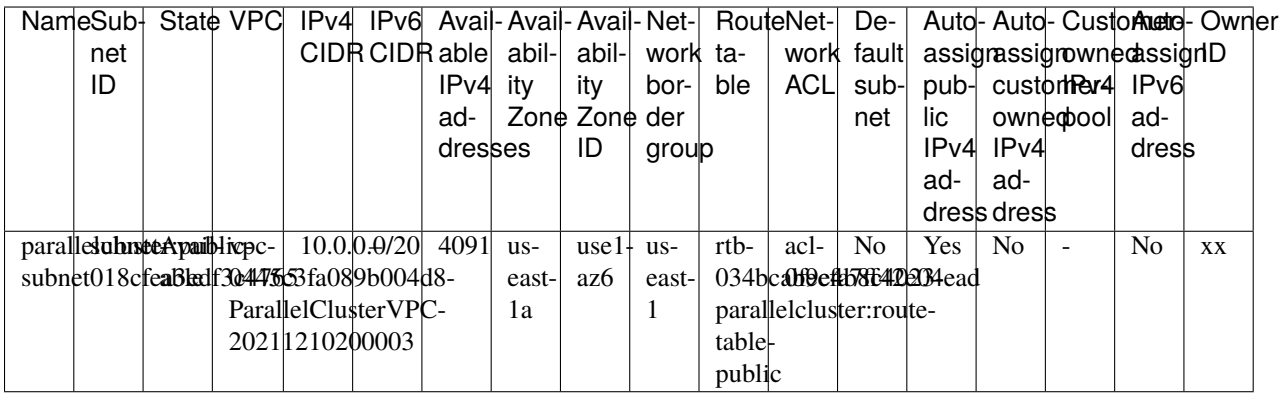

## **4.7.15 Using Cost Allocation Tags with ParallelCluster**

This blog post uses the v2 command line Using Cost Allocation Tags Need to update instructions for AWS v3 CLI - using yaml files.

# **4.8 Future Work**

### **4.8.1 Future Work**

AWS ParallelCluster

- Create yaml and software install scripts for intel compiler
- Benchmark 2 day case using intel compiler version of CMAQ and compare to GCC timings
- Repeat Benchmark Runs using c6gn.16xlarge compute nodes AMD Graviton and compare to Azure Cycle Cloud HBV3 compute nodes.
- Create script for installing all software and R packages as a custom bootstrap as the ParallelCluster is created.
- Create method to automatically checkpoint and save a job prior to it being bumped from the schedule if running on spot instances.
- Set up an additional slurm queue that uses a smaller compute node to do the post-processing and learn how to submit the post processing jobs to this queue, rather than running them on the head node.
- Install software using SPACK
- Install netCDF-4 compressed version of I/O API Library and set up environment module to compile and run CMAQ for 2018\_12US1 data that is nc4 compressed

Documentation

• Create instructions on how to create a ParallelCluster using encrypted ebs volume and snapshot.

Edit this page

# **4.9 Contribute to this Tutorial**

The community is encouraged to contribute to this documentation. It is open source, created by the CMAS Center, under contract to EPA, for the benefit of the CMAS Community.

### **4.9.1 Contribute to Pcluster-cmaq Documentation**

Please take note of any issues and submit to Github Issue

**Note:** At the top of each page of the documentation, there is also an pencil icon, that you can click. It will create a fork of the project on your github account that you can make edits and then submit a pull request.

Intermediate Tutorial

If you are able to create a pull request, please include the following in your issue:

• pull request number

If you are not able to create a pull request, please include the following in your issue:

- section number
- description of the issue encountered
- recommended fix, if available